# **Grafika menedżerska i prezentacyjna Microsoft Office PowerPoint 2007**

Materiał uzupełniający do szkolenia e-learningowego ECDL

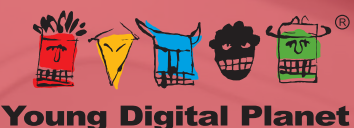

WYDAWNICTWA INTERAKTYWNE

Autor: Sebastian Wasiołka

© Young Digital Planet SA 2011

Young Digital Planet SA ul. Słowackiego 175, 80-298 Gdańsk tel. 58 768 22 22, 58 349 44 44, fax 58 768 22 11, 58 349 44 11 e-mail: ydpmm@ydp.com.pl **www.ydp.com.pl**

# Spis treści

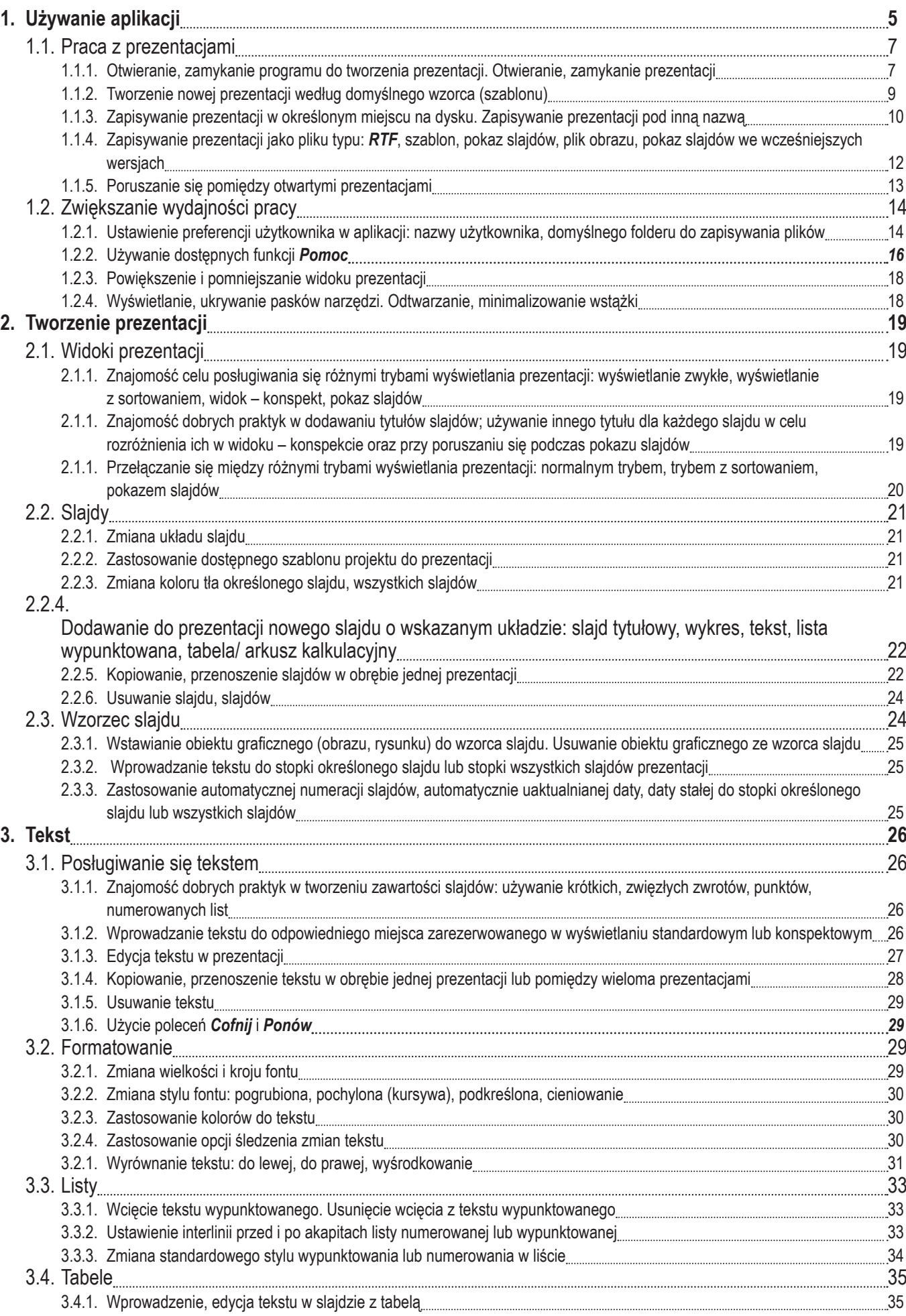

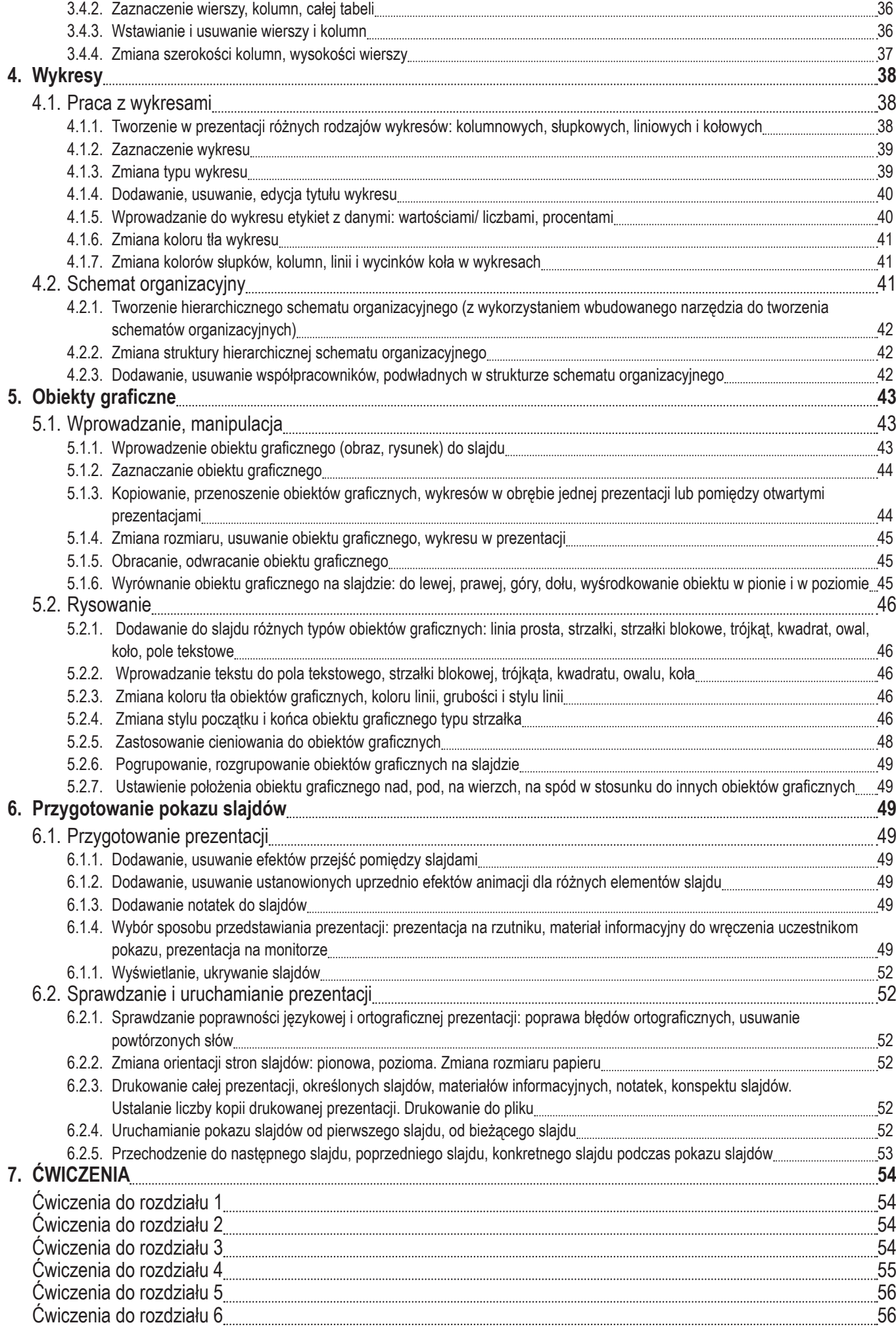

## **1. Używanie aplikacji**

Osoba przygotowująca prezentację musi zaplanować w każdym szczególe jej przebieg oraz zadbać o atrakcyjną formę przekazu. Dużym wsparciem dla prezentera może okazać się program *MS Office PowerPoint 2007*, oferujący szereg narzędzi i funkcjonalności, które w łatwy i intuicyjny sposób wspierają prelegenta na każdym etapie wystąpienia. Korzystając z mechanizmów wspierających proces prezentacji, można m.in.: formatować tekst, wprowadzać rysunki, animacje, narracje i wiele obiektów innego typu. Jedynym ograniczeniem jest pomysłowość autora. Na uwagę zasługuje również możliwość wydrukowania slajdów i/ lub notatek dla uczestników prelekcji tak, aby mogli oni w pełni uczestniczyć w prezentacji i prowadzić własne notatki oraz dodawać uwagi do omawianego zagadnienia.

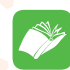

Okno programu *Microsoft Office PowerPoint 2007* prezentuje się w następujący sposób:

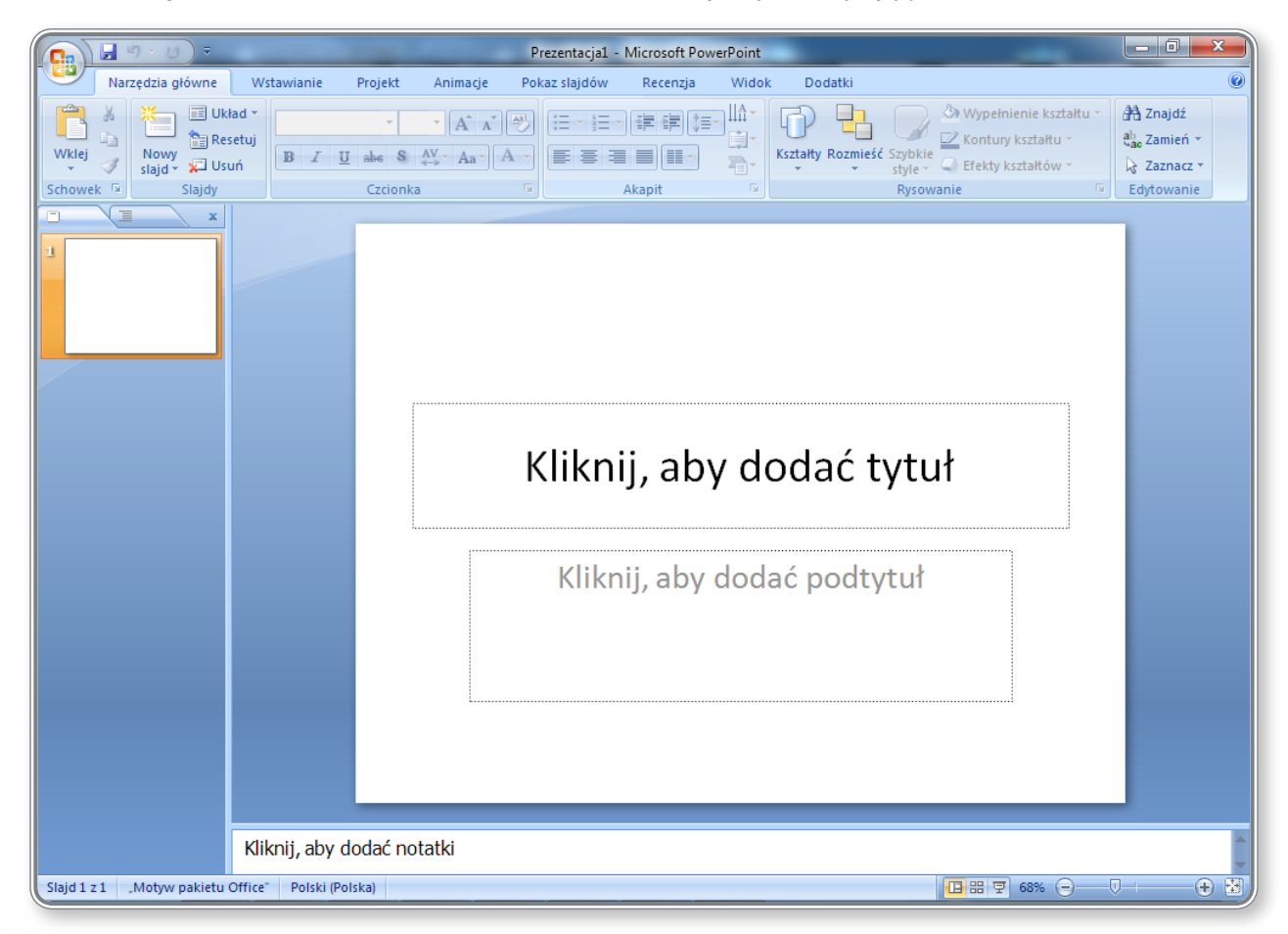

*Rysunek 1. Okno programu Microsoft Office PowerPoint 2007*

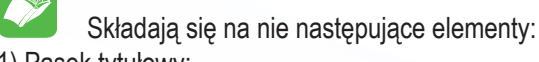

1) Pasek tytułowy:

Prezentacja1 - Microsoft PowerPoint

a na nim :

- ikony szybkiego dostępu:  $\mathbb{H}$  9 · 5 · które odpowiadają poleceniom: Zapisz, Cofnij, Powtórz i Dostosuj pasek narzędzi (szybki dostęp),
- nazwa pliku: Prezentacja1
- nazwa programu: Microsoft PowerPoint
- przyciski robocze **Film X, bylandzi** kolejno: Minimalizuj, Powiększ/ Pomniejsz, Zamknij program.
- 2) **Przycisk pakietu Office: (B)**, który pozwala m.in. na otwieranie, zapisywanie i drukowanie elementów.

#### 3) Wstążka:

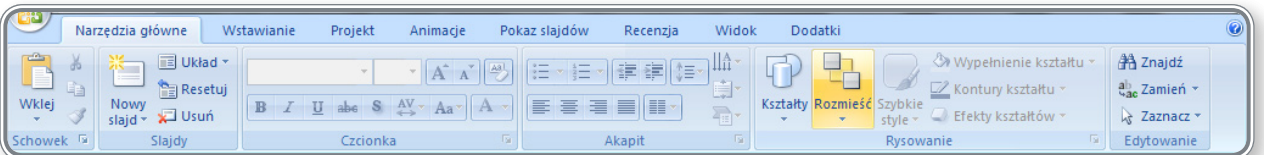

na której umieszczono karty. Każda z kart wyposażona jest w grupy narzędzi.

4) Linijka pozioma i pionowa:

 $\blacksquare$ 

5) Pasek przewijania poziomy i pionowy:

zawierający przyciski przesuwania slajdu:

 $\cdot$  w dół $\cdot$ .

 $\sqrt{4}$ 

• w górę  $-$ 

opcje przełączenia prezentacji o 1 slajd:

- w górę  $\triangle$ ,
- w dół $\overline{\div}$

6) Pasek stanu:

<mark>田 噐 豆 90% ●</mark> Slajd 1 z 3 Motyw pakietu Office\* 3 Polski (Polska) **① 图** 

zawierający następujące elementy:

- informacje o numerze bieżącego slajdu oraz o liczbie slajdów w prezentacji, nazwie zastosowanego motywu, poprawności pisowni, stosowanym języku pisowni,
- ikony do przełączania widoku prezentacji **De zalicz**, czyli opcje: **Normalny, Sortowanie slajdów, Pokaz slajdów**,
- powiększenie:  $\frac{90\%}{600}$   $\frac{1}{200}$   $\frac{1}{200}$   $\frac{1}{200}$
- ikonę *Dopasuj slajd do bieżącego okna*: **[3]**

7) Przycisk Pomoc umieszczony w prawym, górnym rogu ekranu: <sup>@</sup>.

Szczegółowo wygląd okna programu *MS PowerPoint 2007* przedstawiono w lekcji 1. na ekranie 5 oraz na rysunku 1.

## **1.1. Praca <sup>z</sup> prezentacjami**

Główne informacje o programie *MS Office PowerPoint 2007* zostały przedstawione w lekcji 1. na ekranie 2. Cechy tworzonej prezentacji, m.in. jej wady i zalety oraz możliwe obszary zastosowań, zaprezentowano w lekcji 1. na ekranie 3.

#### **1.1.1. Otwieranie, zamykanie programu do tworzenia prezentacji. Otwieranie, zamykanie prezentacji**

Aby uruchomić programu do tworzenia prezentacji, należy:

- użyć opcji menu *Start*:
- kliknąć logo programu w lewym dolnym rogu ekranu,
- w *Menu Start* wybrać opcję *Programy* (lub *Wszystkie Programy*, w zależności od wybranego wyglądu Menu Start), co spowoduje wyświetlenie listy programów, które można uruchomić w komputerze,
- wybrać folder *Microsoft Office*, w którym znajdują się składowe pakietu zainstalowane w komputerze,
- kliknąć opcję *Microsoft Office PowerPoint 2007*.

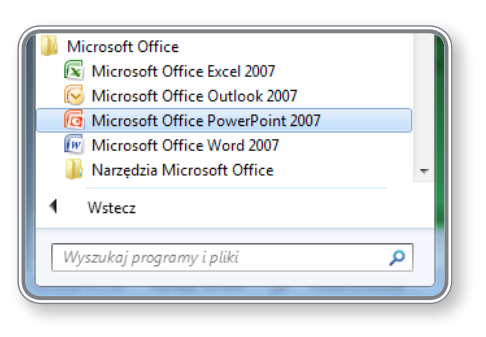

*Rysunek 2. Uruchamianie programu Microsoft Office PowerPoint 2007*

Pozostałe sposoby na uruchomienie programu to:

- skorzystanie z polecenia *Uruchom,* poprzez:
	- kliknięcie logo programu w lewym dolnym rogu ekranu,
	- wpisanie polecenia: *PowerPoint* w okienku *Szybki dostęp* i wybór z listy programu *MS Office PowerPoint 2007*;
- dwukrotne kliknięcie ikony programu, znajdującej się np. na pulpicie:

Prezentacje, które były ostatnio otwierane i zostały zapisane na dysku znajdują się na liście *Niedawno* używane dokumenty, dostępnej po kliknięciu *Przycisku pakietu Office*. Uruchomienie takiej prezentacji odbywa się poprzez wybranie jej nazwy z listy.

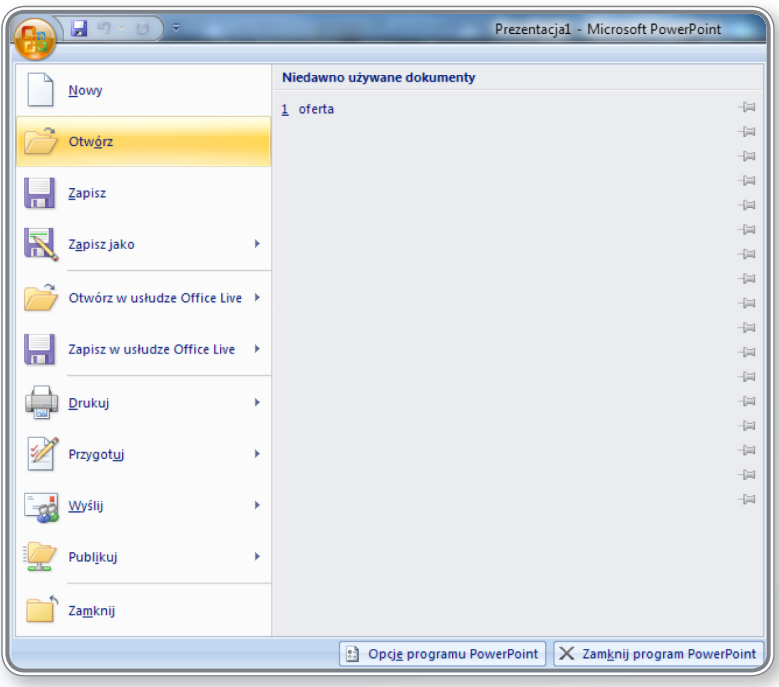

*Rysunek 3. Widok okna Niedawno używane dokumenty*

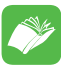

W celu zakończenia pracy z prezentacją, należy:

- kliknąć *Przycisk pakietu Office*;
- wybrać polecenie *Zamknij*.

Aby zamknąć program *Microsoft Office PowerPoint 2007*, należy:

- kliknąć *Przycisk pakietu Office*;
- wybrać polecenie *Zamknij program PowerPoint*.

W celu zamknięcia prezentacji i/ lub aplikacji można również uzyć przycisku **X**, który znajduje się w prawym górnym rogu okna aplikacji.

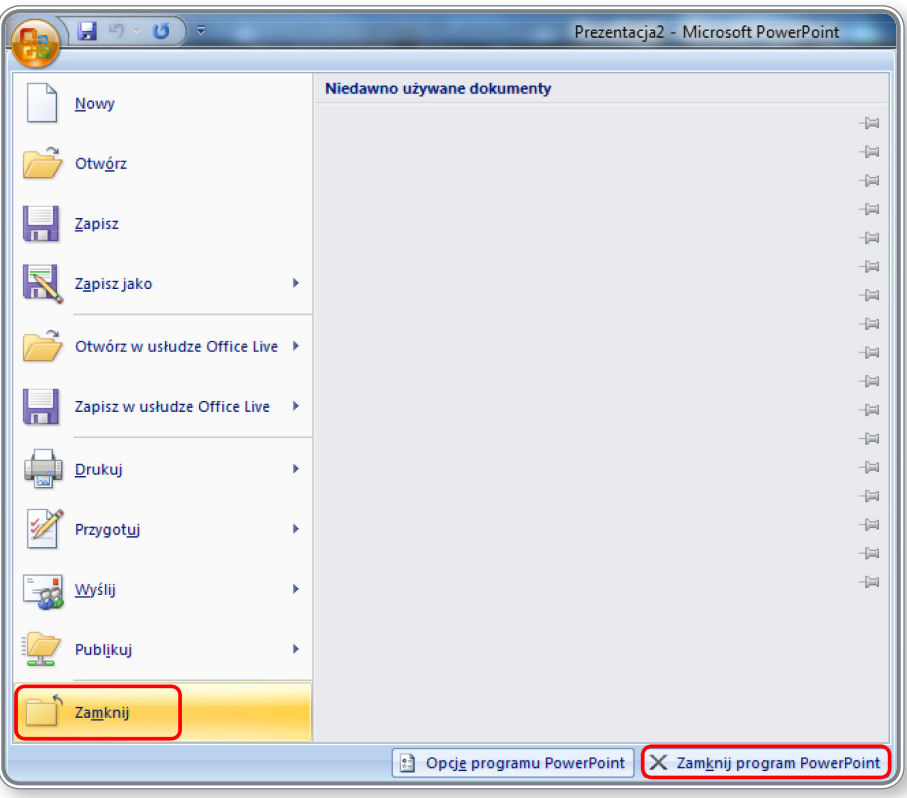

*Rysunek 4. Zamykanie programu i/ lub prezentacji PowerPoint*

## **PAMIĘTAJ!**

Przed zakończeniem pracy z prezentacją konieczne jest zapisanie wszystkich dokumentów.

**D** Proces uruchamiania programu *MS Office PowerPoint 2007* został opisany w lekcji 1. na ekranie 4. Otwieranie prezentacji przedstawiono w lekcji 1. na ekranie 6, a na ekranie 8. tej lekcji znajduje się ćwiczenie pozwalające utrwalić umiejętność otwierania i zamykania prezentacji.

#### **1.1.2. Tworzenie nowej prezentacji według domyślnego wzorca (szablonu)**

Program *MS Office PowerPoint 2007* pozwala użytkownikowi na to, aby przy tworzeniu nowej prezentacji wykorzystał istniejący już wzorzec (szablon) i na jego podstawie, dostosowując wygląd i treść slajdów do swoich potrzeb, mógł zbudować nową prezentację. Jeśli np. trzeba przygotować pokaz zdjęć lub foto relację – szablony *MS PowerPoint* bardzo w tym pomogą.

Przygotowanie albumu fotograficznego przebiega następująco: po uruchomieniu programu *PowerPoint* należy wybrać opcję *Nowy*, dostępną po kliknięciu *Przycisku pakietu Office*, a wówczas otworzy się okienko widoczne na poniższym rysunku:

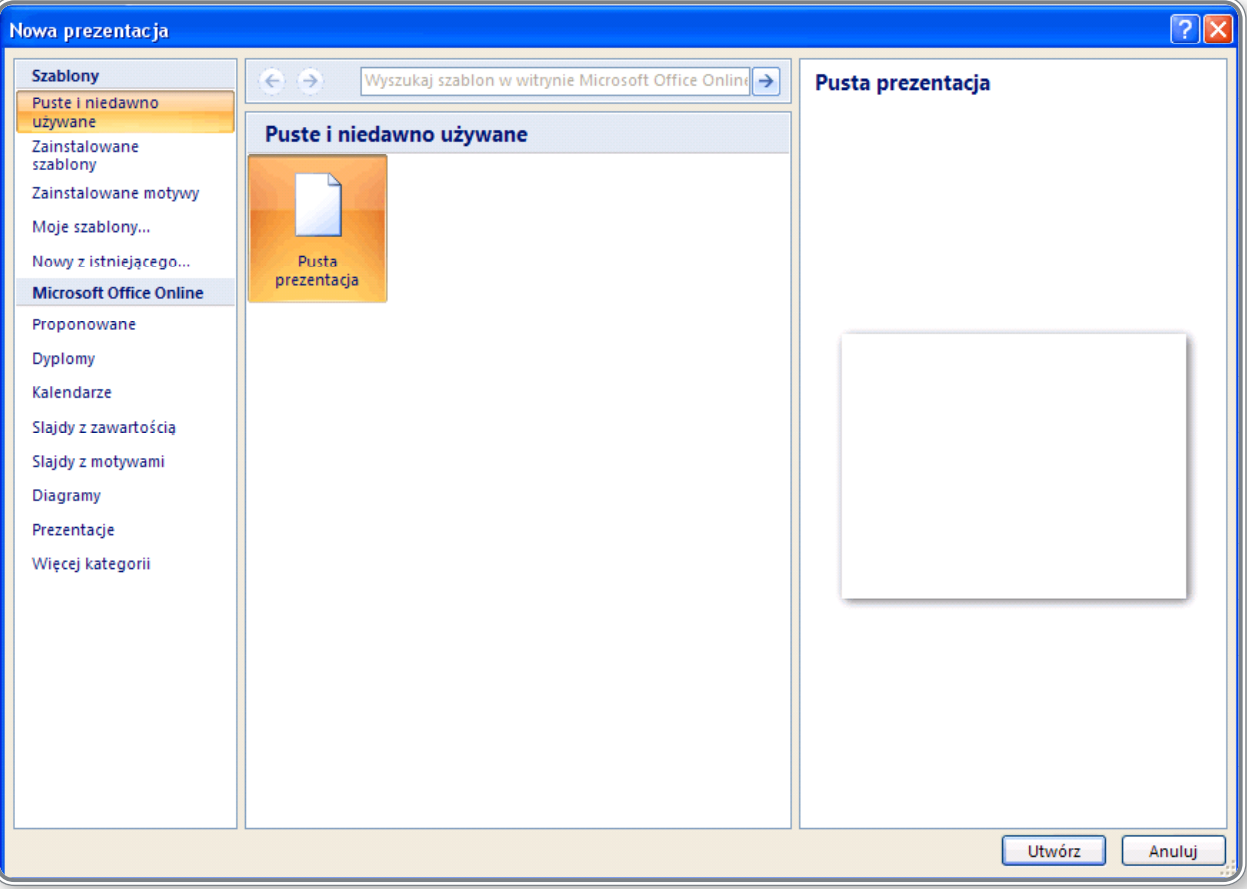

*Rysunek 5. Tworzenie nowej prezentacji*

W kolumnie znajdującej się po lewej stronie ekranu, po wybraniu opcji *Zainstalowane szablony* (rysunek 6.), pokaże się lista dostępnych szablonów dokumentów. Wybierając jeden z nich (np. *Współczesny album fotograficzny*), można rozpocząć tworzenie albumu, przy wykorzystaniu zawartej we wzorcu kolorystyki, formatowania tekstu i przejść, czyli struktury dokumentu.

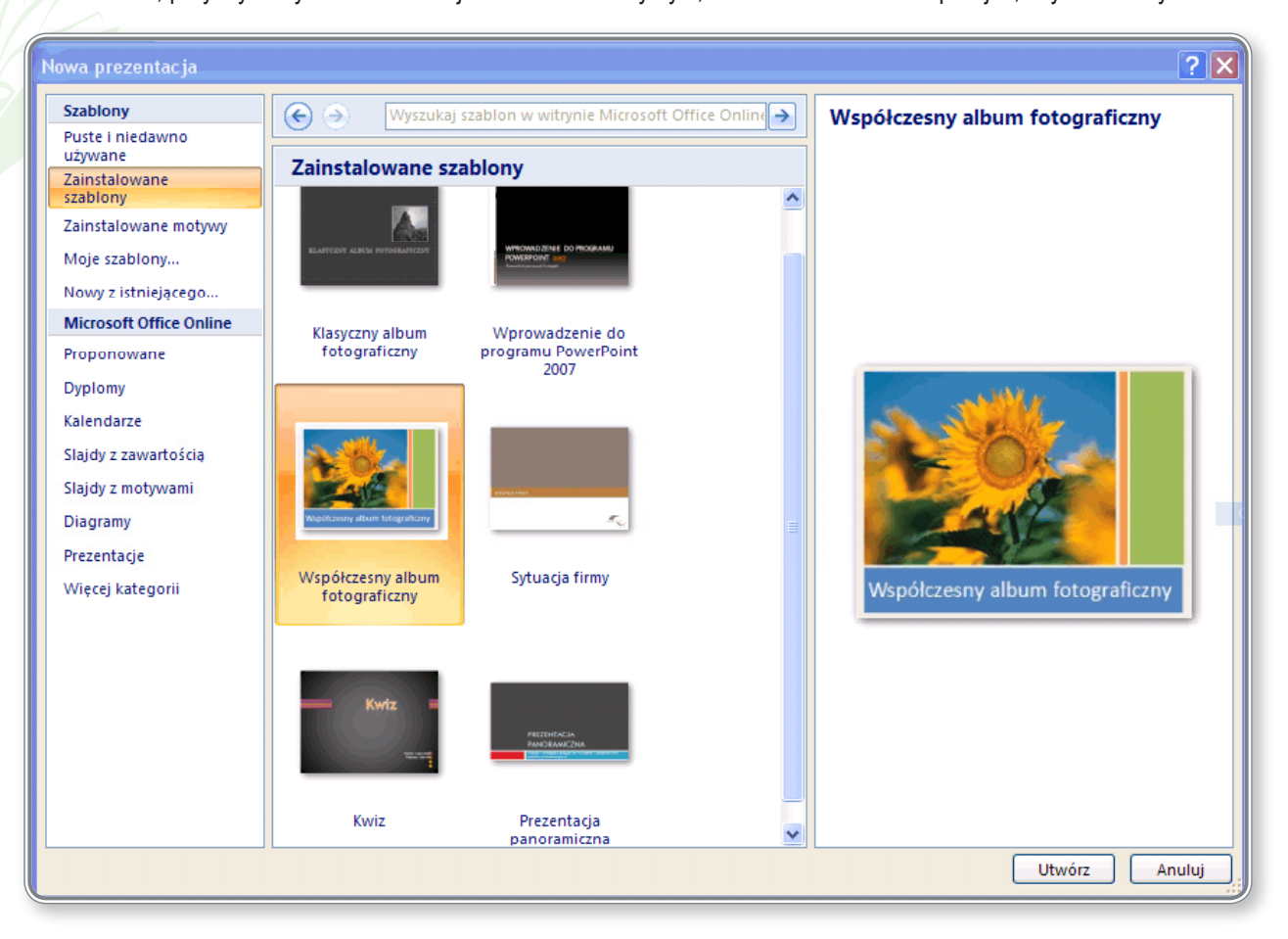

*Rysunek 6. Wybór szablonu dokumentu*

Do dyspozycji użytkownika są również szablony dostępne na stronie internetowej. Po wyborze działu *Microsoft Office Online* można przeglądać zawartość internetowych katalogów udostępniających szablony dla programu *MS Office PowerPoint*.

#### **1.1.3. Zapisywanie prezentacji <sup>w</sup> określonym miejscu na dysku. Zapisywanie prezentacji pod inną nazwą**

Bardzo ważnym elementem pracy z prezentacją jest systematyczne zapisywanie wyników. Gdy się tego nie robi, w przypadku zawieszenia się systemu lub nagłej awarii zasilania można utracić efekty czasami wielogodzinnej pracy. Aby zapisać dokument, należy kliknąć *Przycisk pakietu Office*, a następnie wybrać polecenie *Zapisz*. Po określeniu miejsca, w którym prezentacja ma zostać zachowana, trzeba ponownie kliknąć przycisk *Zapisz*. Utworzona prezentacja będzie miała rozszerzenie **.***pptx*. Każde następne kliknięcie przycisku *Zapisz* spowoduje zapisanie prezentacji już bez pytania o lokalizację. Innym sposobem na zapisanie prezentacji jest użycie skrótu klawiaturowego **Ctrl+S**. Procedura postępowania będzie identyczna jak opisana powyżej.

Bardzo częstym przypadkiem jest tworzenie nowej prezentacji na bazie informacji zawartych w innym, istniejącym już pliku. Można wówczas uruchomić prezentację zawierającą informacje do ponownego wykorzystania i przed dokonaniem modyfikacji zapisać ją pod inną nazwą. W ten sposób zachowuje się oryginalną wersję, do której można w każdej chwili powrócić w celu ponownego wykorzystania.

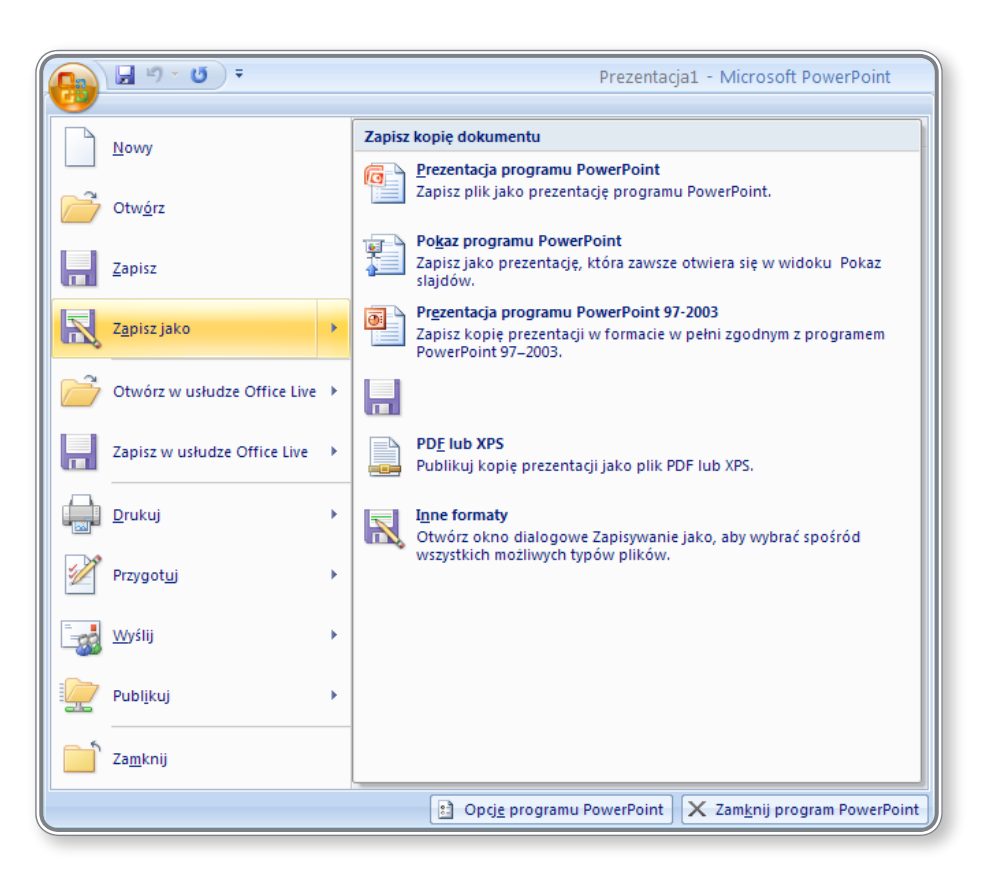

*Rysunek 7. Nadawanie prezentacji nowej nazwy*

W okienku *Zapisz kopię dokumentu* należy wybrać opcję: *Prezentacja programu PowerPoint*, wskazać miejsce na dysku, gdzie plik zostanie zapisany i nadać prezentacji nową nazwę.

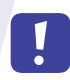

#### **PAMIĘTAJ!**

Można podjąć próbę odzyskania utraconej prezentacji przy wykorzystaniu narzędzi do odzyskiwania plików *MS Office*, ale nigdy nie ma pewności, że całość zostanie przywrócona.

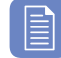

#### **CZY WIESZ, ŻE?**

Dokumenty można zapisywać również na dysku sieciowym dostępnym poprzez usługę *Office Live*. Aby skorzystać z takiej możliwości, trzeba posiadać konto utworzone w usłudze *Windows Live* – można je założyć na stronie internetowej. W edytorze tekstu trzeba tylko kliknąć *Przycisk pakietu Office* i wybrać opcję: *Zapisz w usłudze Office Live*. Po połączeniu z serwerem, utworzone dokumenty zostaną zapisywane na specjalnym koncie internetowym, a dostęp do nich będzie możliwy za pośrednictwem sieci Internet w każdym miejscu i z dowolnego komputera.

Aby otworzyć zapisany dokument w usłudze *Office Live,* należy kliknąć *Przycisk pakietu Office* i wybrać opcję *Otwórz w usłudze Office Live*.

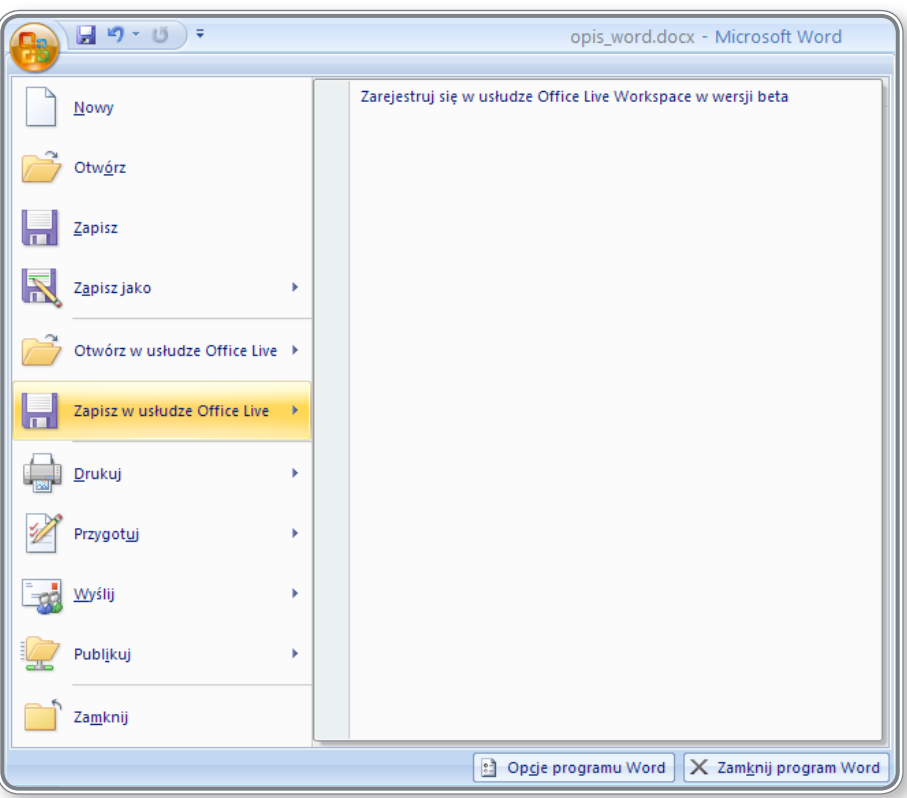

*Rysunek 8. Otwieranie dokumentu za pośrednictwem usługi Office Live*

#### 1.1.4. ZAPISYWANIE PREZENTACJI JAKO PLIKU TYPU: RTF, SZABLON, POKAZ SLAJDÓW, PLIK OBRAZU, POKAZ SLAJDÓW WE WCZEŚNIEJ**szych wersjach**

Użytkownicy, którzy posiadają inną, starszą wersję programu *Microsoft Office* nie mogą odczytywać prezentacji zapisanych w wersji 2007. Aby umożliwić im wykonanie takiej operacji, należy zapisać ją we wcześniejszej wersji lub w uniwersalnym formacie, uruchamianym niezależnie od wersji pakietu *Office*.

Aby zapisać dokument we wcześniejszej wersji, należy:

- kliknąć *Przycisk pakietu Office*,
- wybrać polecenie *Zapisz jako*,
- wybrać opcję *Prezentacja programu PowerPoint 97–2003*.

Zaznaczając polecenie *Zapisz jako,* użytkownik może wybrać także inne formaty, w jakich zapisze prezentację (omówione w kursie elektronicznym). Są to m.in.:

- pokaz programu *PowerPoint* lekcja 2, ekran 2 i 3,
- szablon prezentacji multimedialnej lekcja 2, ekran 4,
- plik tekstowy lekcja 2, ekran 5,
- plik graficzny GIF, JPEG, PNG, TIFF lekcja 2, ekran 7 i 8,
- strona WWW lekcja 2, ekran 9.

#### E **CZY WIESZ, ŻE?**

Do programu *MS Office 2003* można zainstalować specjalny dodatek, który pozwala na odczytywanie plików zapisanych w *MS Office 2007*. Po jego zainstalowaniu wszystkie pliki formatu *.pptx* będą konwertowane do pliku *.ppt*, czyli typowego dla wersji *MS Office 2003*.

#### **CZY WIESZ, ŻE?**

Format *RTF* (*Rich Text Format*) powstał specjalnie dla międzyplatformowej wymiany informacji między procesorami tekstów. W jego przypadku nie ma znaczenia wersja pakietu *Office* – dokument *RTF* otworzy się w każdej z nich.

E

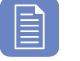

### **CZY WIESZ, ŻE?**

W trakcie eksportu i importu plików mogą zostać utracone pewne informacje dotyczące formatowania dokumentu, tj. efekty przejść pomiędzy slajdami, wielkość i rodzaj czcionki, animacje na slajdzie itp.

#### **1.1.5. Poruszanie się pomiędzy otwartymi prezentacjami**

Program *Microsoft Office PowerPoint 2007* pozwala użytkownikowi na pracę z wieloma prezentacjami jednocześnie. Do zarządzania otwartymi prezentacjami służy grupa *Okno* w karcie *Widok*:

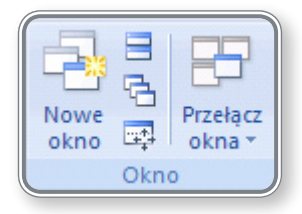

Zakładka ta zawiera następujące elementy:

- *Nowe okno* umożliwia otwarcie nowego okna z widokiem bieżącego dokumentu: ...
- *• Rozmieść wszystko* umożliwia rozmieszczenie na ekranie wszystkich otwartych okien, w układzie obok siebie: ,
- *• Kaskadowo* pozwala na kaskadowe rozmieszczenie otwartych okien dokumentów na ekranie, tak aby nakładały się na siebie: B.
- *• Przenieś podział* umożliwia sterowanie szerokością i wysokością okna za pomocą strzałek na klawiaturze; po naciśnięciu klawisza **ENTER** wprowadzone zmiany zostają zapamiętane:  $\vec{r}$ .
- *Przełącz okna* umożliwia przełączenie otwartego okna:

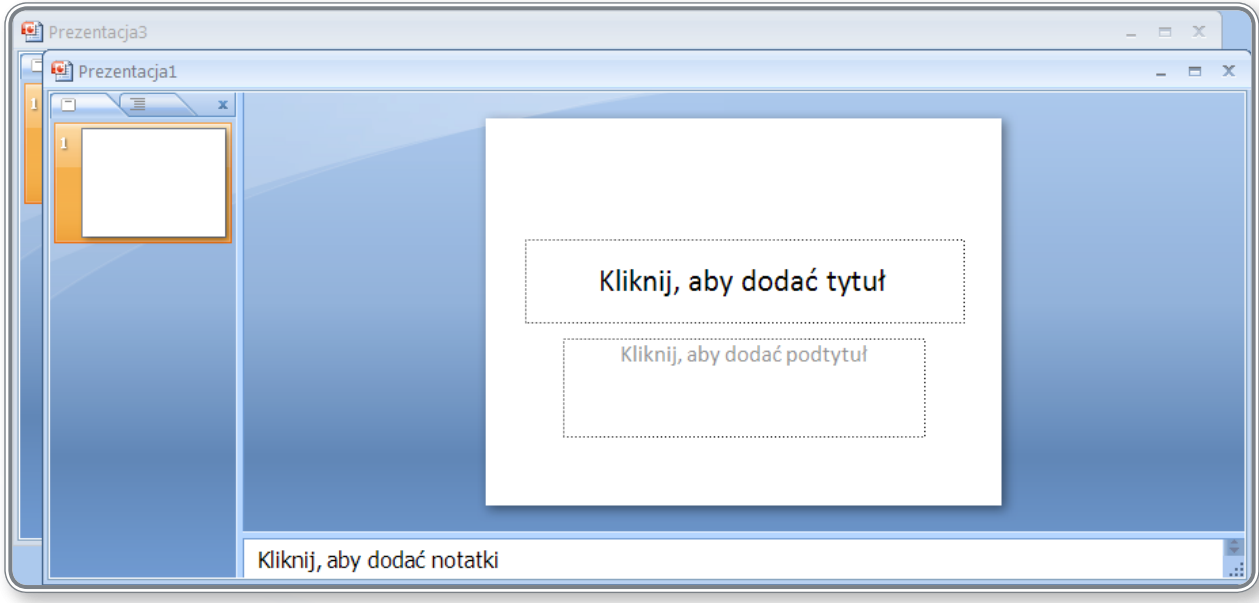

*Rysunek 9. Kaskadowe rozmieszczenie prezentacji*

**CZY WIESZ, ŻE?** Przełączanie pomiędzy otwartymi dokumentami można przeprowadzić także z użyciem klawiszy **Alt+Tab**.

## **1.2. Zwiększanie wydajności pracy**

#### **1.2.1. Ustawienie preferencji użytkownika <sup>w</sup> aplikacji: nazwy użytkownika, domyślnego folderu do zapisywania plików**

Program *Microsoft Office PowerPoint 2007* pozwala na personalizowanie ustawień takich, jak nazwa użytkownika, folder domyślny, miejsce, w którym będą zapisywane prezentacje i wiele innych. Dostęp do ww. funkcji uzyskuje się klikając kolejno:

- przycisk *Dostosuj pasek narzędzi Szybki dostęp*:
	- $\Box$  9  $\cdot$  0  $\odot$
- opcję *Więcej poleceń*:

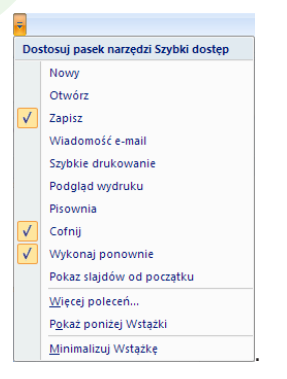

Uruchomione w ten sposób okienko *Opcje programu PowerPoint* pozwala na definiowanie ustawień podstawowych preferencji dla aplikacji. W kolumnie po lewej stronie znajdują się zakładki, które umożliwiają określenie kolejnych ustawień domyślnych:

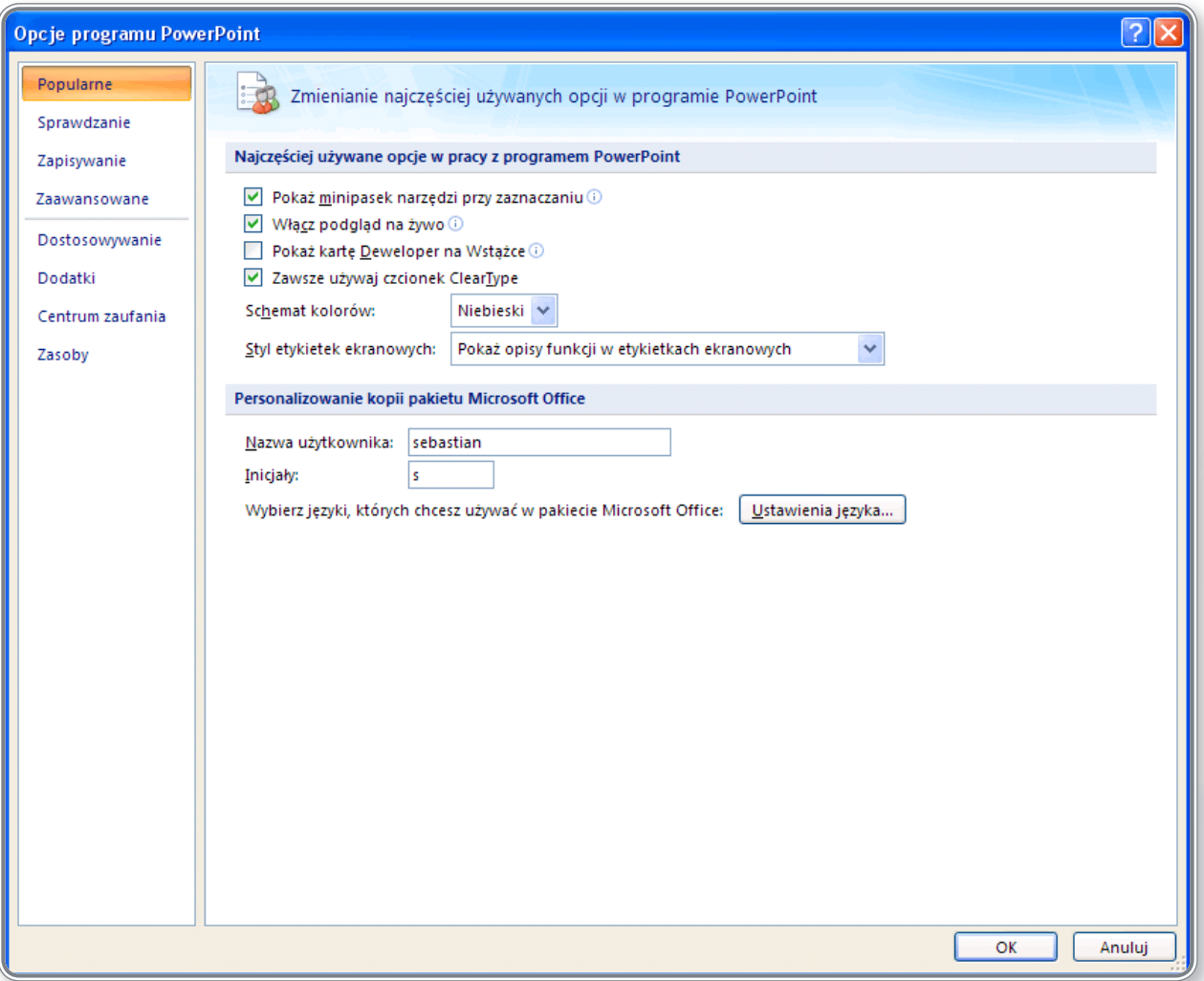

*Rysunek 10. Personalizowanie ustawień użytkownika*

Wśród tych zakładek można wyróżnić następujące elementy:

- *• Popularne* nazwa użytkownika, inicjały, język domyślny,
- *• Sprawdzanie* opcje autokorekty, opcje sprawdzania pisowni i gramatyki,
- *• Zapisywanie* domyślny format pliku, lokalizacja, autoodzyskiwanie, lokalizacja kopii roboczych,
- *• Zaawansowane* wyświetlanie slajdów, opcje drukowania, opcje edycji i pokazu slajdów,

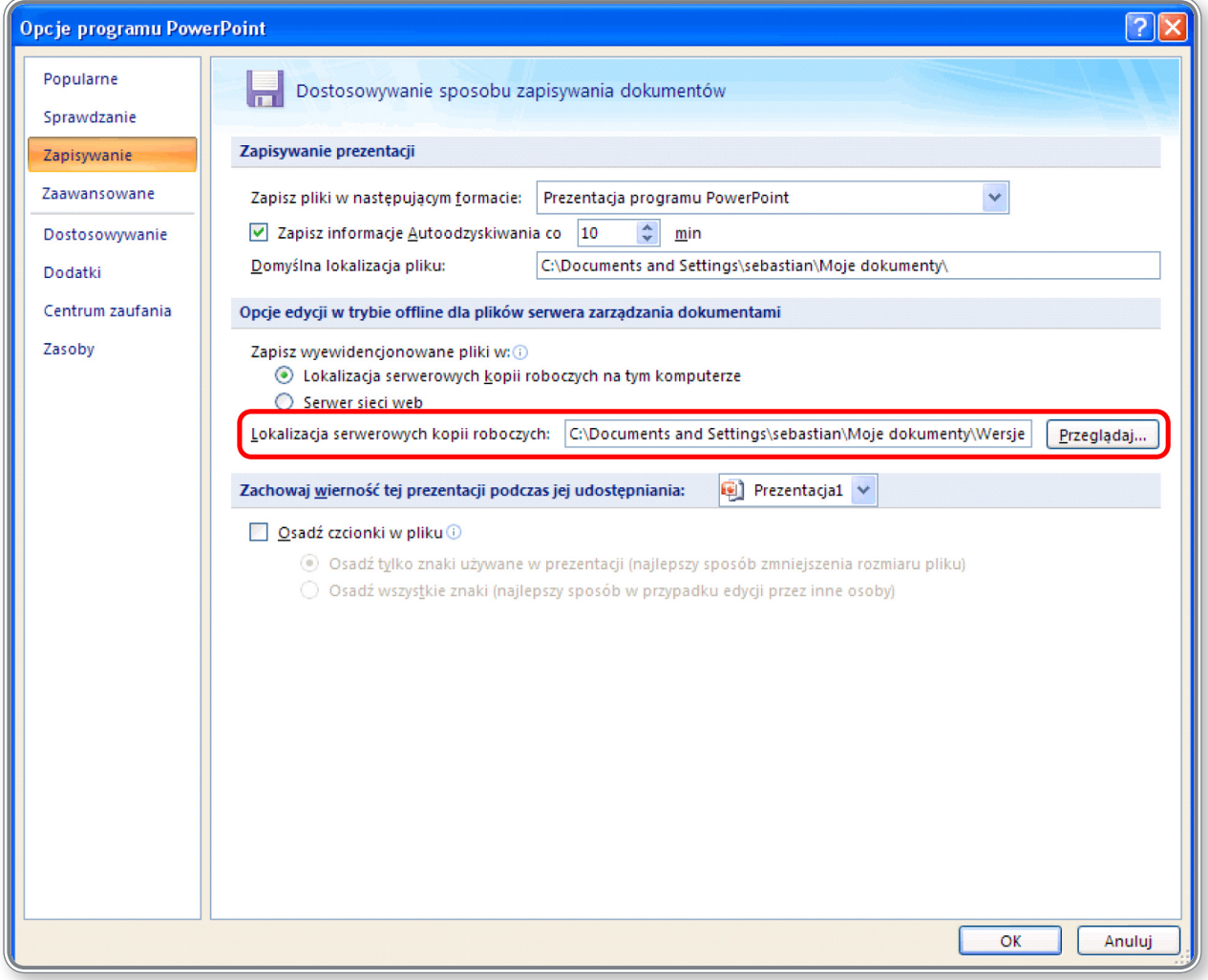

*Rysunek 11. Widok karty Zapisywanie – ustawianie domyślnej lokalizacji pliku*

- *• Dostosowywanie* dostosowywanie paska narzędzi i skrótów klawiaturowych,
- *• Dodatki* zarządzanie dodatkami,
- *• Centrum zaufania* definiowanie zasad zabezpieczeń,
- *• Zasoby* aktualizacje, diagnostyka.

Ustawienie powyższych preferencji pozwoli na dostosowanie pracy aplikacji do indywidualnych oczekiwań użytkownika. Praca ze spersonalizowaną aplikacją umożliwia pełną kontrolę nad wyświetlanymi na ekranie slajdami, jednak użytkownikom początkujących zaleca się raczej pozostawienie ustawień domyślnych.

#### **CZY WIESZ, ŻE?**

E

Narzędzie do modyfikowania ustawień programu *PowerPoint* można również uruchomić poprzez kliknięcie *Przycisku Pakietu Office*, a następnie przycisku *Opcje programu PowerPoint.*

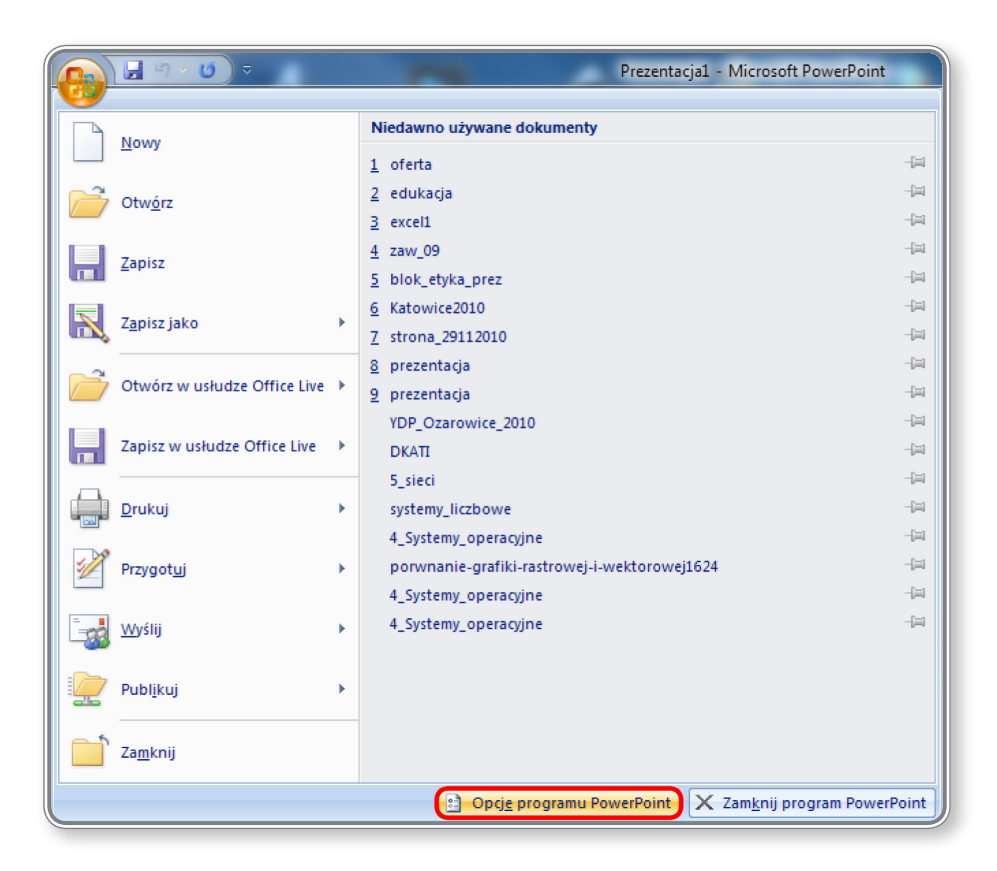

*Rysunek 12. Zmiana ustawień programu PowerPoint*

#### **1.2.2. Używanie dostępnych funkcji** *Pomoc*

W przypadku pojawienia się problemów w pracy z programem *MS PowerPoint 2007*, można spróbować wyszukania rozwiązania kwestii w pomocy programu. Dostęp do pomocy uzyskuje się klikając ikonkę: , dostępną w prawym górnym rogu ekranu, lub klawisz funkcyjny **F1**.

Na rysunku 13. przedstawiono widok okienka pojawiającego się po wywołaniu funkcji *Pomoc*.

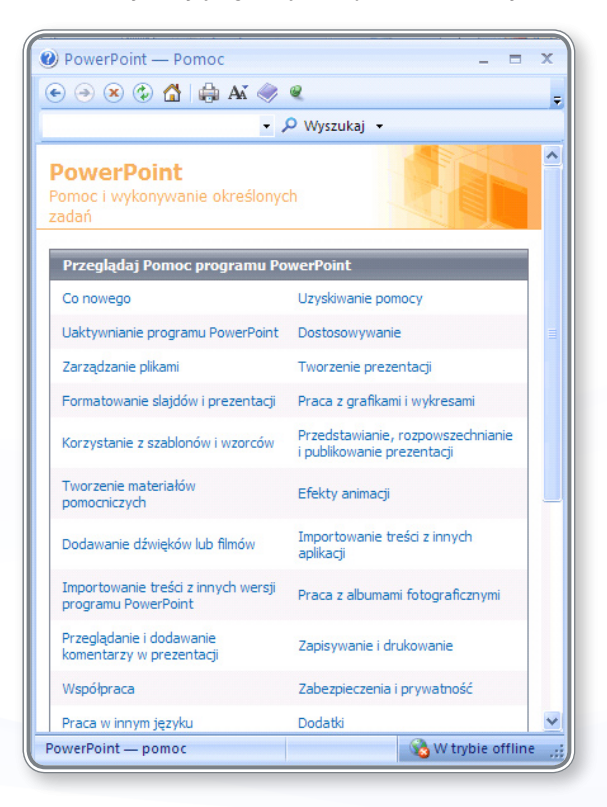

*Rysunek 13. Pomoc programu MS Office PowerPoint 2007*

Korzystanie z *Pomocy* ułatwiają następujące opcje:

- pasek narzędziowy:  $\odot$   $\circ$   $\circ$   $\circ$   $\circ$  all  $\circ$   $\bullet$   $\circ$   $\circ$   $\circ$  and the set of the set of the skupia przyciski ułatwiające nawigację po zawartości *Pomocy*:
	- *Wstecz*, *Dalej*: ,
	- *Zatrzymaj*, *Odśwież*: ,
	- *Strona główna*: ,
	- *Drukuj*: ,
	- Zmień rozmiar czcionki: M.
	- **Pokaż spis treści: ♦,**
	- Wyświetl na wierzchu:  $\bullet$ ,
	- *Opcje paska narzędzi*, umożliwiające dodawanie lub usuwanie przycisków do paska narzędzi: ;

okienko: **wychorności w prowyklubacja wychorności w prowadzenie pytania i określenie treści, które mają zostać** wyświetlone. Po rozwinięciu pola *Wyszukaj* użytkownik może wybrać rodzaj informacji, które mają zostać znalezione oraz miejsce (Internet lub zawartość komputera) ich poszukiwania:

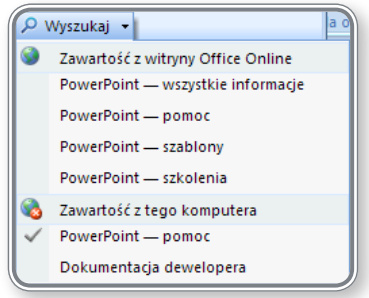

• określenie źródła przeszukiwania treści – jeśli użytkownik jest podłączony do Internetu, może przejść do trybu online, aby przeglądać lub wyszukiwać tematy pomocy:

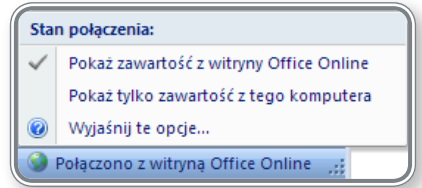

Poniżej przedstawiono procedurę postępowania stosowaną przy wyszukiwaniu informacji, na przykładzie dodawania tekstu do slajdu:

- kliknięcie przycisku *Pomoc* lub klawisz *F1*,
- wprowadzenie zapytania do okienka,
- kliknięcie przycisku *Wyszukaj* lub klawisz *Enter*,
- kliknięcie zagadnienia na liście tematów.

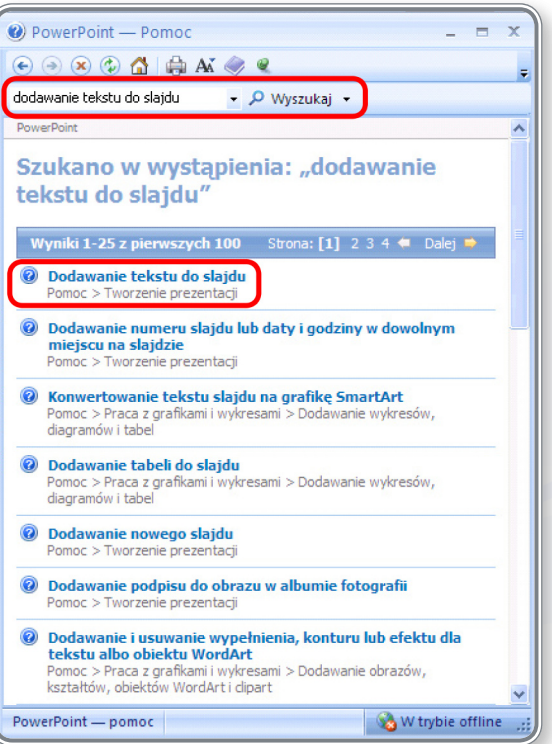

*Rysunek 14. Wyniki wyszukiwania wybranego zagadnienia*

Uzyskane w ten sposób informacje pozwolą na wprowadzenie tekstu tworzonej prezentacji.

#### **1.2.3. Powiększenie <sup>i</sup> pomniejszanie widoku prezentacji**

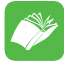

Istnieje możliwość zmiany rozmiaru obszaru okna roboczego i podglądu slajdów oraz dostosowania go do indywidualnych predyspozycji użytkownika, np.: przeglądanie w powiększeniu fragmentów strony. Można również zapisać określone ustawienie powiększenia z dokumentem lub szablonem.

Najprostszym sposobem powiększenia prezentacji jest użycie suwaka *Powiększenie*: <sup>100%</sup> e <sup>100%</sup> a znajdującego się w prawym dolnym rogu dokumentu. Umieszczono na nim przyciski "+" i "–" oraz suwak, za pomocą których można zmieniać rozmiar dokumentu. Na suwaku znajduje się również informacja o aktualnej wielkości powiększenia używanego w wyświetlanym oknie, wyrażona w procentach.

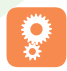

Kolejny sposób powiększania i zmniejszania widoku prezentacji przedstawiono w lekcji 2. na ekranach 11 i 12.

#### **1.2.4. Wyświetlanie, ukrywanie pasków narzędzi. Odtwarzanie, minimalizowanie wstążki**

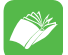

Wstążka programu *MS Office PowerPoint 2007* skupia szereg kart, które z kolei zawierają polecenia uporządkowane w logiczne grupy. Każda karta odpowiada za określony rodzaj czynności. Nie ma możliwości usunięcia Wstążki lub jej zastąpienia paskami narzędziowymi z poprzedniej wersji *MS PowerPoint*, można jedynie zminimalizować *Wstążkę* i wywoływać jej polecenia tylko w razie konieczności.

Aby zminimalizować *Wstążkę*, należy kliknąć przycisk: *Dostosuj pasek narzędzi Szybki dostęp* i wybrać opcję *Minimalizuj Wstążkę*. Dzięki tej czynności powiększy się także obszar wyświetlanego dokumentu.

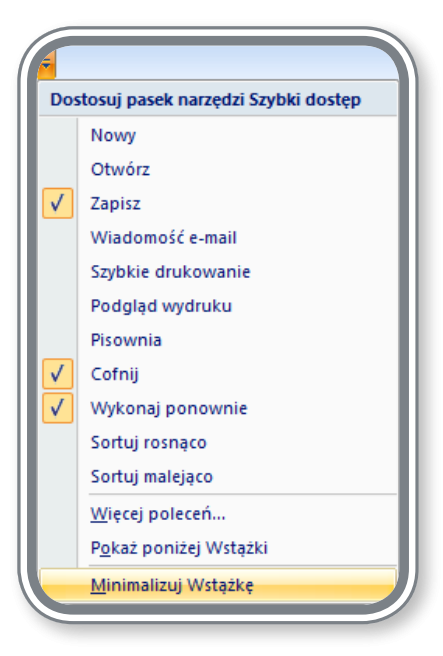

*Rysunek 15. Minimalizowanie Wstążki*

#### **CZY WIESZ, ŻE?**

Innym sposobem zminimalizowania Wstążki jest dwukrotne kliknięcie aktywnej karty lub naciśnięcie kombinacji klawiszy **Ctrl+F1**.

## **2. Tworzenie prezentacji**

### **2.1. Widoki prezentacji**

#### **2.1.1. Znajomość celu posługiwania się różnymi trybami wyświetlania prezentacji: wyświetlanie zwykłe, wyświetlanie <sup>z</sup> sortowaniem, widok – konspekt, pokaz slajdów**

Praca z prezentacją wymaga od użytkownika zastosowania wielu operacji. Podgląd efektów pracy, umiejscowienie slajdu w odpowiednim miejscu prezentacji, kontrola spójności graficznej, językowej i merytorycznej należą do ważniejszych czynności do wykonania. W celu ułatwienia pracy użytkownikowi, wprowadzono szereg narzędzi umożliwiających przeglądanie prezentacji w różnych trybach wyświetlania.

Wyróżnia się następujące tryby:

- *• Normalny* domyślny tryb pracy, umożliwia rozmieszczenie szczegółów na pojedynczym slajdzie,
- *• Sortowanie slajdów* umożliwia ustawienie kolejności wyświetlania slajdów, czasu przejść pomiędzy slajdami oraz dobór efektów przejść slajdów,
- *• Strona notatek* umożliwia przeglądanie notatek dołączonych do slajdów prezentacji,
- *• Pokaz slajdów* pełnoekranowy pokaz slajdów dla uczestników prelekcji.

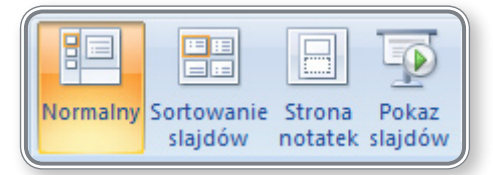

*Rysunek 16. Grupa Widoki prezentacji na karcie Widok*

#### **CZY WIESZ, ŻE?**

Te same opcje znajdują się na pasku stanu, w prawym dolnym roku programu: **E B 7** – kolejność występowania ikon jest tu następująca: tryb *Normalny*, *Sortowanie slajdów*, *Pokaz slajdów*.

Zmianę trybu wyświetlania prezentacji oraz charakterystyczne cechy każdego widoku zaprezentowano w lekcji 2. na ekranie 10.

#### **2.1.1. Znajomość dobrych praktyk <sup>w</sup> dodawaniu tytułów slajdów; używanie innego tytułu dla każdego slajdu <sup>w</sup> celu rozróżnienia ich <sup>w</sup> widoku – konspekcie oraz przy poruszaniu się podczas pokazu slajdów**

Planowanie wyglądu prezentacji jest kluczowym elementem pracy prelegenta. Należy wziąć pod uwagę szereg czynników, które warunkują sposób tworzenia prezentacji. Są nimi:

- **• odbiorca prezentacji** prezentacja powinna być dostosowana np.: do wieku odbiorców, specyficznych cech, tj. grupa zawodowa czy zainteresowania tematyczne; inną formę i strukturę przyjmuje prezentacja merytoryczna, a inną produktowa;
- **• sposób prowadzenia prezentacji** np. wykład, warsztaty, prezentacja w pętli (typu kiosk):
	- prezentacja prowadzona w formie wykładu powinna zawierać najważniejsze informacje dla odbiorców podane w sposób hasłowy, bez opisywania zbędnych szczegółów; szczegóły prelegent powinien przedstawić w innej formie tak, aby zapewnić dynamikę przekazu i zainteresować odbiorcę omawianymi treściami,
	- prezentacja warsztatowa powinna być bardziej szczegółowa i zawierać elementy wspierające interakcję z grupą warsztatową; kluczowym elementem jest zaangażowanie uczestników do wspólnej pracy;
- **• miejsce publikacji** np. Internet, e-mail bardzo ważny jest rozmiar pliku z prezentacją, który m.in. decyduje o szybkości otwierania się prezentacji w komputerach odbiorców; zaleca się stosowanie małej ilości efektów i animacji oraz używanie zdjęć w zmniejszonej rozdzielczości; kolorystyka powinna harmonizować się z wyglądem graficznym strony, a najważniejsze elementy dobrze jest wyróżnić kolorem lub wielkością czcionki.

W każdym z przypadków zasadniczą rolę odgrywa zastosowana kolorystyka oraz liczba i jakość animacji. Zmiana tematu w trakcie prezentacji powinna wiązać się również np. ze zmianą kolorystyki lub grafiki. Należy pamiętać o zasadzie: "*Jeden obraz wart jest tysiąca słów*" oraz, że "*Istnieją słowa, które nie można opisać nawet za pomocą tysiąca zdjęć*". Znalezienie równowagi i właściwych proporcji gwarantuje sukces i skuteczność prezentacji.

#### **2.1.1. Przełączanie się między różnymi trybami wyświetlania prezentacji: normalnym trybem, trybem <sup>z</sup> sortowaniem, po kazem slajdów**

#### **CZY WIESZ, ŻE?**

≣

Domyślnym widokiem wyświetlania prezentacji jest widok normalny. Można go zmienić na inny, wygodniejszy dla użytkownika tak, aby przy każdym uruchomieniu włączał się np. tryb sortowanie slajdów. W tym celu należy:

- kliknąć *Przycisk pakietu Office*,
- kliknąć przycisk *Opcje programu PowerPoint***,**
- w oknie dialogowym *Opcje programu PowerPoint* wybrać kategorię *Zaawansowane*,
- w obszarze *Wyświetlanie* z listy *Otwórz wszystkie dokumenty w tym widoku* wybrać widok *Sortowanie slajdów*, który będzie traktowany jako domyślny,
- kliknąć przycisk *OK*.

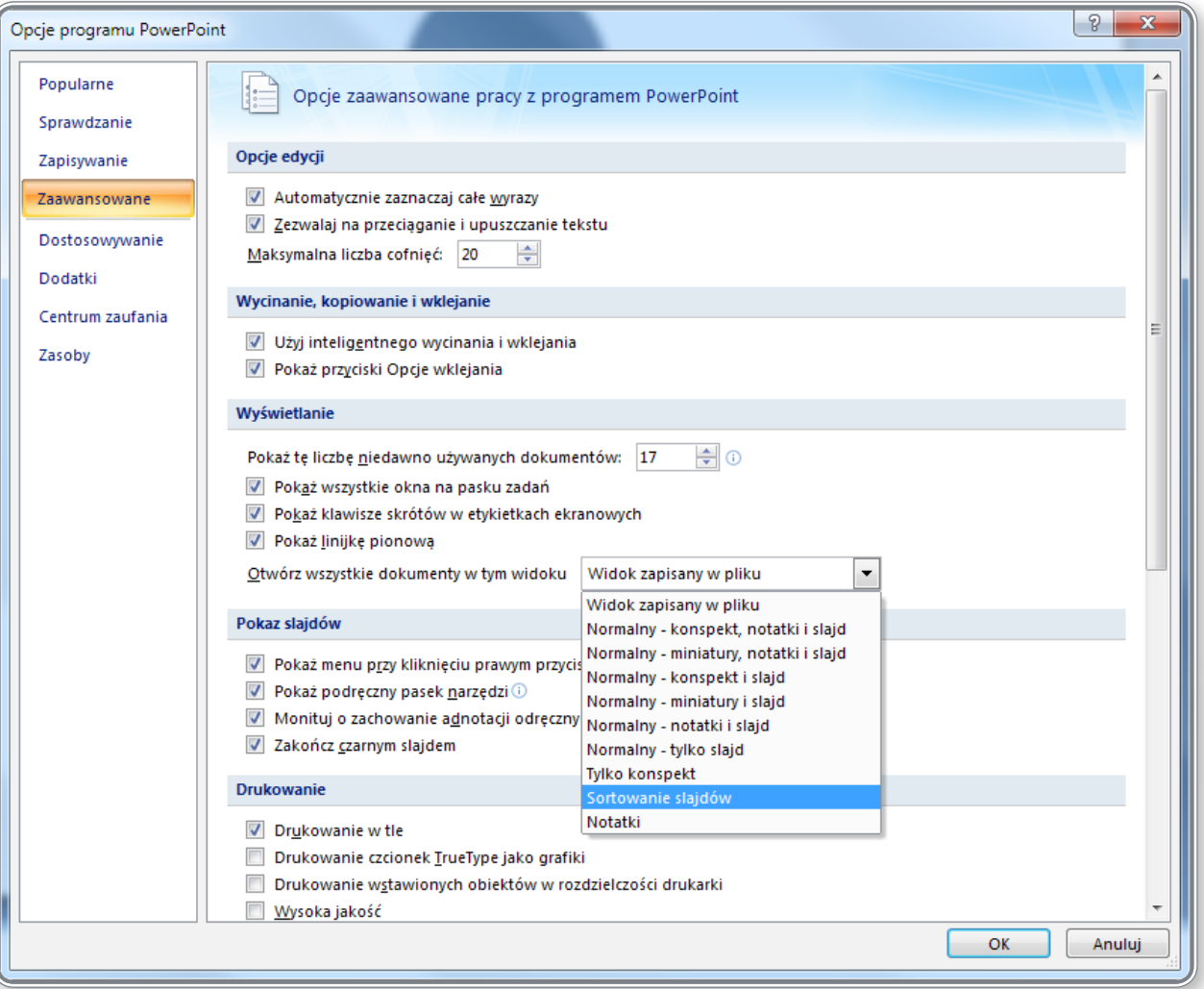

*Rysunek 17. Zmiana trybu domyślnego widoku prezentacji*

Przełączanie się między różnymi trybami wyświetlania prezentacji zostało przedstawione w lekcji 2. na ekranie 10.

## **2.2. Slajdy**

#### **2.2.1. Zmiana układu slajdu**

Szczegółowe omówienie zmiany układów slajdu przedstawiono w lekcji 6. na ekranach 2, 3, 4, 5 oraz w lekcji 8. na ekranach 2 i 4.

#### **2.2.2. Zastosowanie dostępnego szablonu projektu do prezentacji**

Dzięki szablonom dostępnym w programie *PowerPoint* użytkownik ma możliwość szybkiej zmiany kolorystyki slajdu, położenia elementów na slajdzie oraz przejrzenia przygotowywanej prezentacji w różnych konfiguracjach. Dodatkowo, może w każdej chwili pobrać więcej szablonów dostępnych w Internecie.

Przykłady zastosowania dostępnych szablonów projektu do prezentacji przedstawiono w lekcji 3. na ekranach 2, 10, 11 i 12.

#### **2.2.3. Zmiana koloru tła określonego slajdu, wszystkich slajdów**

**P** Tło można dobrać do każdego slajdu pojedynczo lub zastosować zmianę do wszystkich slajdów naraz. Zmiany koloru tła dokonuje się na dwa sposoby, poprzez:

- kliknięcie prawym przyciskiem myszy obszaru wykresu i wybór opcji *Formatuj tło* z menu podręcznego,
- kliknięcie przycisku rozwijającego okno dialogowe *Formatowanie tła* na karcie *Projekt* w grupie *Tło.*

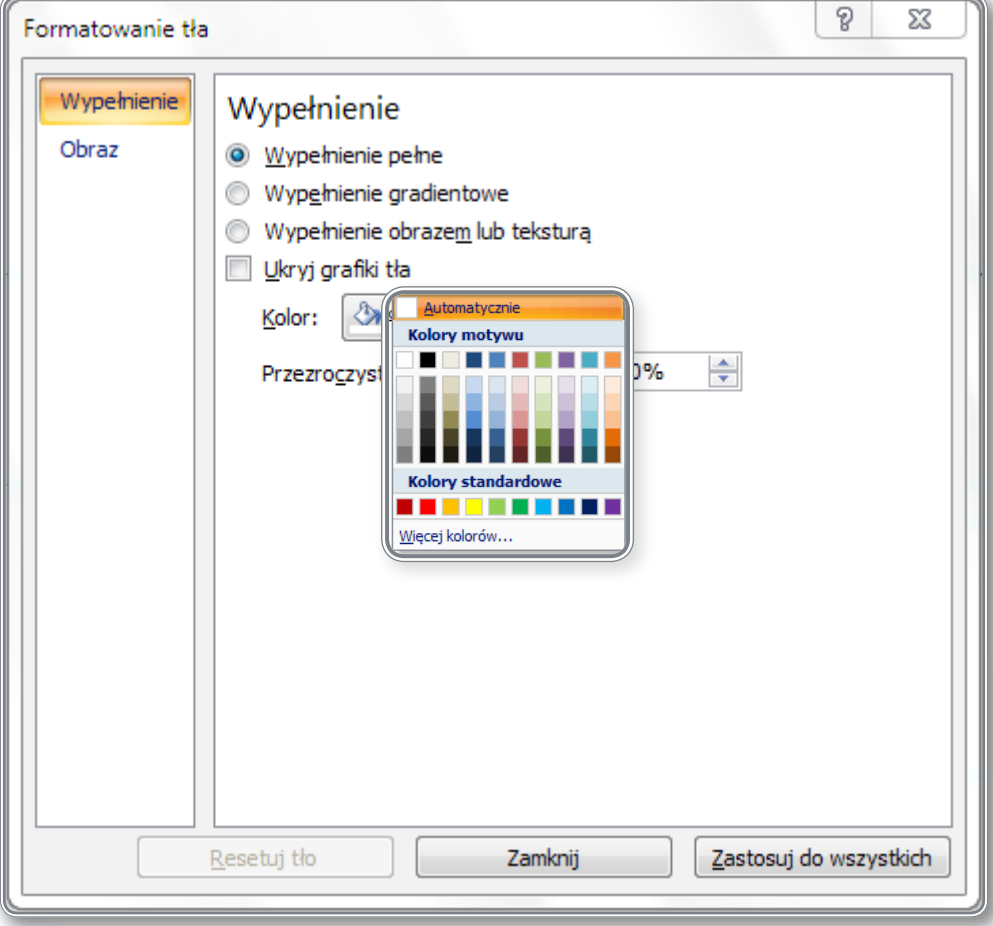

#### *Rysunek 18. Zmiana koloru tła.*

Zaznaczając kolejne opcje, można ustawić tło w jednolitym kolorze, wypełnić je gradientem, obrazem lub teksturą oraz ustalić jego przeźroczystość. Po wybraniu rodzaju tła, kliknięcie przycisku *Zamknij* spowoduje zastosowanie zmian tylko do aktywnego slajdu, natomiast wybór przycisku *Zastosuj do wszystkich* spowoduje zmianę tła we wszystkich slajdach. Przycisk *Resetuj tło*

pozwala usunąć zastosowane tło z bieżącego slajdu.

Zmianę *Stylu tła* uzyskuje się w wyniku rozwinięcia listy **Style tła**, dostępnej w grupie *Tło* na karcie *Projekt*.

Proces zmiany koloru tła przedstawiono w lekcji 3. na ekranach 8 i 9 oraz w lekcji 10. na ekranie 5.

#### **2.2.4. Dodawanie do prezentacji nowego slajdu <sup>o</sup> wskazanym układzie: slajd tytułowy, wykres, tekst, lista wypunktowana, tabela/ arkusz kalkulacyjny**

Dodawanie do prezentacji nowego slajdu o wybranym układzie omówiono w lekcji 4. na ekranie 7 oraz w lekcji 6. na ekranach 3 i 5.

#### **2.2.5. Kopiowanie, przenoszenie slajdów <sup>w</sup> obrębie jednej prezentacji**

Przy kopiowaniu, wycinaniu i przenoszeniu slajdów pomiędzy różnymi prezentacjami używa się *Schowka programu Office* .

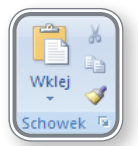

Dostęp do niego można uzyskać poprzez kartę *Narzędzia główne*. W celu skopiowania lub przeniesienia dowolnego slajdu, należy w pierwszej kolejności zaznaczyć go, a następnie odpowiednio:

- skopiować go do *Schowka*:
	- naciskając klawisze **Ctrl+C** (lub **Ctrl+Insert**),
	- lub klikając ikonkę *Kopiuj* ,
	- lub wybierając z menu podręcznego polecenie *Kopiuj*;
- wyciąć (usunąć) go z dokumentu:
	- naciskając klawisze **Ctrl+X** (lub **Shift+Delete**),
	- lub klikając ikonkę *Wytnij* ,
	- lub wybierając z menu podręcznego polecenie *Wytnij*.

Po skopiowaniu/ wycięciu slajdu można wkleić go w dowolnym miejscu w bieżącej prezentacji lub przenieś do innej prezentacji za pomocą *Schowka*. W tym celu należy:

- użyć polecenia *Wklej* (**Ctrl+V** lub **Shitf+Insert**),
- nacisnąć ikonkę *Wklej*,

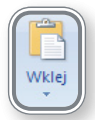

• wybrać polecenie *Wklej* z menu podręcznego.

W wyniku tej czynności zostanie wklejony ostatnio zaznaczony slajd.

Aby podejrzeć zawartość *Schowka*, należy kliknąć przycisk *Schowek*, a wybierając odpowiedni slajd na liście można przenieść go do bieżącej prezentacji.

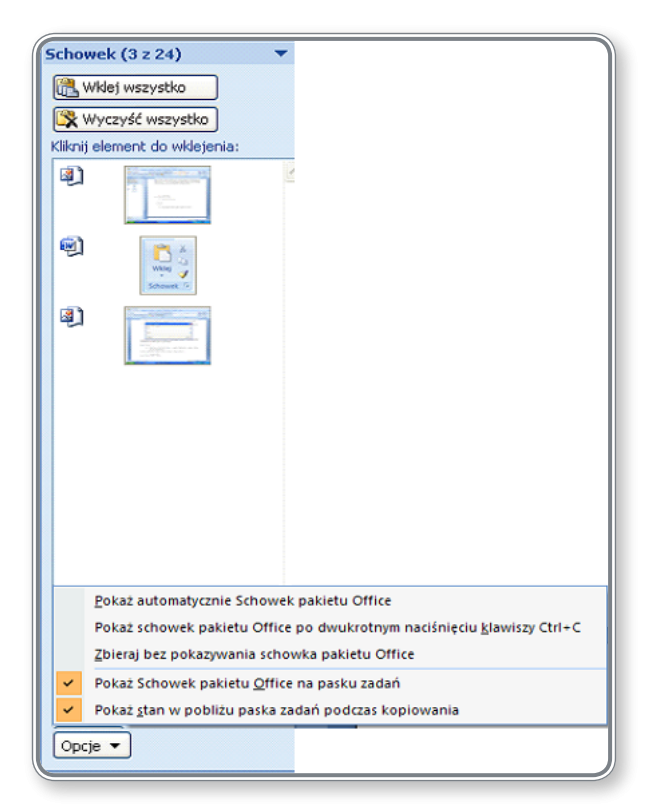

*Rysunek 19. Zawartość Schowka*

Dostępne są również opcje *Wklej wszystko* oraz *Wyczyść wszystko*.

### **CZY WIESZ, ŻE?**

 $\mathbf{E}$ 

Przeniesienie lub skopiowanie slajdu można przeprowadzić także poprzez rozmieszczenie okien z prezentacjami obok siebie (zagadnienie rozmieszczania okien z prezentacją omówiono w pkt. 1.1.5). Następnie, klikając slajd w jednym z okien, można przenieść go do drugiego okna, tzn. do drugiej prezentacji. Wykorzystując lewy przycisk myszy wykona się operację kopiowania, natomiast przenoszenie slajdu z wciśniętym prawym przyciskiem spowoduje wywołanie okna dialogowego z wyborem *Przenieś* lub *Kopiuj* (rysunek 20.).

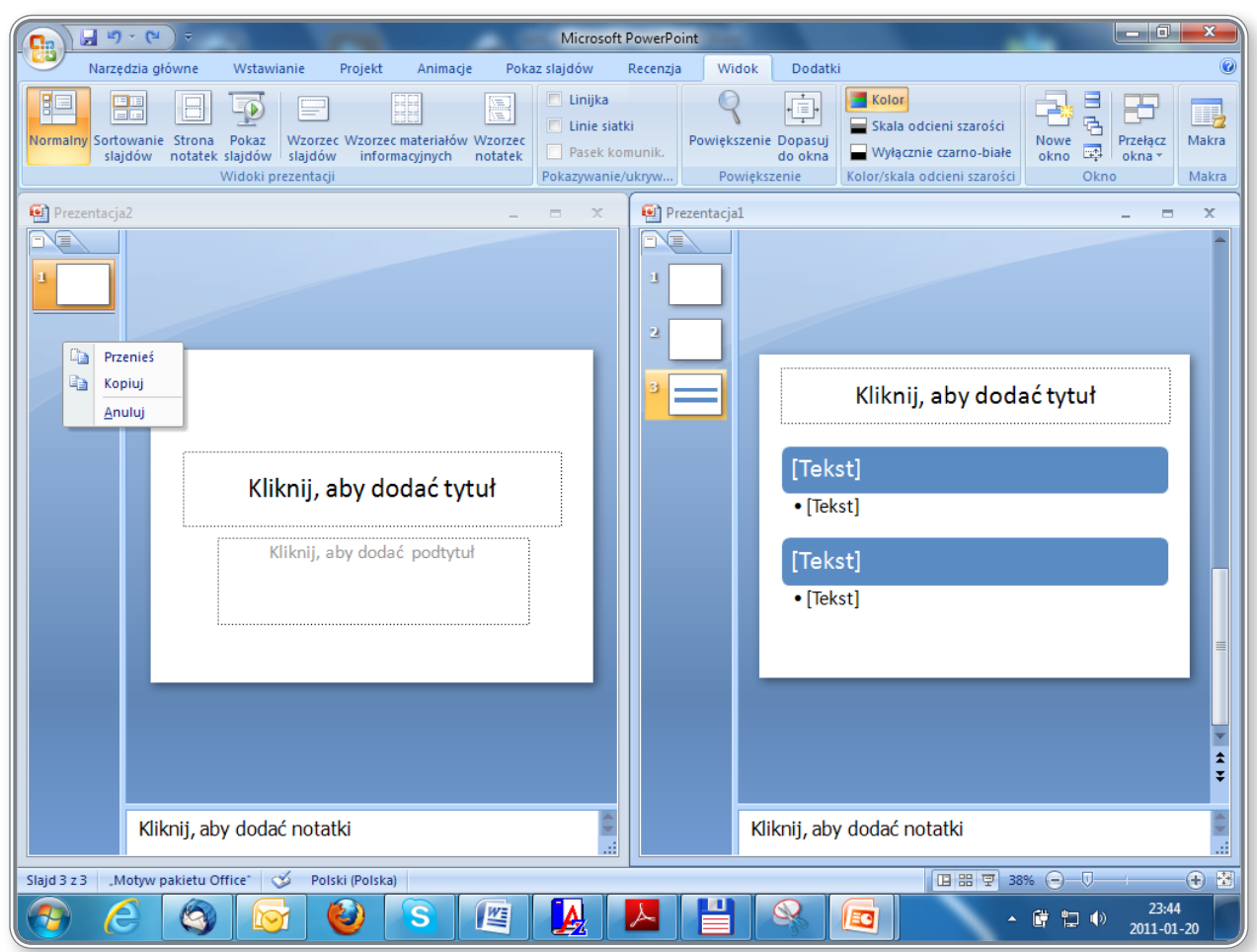

*Rysunek 20. Przenoszenie/ kopiowanie slajdu pomiędzy prezentacjami*

**D** Kopiowanie i przenoszenie slajdów w obrębie jednej prezentacji przedstawiono w lekcji 4. na ekranach 7, 9 i 10 oraz w lekcji 7. na ekranie 6.

## **2.2.6. Usuwanie slajdu, slajdów**

Usuwanie slajdu zostało pokazane w lekcji 4. na ekranach 7 i 9.

## **2.3. Wzorzec slajdu**

 $\ddot{y}$ 

 $\frac{1}{2}$ 

Zasady wykorzystania wzorców slajdów przedstawiono w lekcji 5. na ekranie 5.

#### **2.3.1. Wstawianie obiektu graficznego (obrazu, rysunku) do wzorca slajdu. Usuwanie obiektu graficznego ze wzorca slajdu**

Klikając kartę *Widok* w grupie *Widoki prezentacji*, a także umieszczoną tam ikonę *Wzorzec slajdów* użytkownik uzyskuje dostęp do ustawień wzorca slajdów i może zmodyfikować dowolny slajd, uzupełniając go np. o dodatkowe elementy.

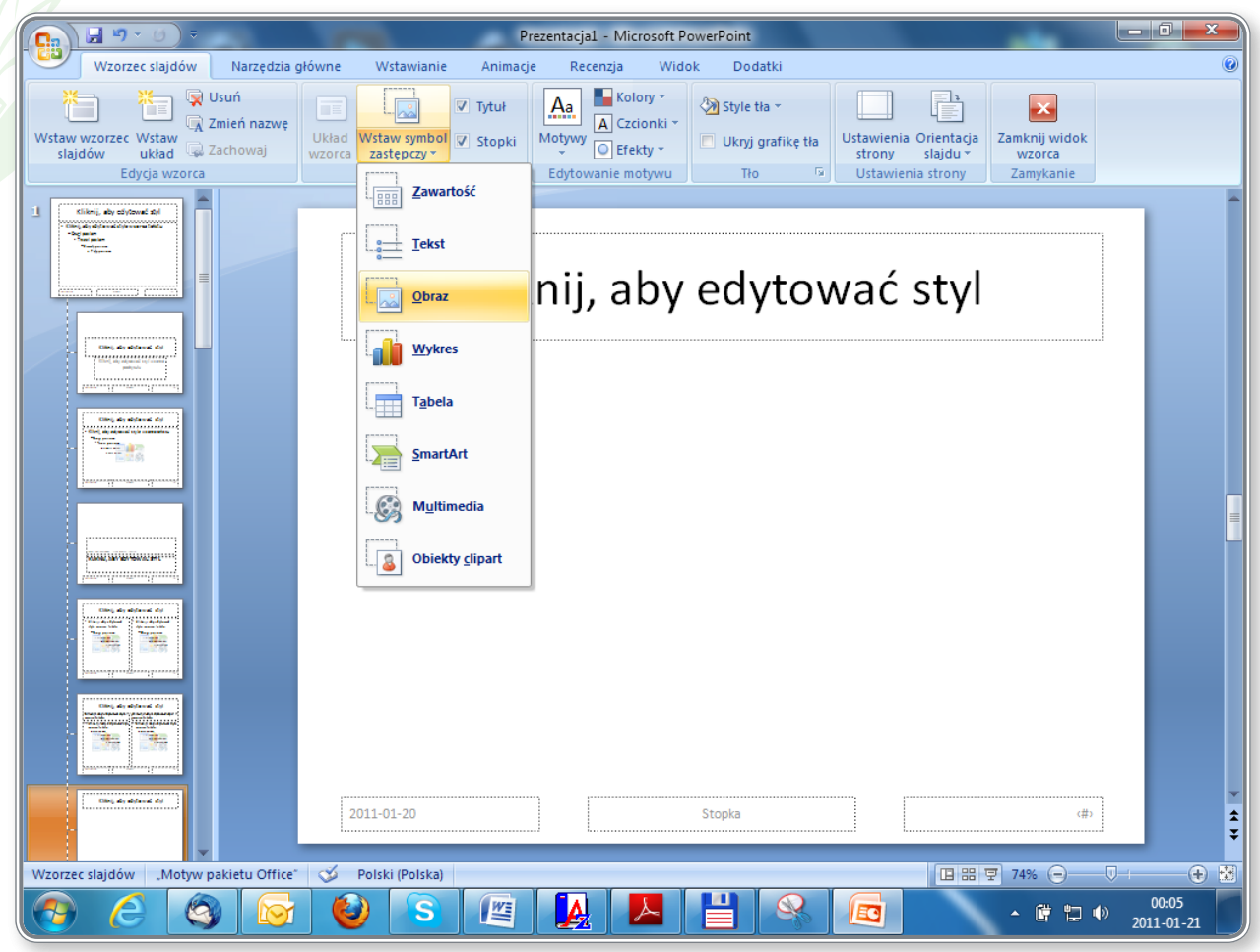

*Rysunek 21. Wstawianie symboli zastępczych do wzorca*

Na rysunku 21. przedstawiono przykład wstawiania symbolu zastępczego *Obraz* do slajdu. Po jego wprowadzeniu i kliknięciu przycisku *Zamknij widok wzorca* do slajdu zostanie dołączony skrót umożliwiający wstawienie obrazu do prezentacji. W podobny sposób można zamieścić skróty do innych obiektów, np. wykresu, tekstu lub tabeli.

Wstawianie obiektu graficznego do wzorca slajdu zostało przedstawione w lekcji 5. na ekranach 6, 7 i 8.

#### **2.3.2. Wprowadzanie tekstu do stopki określonego slajdu lub stopki wszystkich slajdów prezentacji**

Ş

Wprowadzanie tekstu do stopki określonego slajdu lub stopki wszystkich slajdów prezentacji zostało omówione w lekcji 5. na ekranach 2, 3 i 4.

#### **2.3.3. Zastosowanie automatycznej numeracji slajdów, automatycznie uaktualnianej daty, daty stałej do stopki określo nego slajdu lub wszystkich slajdów**

Zastosowanie automatycznej numeracji slajdów, wstawianie daty do stopki pojedynczego slajdu lub wszystkich slajdów przedstawiono w lekcji 5. na ekranach 2, 3, i 4.

## **3. Tekst**

### **3.1. Posługiwanie się tekstem**

#### **3.1.1. Znajomość dobrych praktyk <sup>w</sup> tworzeniu zawartości slajdów: używanie krótkich, zwięzłych zwrotów, punktów, numerowanych list**

Prezentacje multimedialne stały sie bardzo popularnym sposobem przekazywania informacji. Korzystają z nich m.in.: nauczyciele, urzędnicy i przedstawiciele biznesu. Wykorzystuje się je w czasie lekcji, konferencji, warsztatów, szkoleń itp., wzbogacając wypowiedź prelegenta. Każda prezentacja ma szanse stać się skuteczną i atrakcyjną pod warunkiem, że jej autor będzie przestrzegał pewnych reguł dotyczących struktury, pojemności informacyjnej slajdów, ich architektury, kolorystyki oraz liczby animacji.

Najważniejsze zasady tworzenia dobrej prezentacji obejmują poniższe zagadnienia:

- **• temat** umieszczony na pierwszym slajdzie, nawiązujący do prezentowanej tematyki;
- **• język prezentacji** powinien być dostosowany do wieku i poziomu odbiorców;
- każdy slajd powinien mieć swój **tytuł** jeśli slajd jest kontynuacją tematu rozpoczętego wcześniej, dobrze jest umieścić tytuł w nagłówku;
- **• czytelność slajdu** zbyt duża ilość informacji na slajdzie może spowodować zniechęcenie odbiorców i zmniejszenie ich uwagi; slajdy są uważane za czytelne, jeśli ilość tekstu nie przekracza 8 linijek;
- grafika slajdu powinna być dostosowana do odbiorców i wspierać siłę przekazu, tzn. wskazywać kluczowe zagadnienia, główne punkty, ważniejsze informacje, objaśnienia itp., nie powinna natomiast dominować na slajdach;
- prezentacja multimedialna nie powinna być samodzielnym **źródłem wiedzy**, jest to jedynie materiał dydaktyczny, który poprzez zawarte w nim treści pomaga przedstawić omawiane zagadnienia i dynamizuje przekaz; to prelegent, dzięki swej wiedzy merytorycznej i doświadczeniu, powinien być kompetentnym źródłem wiedzy, a prezentacja stanowi tylko formę pomocy;
- **• struktura** prezentacji powinna być tak dobrana, aby po jej wydrukowaniu i rozdaniu słuchaczom pełniła dla nich funkcję treściwej, przemyślanej notatki;
- **• odbiorca** zwraca największą uwagę na górną część slajdu, a szczególnie na jej lewy górny róg; można wykorzystać tę informację i umieścić w tym miejscu np. logo firmy lub słowo kluczowe do zapamiętania;
- **• font** za najbardziej czytelne uważa się fonty bezszeryfowe (pozbawione ozdobników), np. Arial, lub klasyczne fonty szeryfowe (z niewielką liczbą ozdobników), np. Times New Roman; istnieje prawidłowość, w myśl której czytelność zapisu maleje wraz z atrakcyjnością zastosowanego kroju fontu, dla zwiększenia czytelności należy zatem unikać fontów zbyt ozdobnych;
- **• tekst** powinien składać się z haseł, a nie rozbudowanych akapitów, musi być łatwy do odczytania nawet z większej odległości;
- **• kompozycja** istotnym czynnikiem określającym jakość prezentacji multimedialnej w aspekcie jej skuteczności jest kompozycja ekranu rozumiana zarówno jako układ tekstu, położenie obiektów graficznych, jak również wzajemne usytuowanie rysunków i napisów;
- przedstawienie informacji w postaci **listy numerowanej lub punktowanej** i podział tekstu na akapity pozwalają na lepsze rozeznanie w planie wypowiedzi prelegenta i w omawianych zagadnieniach;
- **• zakończenie** powinno zawierać podsumowanie prezentacji; często stosowaną praktyką jest zamieszczanie tam np. cytatu, sentencii lub hasła;
- **• autor** informacje o autorze mogą pojawić się na początku i obowiązkowo na końcu prezentacji.

#### **3.1.2. Wprowadzanie tekstu do odpowiedniego miejsca zarezerwowanego w wyświetlaniu standardowym lub konspekto wym**

Przy wprowadzaniu tekstu do dokumentu wykorzystuje się klawiaturę. W zależności od używanego języka oraz ustawień regionalnych można wybrać odpowiedni rodzaj klawiatury – zapewni to możliwość korzystania m.in. ze znaków specjalnych, charakterystycznych dla danego języka, np.: óąęłśćń dla języka polskiego.

Wyboru klawiatury można dokonać klikając *Panel sterowania*, *Opcje regionalne i językowe* i na zakładce *Języki* wybierając przycisk *Szczegóły*. Klawiatura umożliwiająca wprowadzanie polskich znaków to *klawiatura polska (programisty)*. Jeśli nie znajduje się ona na liście zainstalowanych usług, należy ją dodać za pomocą przycisku *Dodaj*.

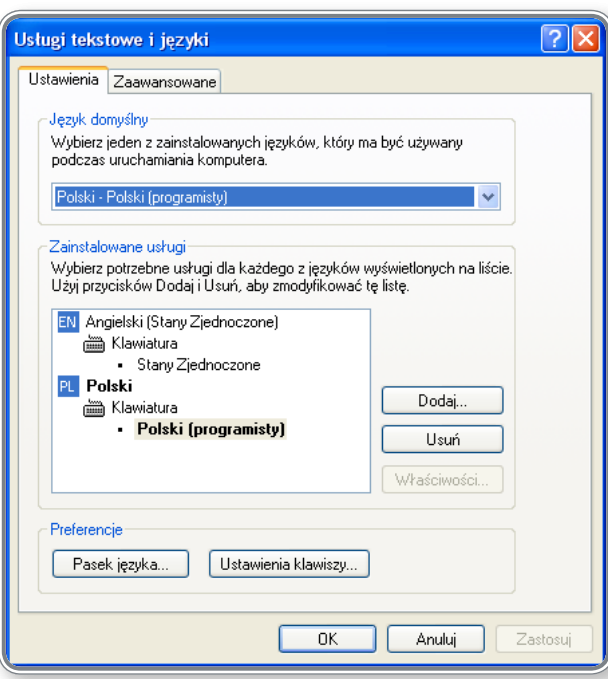

*Rysunek 22. Wybór klawiatury umożliwiającej wprowadzanie polskich znaków*

W programie *Microsoft Office PowerPoint 2007* przełączenia klawiatury dokonuje się też za pomocą skrótu klawiaturowego **Alt+Shift**.

Przykład wprowadzania tekstu do odpowiedniego miejsca na slajdzie przedstawiono w lekcji 6. na ekranie 5.

#### **3.1.3. Edycja tekstu <sup>w</sup> prezentacji**

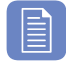

#### **CZY WIESZ, ŻE?**

Wstawianie indeksów górnych i dolnych można wykonać na kilka sposobów, poprzez:

- wybór jednej z ikonek **× ×** a karcie **Narzędzia główne** (grupa **Czcionka**),
- kliknięcie grupy *Czcionka* i wybór opcji *Indeks górny* lub *Indeks dolny*,
- użycie skrótów klawiaturowych:

 **PAMIĘTAJ!**

- – **Ctrl + "+"** (z klawiatury głównej) zmienia tekst na indeks górny,
- – **Ctrl + "="** (z klawiatury głównej) zmienia tekst na indeks dolny.

Wszystkie zmiany wprowadzone do tekstu można usunąć, klikając ikonkę Wyczyść całe formatowanie<sup>n</sup>, dostępną w grupie **Czcionka** na karcie **Narzędzia główne**.

Sposoby edycji i modyfikacji tekstu w prezentacji zostały omówione w lekcji 8. na ekranie 10. Przedstawiono tam przykładowe operacje formatowania tekstu z wykorzystaniem grupy *Czcionka* na karcie *Narzędzia główne*.

#### **3.1.4. Kopiowanie, przenoszenie tekstu <sup>w</sup> obrębie jednej prezentacji lub pomiędzy wieloma prezentacjami**

Przy kopiowaniu, wycinaniu i przenoszeniu tekstu używany jest *Schowek* programu *Office* . Dostęp do *Schowka* można uzyskać poprzez opcje karty *Narzędzia główne*.

W celu skopiowania lub przeniesienia fragmentu tekstu, należy w pierwszej kolejności zaznaczyć wybrany fragment, a następnie odpowiednio:

- skopiować go do *Schowka*:
	- naciskając klawisze **Ctrl+C** (lub **Ctrl+Insert**),
	- lub klikając ikonkę *Kopiuj* ,
	- lub wybierając z menu podręcznego polecenie *Kopiuj*;
- wyciąć (usunąć) z dokumentu:
	- naciskając klawisze **Ctrl+X** (lub **Shift+Delete**),
	- lub klikając ikonkę *Wytnij* ,
	- lub wybierając z menu podręcznego polecenie *Wytnij*.

Po skopiowaniu/ wycięciu fragmentu tekstu można wkleić go w dowolnym miejscu w bieżącym dokumencie lub przenieść do innego dokumentu za pomocą *Schowka*. W tym celu należy:

- użyć polecenia wklej (**Ctrl+V** lub **Shitf+Insert**),
- nacisnąć ikonkę *Wklej* ,
- wybrać polecenie *Wklej* z menu podręcznego.

Zostanie wówczas wklejony ostatnio zaznaczony tekst. *Schowek* programu *MS Office PowerPoint 2007* przechowuje 24 takie obiekty. Aby podejrzeć jego zawartość, należy kliknąć przycisk *Schowek*, a wybierając odpowiedni obiekt na liście można przenieść go do bieżącego dokumentu.

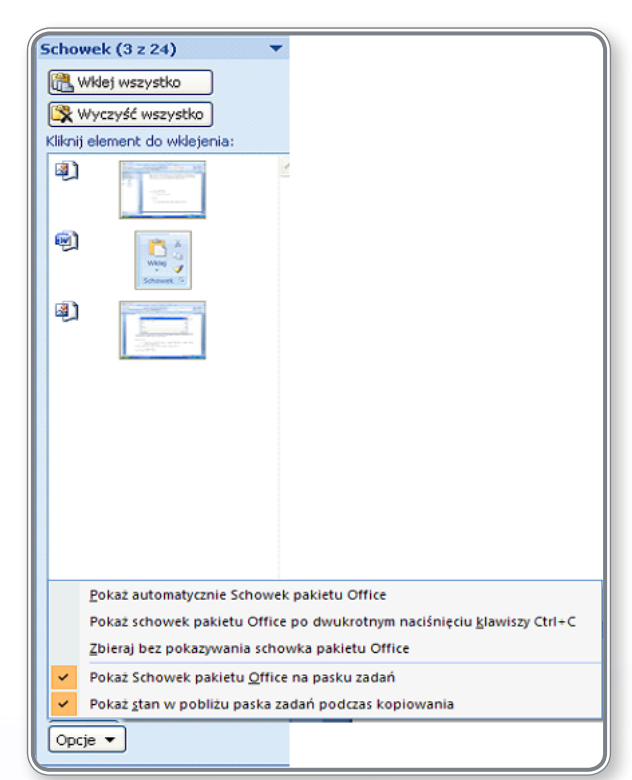

*Rysunek 23. Zawartość Schowka*

Dostępne są również opcje *Wklej wszystko* oraz *Wyczyść wszystko*.

#### **CZY WIESZ, ŻE?**

Aby skopiować pole tekstowe na bieżącym slajdzie, można po jego zaznaczeniu nacisnąć kombinację klawiszy **CTRL+D**. Wykonuje się w ten sposób dwie operacje jednocześnie, tzn. kopiowanie i wklejanie.

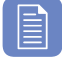

## **CZY WIESZ, ŻE?**

Po zaznaczeniu fragmentu tekstu można go skopiować w dowolne miejsce w dokumencie,, używając klawisza **Ctrl**. Wystarczy trzymając naciśnięty klawisz **Ctrl** kliknąć myszą w miejscu, w którym ma zostać umieszczony.

Kopiowanie tekstu w prezentacji jest procesem bardzo podobnym do kopiowania całych slajdów opisanym w pkt. 2.2.5.

#### **3.1.5. Usuwanie tekstu**

Usunięcie tekstu można przeprowadzić za pomocą klawiszy **Delete** lub **Backspace**. Większe fragmenty tekstu usuwa się po ich uprzednim zaznaczeniu.

Zagadnienia usuwania tekstu zostały omówione w lekcji 8. na ekranach 3 i 4.

#### **3.1.6. Użycie poleceń** *Cofnij* **<sup>i</sup>** *Ponów*

Dostęp do funkcji *Cofnij* i *Ponów* jest możliwy poprzez odpowiednie przyciski znajdujące się na pasku obok *Przycisku pakietu Office* .

Wycofanie się z ostatniej operacji można wykonać, klikając ikonkę i używając skrótu klawiaturowego **Ctrl+Z** lub **Alt+Backspace**. Lista ostatnich operacji, które można przywrócić jest dostępna po rozwinięciu przycisku *Cofnij*.

Ponowienie operacji możliwe jest po kliknięciu przycisku **v U**lub po użyciu skrótu klawiaturowego Ctrl+Y.

### **3.2. Formatowanie**

#### **3.2.1. Zmiana wielkości <sup>i</sup> kroju fontu**

Krój pisma stanowi zbiór charakterystycznych cech graficznych tekstu, tj. styl, rytm, proporcje, układ lub kształt *szeryfów*, czytelność itp. Na bazie podstawowego kroju można utworzyć wiele jego odmian, jednak przy zachowaniu podstawowych założeń graficznych.

Podziału krojów dokonuje się w oparciu o różne kryteria. Można rozróżnić kroje *szeryfowe i bezszeryfowe*, "*pisanki*" oraz kroje *stałe i proporcjonalne*.

**Pismo szeryfowe** – fonty posiadające tzw. *szeryfy*, czyli ozdobne, krótkie kreski (najczęściej poziome) stosowane w celu nadania pismu charakteru dekoracyjnego. *Pismo szeryfowe* wywodzi się ze starożytnego Rzymu, a *szeryfy* i zróżnicowane grubości linii symbolizują ślad dłuta kamieniarskiego. *S*tosuje się do tekstów przeznaczonych do druku, np. gazety i książki, ponieważ przy niewielkich rozmiarach są one bardziej czytelne. Do czcionek szeryfowych zalicza się: Times New Roman, Courier New.

**Pismo bezszeryfowe** – fonty nie posiadające *szeryfów*. Stosuje się je do napisów, które mają odróżniać się od zasadniczego tekstu, np. podpisy, tytuły itp., oraz dla tekstów, które będą wyświetlane na ekranie komputera, np. strony WWW, prezentacje. Do *fontów bezszeryfowych* zalicza się: Arial, Helvetica, Tahoma.

**Pisanki** przypominają swoim kształtem pismo odręczne.

**Kroje stałe** cechuje jednakowa liczba znaków w każdym wierszu, czyli na każdy znak zarezerwowana jest jednakowa ilość miejsca – tym samym znaki w pionie układają się w kolumny. Jest to szczególnie pożądane w przypadku pisania kodów programów, w celu ich lepszej czytelności. Przykładem czcionki o stałych odstępach znaków jest Courier.

**W krojach proporcjonalnych** odstępy pomiędzy sąsiednimi literami zmieniają się proporcjonalnie, dzięki czemu napisane wyrazy wyglądają bardziej naturalnie.

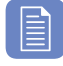

#### **CZY WIESZ, ŻE?**

Wielkość znaków używanych w fontach określa się w punktach. Punkt to jednostka miary, równa w przybliżeniu 0,352 mm (1/72 cala), a zatem wydrukowany tekst o wielkości 10 pkt. będzie miał wielkość 3,52 mm.

E CZY WIESZ, ŻE

Wielkość czcionki można również zmieniać za pomocą skrótów klawiaturowych:

- **• Ctrl+Shift+<** powoduje zmniejszenie wielkości czcionki,
- **• Ctrl+Shift+>** powoduje zwiększenie wielkości czcionki.

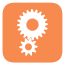

Przykład zmiany wielkości i kroju czcionki został przedstawiony w lekcji 8. na ekranie 10.

#### **3.2.2. Zmiana stylu fontu: pogrubiona, pochylona (kursywa), podkreślona, cieniowanie**

Przy tworzeniu prezentacji można wykorzystać różne style fontu oraz wybrane rodzaje formatowania. Wszystko to powinno prowadzić do nadania prezentacji odpowiedniego charakteru. I tak:

- **• pogrubienia** używa się w celu zaznaczenia fragmentów istotnych, tzn. takich, które mają być łatwo zauważalne,
- *• pochylenie (kursywę)* stosuje się do cytowania wypowiedzi innych osób, wprowadzania tytułów lub fragmentów artykułów lub książek,
- podkreślenia bardzo często stosowane są do zapisywania adresów stron internetowych, można je również zastosować do zaznaczania fragmentów tekstów wymagających poprawy lub przeznaczonych do usunięcia,
- cieniowania, podobnie jak pogrubienia, służą wyróżnieniu fragmentu tekstu, np.: tematu prezentacji, czy głównego punktu.

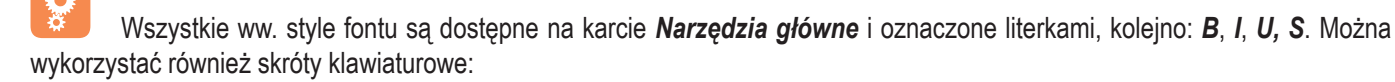

- pogrubienie **Ctrl+B**,
- pochylenie **Ctrl+I**,
- podkreślenie **Ctrl+U**.

Omówione powyżej operacje na tekście przedstawiono w lekcji 2. na ekranie 5.

#### **3.2.3. Zastosowanie kolorów do tekstu**

Zmiany koloru fontu można dokonać na kilka sposobów, poprzez:

- wybór ikonki *Kolor czcionki* z mini paska narzędziowego, który pokazuje się po zaznaczeniu fragmentu tekstu: ,
- wybór ikonki *Kolor czcionki* z karty *Narzędzia główne* w grupie *Czcionka* ,

Zmiana koloru fontu została zaprezentowana w lekcji 8. na ekranach 9, 10 i 11.

#### **3.2.4. Zastosowanie opcji śledzenia zmian tekstu**

Narzędzia umożliwiające wprowadzanie komentarzy do slajdu prezentacji znajdują się na karcie *Recenzja* w grupie *Komentarze*. Kolejne ikonki oznaczają:

- *• Pokaż adiustację* pokazuje/ ukrywa komentarze umieszczone na slajdzie,
- *• Nowy komentarz* wstawia komentarz w dowolnym miejscu slajdu,
- *• Edytuj komentarz* umożliwia modyfikowanie treści komentarza,
- *• Usuń* usuwa pojedynczy komentarz, wszystkie komentarze na slajdzie lub wszystkie komentarze w prezentacji,
- *• Poprzedni, Następny* umożliwia przeglądanie komentarzy w prezentacji w kolejności wprowadzenia.

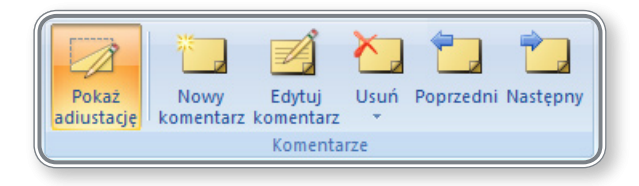

*Rysunek 24. Wstawianie komentarzy do prezentacji*

Komentarze można wprowadzać, aby zaopiniować prezentację, zaproponować zmiany w układzie slajdu lub dokonać recenzji tekstu. Na rysunku 25. przedstawiono przykładowy komentarz wstawiony przez recenzenta do slajdu prezentacji.

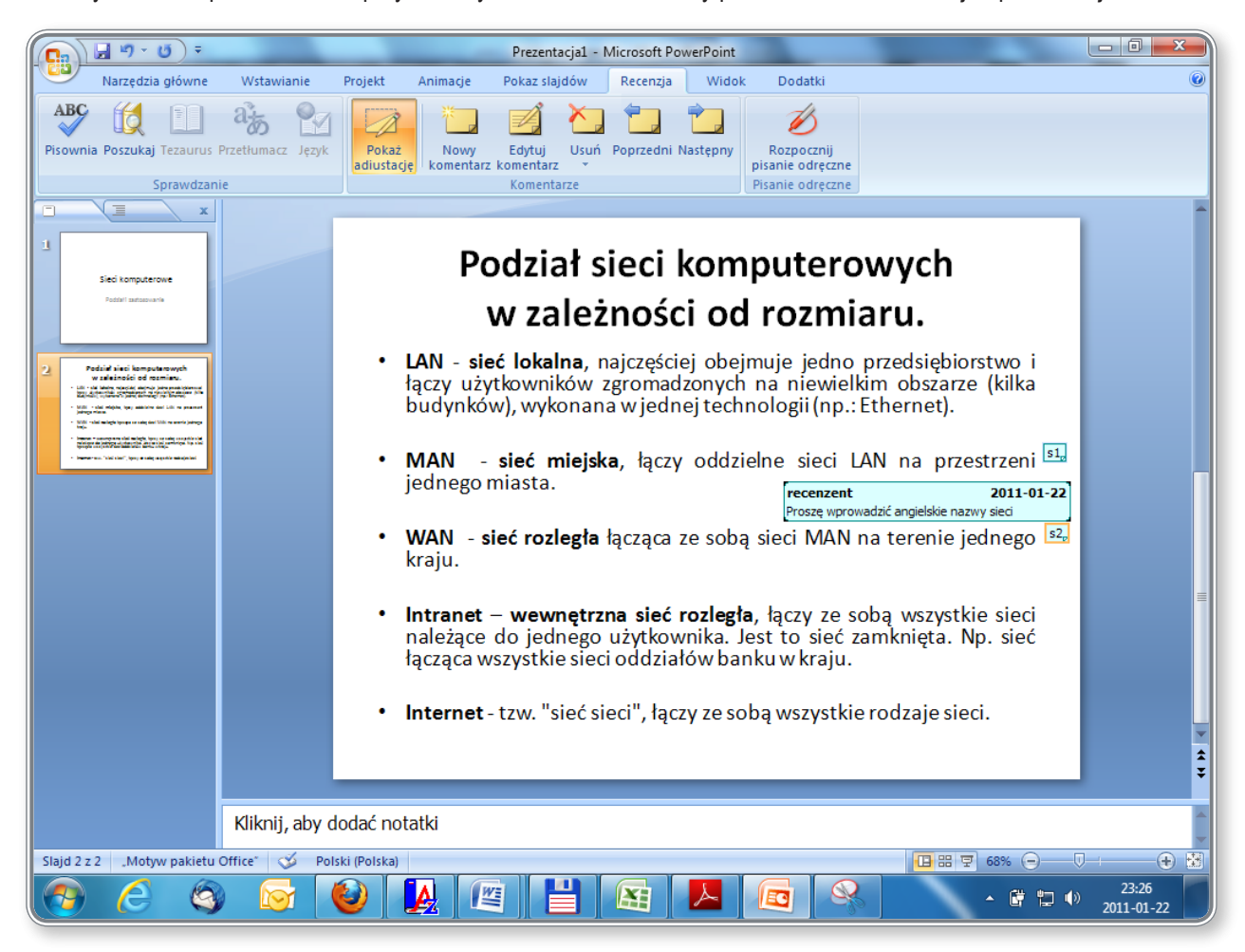

*Rysunek 25. Wstawianie komentarzy do slajdu*

#### **3.2.1. Wyrównanie tekstu: do lewej, do prawej, wyśrodkowanie**

Tekst umieszczony w dokumencie można wyrównywać do lewej, wyśrodkować, wyrównać do prawej, wyrównać do lewej i prawej (justować). Operacje te przeprowadza się:

- klikając na karcie *Narzędzia główne* grupę *Akapit* i wybierając w oknie *Akapit* sposób wyrównania tekstu,
- klikając na zakładce *Układ strony* grupę *Akapit* i wybierając w oknie *Akapit* sposób wyrównania tekstu,
- klikając jedną z ikonek:  $\equiv \equiv \equiv \equiv$ , dostępnych w grupie *Akapit* na zakładce *Narzędzia główne*,
- korzystając ze skrótu klawiaturowego:
	- – **Ctrl+L** wyrównanie do lewej,
	- – **Ctrl+E** wyśrodkowanie,
	- – **Ctrl+R** wyrównanie do prawej,
	- – **Ctrl+J** justowanie.

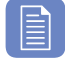

## **CZY WIESZ, ŻE?**

Oprócz wyrównania tekstu w poziomie, można także ustawić kierunek tekstu oraz jego wyrównanie w pionie.

Zmianę kierunku tekstu uzyskuje się poprzez kliknięcie ikonki *Kierunek tekstu* w grupie *Akapit* na karcie *Narzędzia główne*.

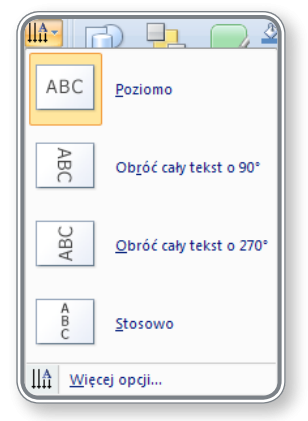

*Rysunek 26. Zmiana kierunku tekstu*

Wyrównanie tekstu w pionie otrzymuje się dzięki ikonce *Wyrównaj tekst* **Wzyternalne akapit** na karcie *Narzędzia główne*.

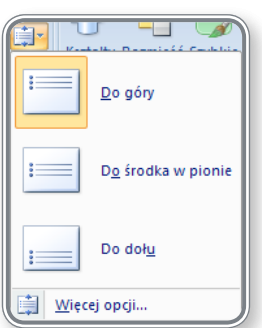

*Rysunek 27. Wyrównanie tekstu w pionie*

Zarówno w pierwszym, jak i drugim przypadku można także wywołać polecenie *Więcej opcji*, pozwalające na uzyskanie dostępu do zaawansowanych narzędzi modyfikujących wygląd tekstu w polu tekstowym, jego położenie oraz wygląd samego pola tekstowego.

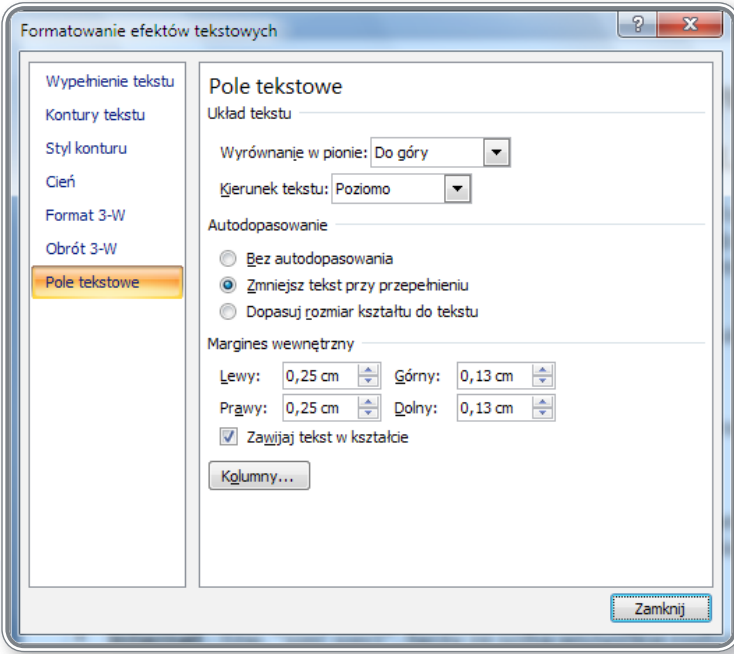

*Rysunek 28. Modyfikacja ustawień pola tekstowego*

## **3.3. Listy**

#### **3.3.1. Wcięcie tekstu wypunktowanego. Usunięcie wcięcia <sup>z</sup> tekstu wypunktowanego**

Tworzenie list wypunktowanych i numerowanych należy rozpocząć od wprowadzenia tekstu, który ma podlegać formatowaniu. Następnie, po jego zaznaczeniu, można skorzystać z odpowiednich ikonek umieszczonych w grupie *Akapit* na karcie *Narzędzia główne*.

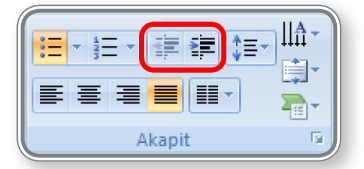

*Rysunek 29. Wcięcia list wypunktowanych i numerowanych*

Na rysunku 29. zaznaczono dwie ikonki:

- pierwsza ikonka (*Zwiększ poziom listy*) przesuwa element na liście o jeden poziom wyżej na liście (w lewo),
- druga ikonka (*Zmniejsz poziom listy*) przesuwa element na liście o jeden poziom niżej na liście (w prawo).

Stosowanie wcięcia tekstu wypunktowanego przedstawiono w lekcji 8. na ekranie 12.

#### **3.3.2. Ustawienie interlinii przed <sup>i</sup> po akapitach listy numerowanej lub wypunktowanej**

Na rysunku 30. zaznaczono narzędzie *Interlinia*, umieszczone w grupie *Akapit* na karcie *Narzędzia główne*, które umożliwia ustawienie odstępów pomiędzy wierszami akapitu.

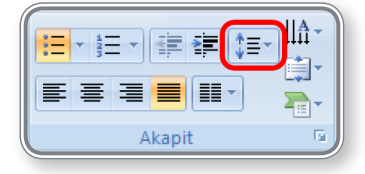

*Rysunek 30. Interlinia*

Rozwijając to narzędzie uzyskuje się dostęp do *Opcji interlinii,* przedstawionych na rysunku 31.

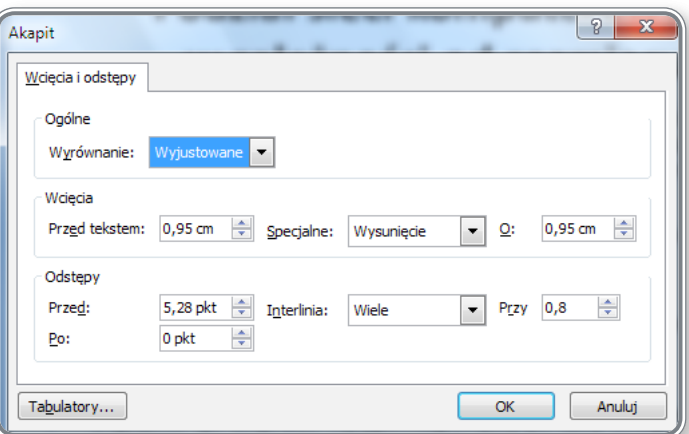

*Rysunek 31. Opcje Interlinii*

Na karcie *Akapit* można ustawić odstępy przed akapitami listy i po nich, a także wcięcia oraz sposób wyrównania tekstu.

#### **3.3.3. Zmiana standardowego stylu wypunktowania lub numerowania <sup>w</sup> liście**

Na rysunku 32. zaznaczono narzędzia do tworzenia list punktowanych i numerowanych:

- pierwsza ikonka (*Punktory*) umożliwia przygotowanie list punktowanych, na podstawie zdefiniowanych w programie punktorów lub obrazów użytkownika,
- druga ikonka (*Numerowanie*) umożliwia przygotowanie list numerowanych, na podstawie zdefiniowanych w programie wzorców numerowania lub projektu użytkownika.

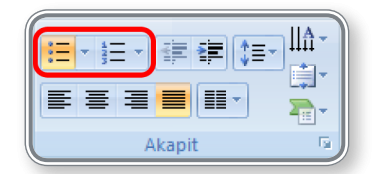

*Rysunek 32. Listy punktowane i numerowane*

## **PAMIĘTAJ!**

W programie *Microsoft Office PowerPoint 2007* zastosowano mechanizm pozwalający na podejrzenie, jak będzie wyglądał tekst przed ostatecznym wybraniem rodzaju formatowania. Również w przypadku list punktowanych i numerowanych użytkownik po zaznaczeniu tekstu, najeżdżając jedynie myszką na dowolny *punktor*, może zobaczyć, jak będzie wyglądała lista, gdy zastosuje dany znak czy rodzaj numerowania.

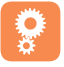

**Ö** 

Stosowanie wcięcia tekstu wypunktowanego przedstawiono w lekcji 8. na ekranie 12.

## **3.4. Tabele**

#### **3.4.1. Wprowadzenie, edycja tekstu <sup>w</sup> slajdzie <sup>z</sup> tabelą**

Istnieje kilka sposobów na wstawienie tabeli do slajdu. W celu umieszczenia tam pustej tabeli, można zastosować narzędzia dostępne w grupie *Tabele* na karcie *Wstawianie*.

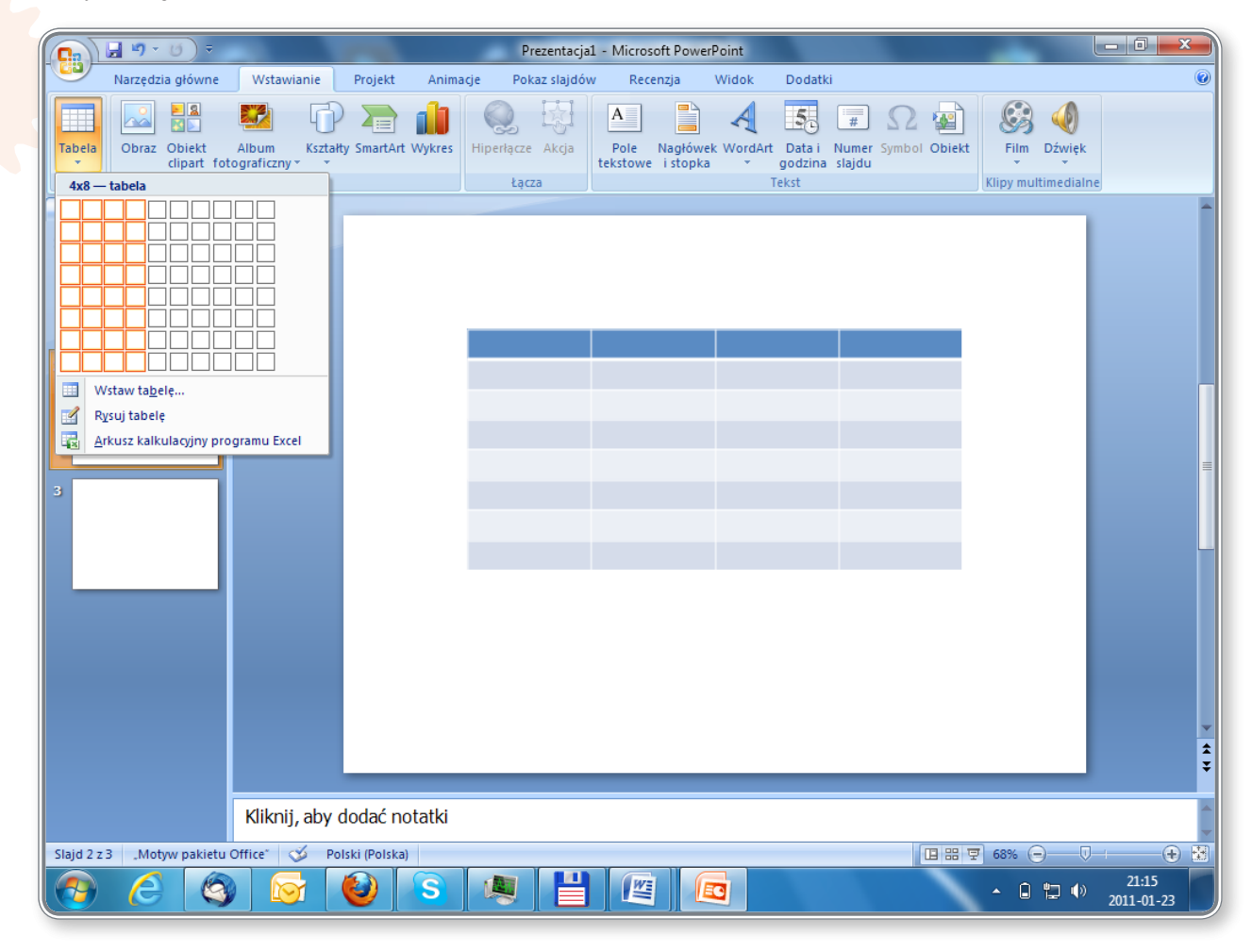

*Rysunek 33. Wstawianie pustej tabeli*

Przedtem dobrze jest podejrzeć, jak będzie ona wyglądała na slajdzie. Kolorystyka tabeli jest zgodna z ustawionym motywem.

Rysunek 33. ilustruje przykład wstawiania tabeli o rozmiarach 4×8, gdzie 4 oznacza liczbę kolumn, a 8 liczbę wierszy. Na przecięciu wiersza i kolumny powstaje komórka, do której można wprowadzić dowolny rodzaj danych. Liczba komórek wynika zatem z liczby wierszy i kolumn – można ją obliczyć, mnożąc te dwie wartości.

Kolejnym sposobem na wstawienie tabeli jest kliknięcie ikonki *Wstaw tabelę*, a następnie wprowadzenie pożądanej liczby wierszy i kolumn.

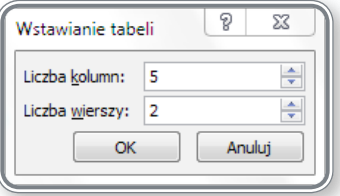

*Rysunek 34. Wybieranie liczby kolumn i wierszy w tabeli*

W oknie *Tabela* jest dostępna również opcja *Rysuj tabelę*, dzięki której można za pomocą wirtualnego ołówka narysować dowolny układ tabeli.

## **CZY WIESZ, ŻE?**

Po zaznaczeniu danych w tabeli pojawia się dodatkowa karta *Układ*. Można na niej ustawić m.in. wyrównanie tekstu w każdej komórce tabeli, ustawienie kierunku tekstu oraz marginesów komórki.

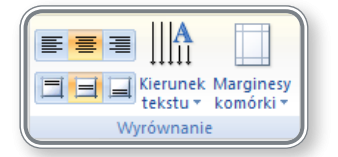

*Rysunek 35. Wyrównanie tekstu w komórce.*

Przykład tworzenia pustej tabeli oraz edycji danych w tabeli został przedstawiony w lekcji 6. na ekranie 9.

#### **3.4.2. Zaznaczenie wierszy, kolumn, całej tabeli**

W celu zaznaczenia wierszy, kolumn lub całej tabeli, należy umieścić kursor w dowolnym miejscu tabeli, a następnie na karcie *Układ* wybrać z grupy *Tabela* polecenie *Zaznacz*.

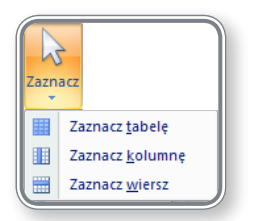

*Rysunek 36. Zaznaczanie elementów tabeli*

Zaznaczanie elementów tabeli może też odbywać się w inny sposób:

- **• za pomocą myszki**:
	- zaznaczanie pojedynczych komórek należy umieścić kursor w dowolnej komórce, a następnie trzymając naciśnięty lewy przycisk myszy przesuwać go nad kolejnymi komórkami,
	- zaznaczanie wierszy należy umieścić kursor z lewej strony tabeli i trzymając naciśnięty lewy przycisk myszy zaznaczać całe wiersze,
	- zaznaczanie kolumn należy umieścić kursor nad kolumną, a następnie trzymając wciśnięty lewy przycisk myszy zaznaczać całe kolumny,
- **• za pomocą klawisza Shift**:
	- zaznaczanie pojedynczych komórek należy nacisnąć klawisz **Shift**, a następnie za pomocą strzałek zaznaczać kolejne komórki.

#### **3.4.3. Wstawianie i usuwanie wierszy i kolumn**

W celu wstawienia lub usunięcia wiersza lub kolumny, należy wykorzystać narzędzia na karcie *Układ* w grupie *Wiersze i kolumny*.

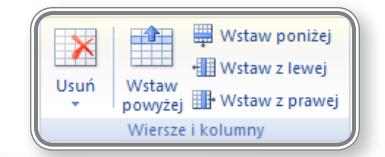

#### Kolejne ikonki umożliwiają:

- Experiment gaterranne in a subsequence in a subsequence in a subsequence in a subsequence in a subsequence in a subsequence in a subsequence in a subsequence in a subsequence in a subsequence in a subsequence in a subseq
- $\blacksquare$  wstawianie wiersza powyżej zaznaczenia,
- **Wistaw poniżej** wstawianie wiersza poniżej zaznaczenia,
- $\frac{4}{100}$  Wstaw z lewej wstawianie kolumny po lewej stronie zaznaczenia,
- **Et Wstaw z prawej** wstawianie kolumny po prawej stronie zaznaczenia.

#### **3.4.4. Zmiana szerokości kolumn, wysokości wierszy**

Zmianę szerokości kolumn i wysokości wierszy przeprowadza się w celu dostosowania wielkości komórek do rozmiaru przechowywanych danych. Można przeprowadzić to na kilka sposobów, poprzez:

• wykorzystanie grupy *Rozmiar komórki* w karcie *Układ*:

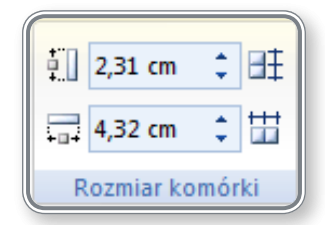

*Rysunek 38. Określanie rozmiaru komórki*

Zmieniając wartości wpisane w pola *wysokość wiersza* oraz *szerokość kolumny* można modyfikować wielkość zaznaczonej komórki. Dodatkowo, po zaznaczeniu dowolnej liczby wierszy lub kolumn, użytkownik ma możliwość ustawienia w nich takiej samej wysokości (ikonka *Rozłóż wiersze*  $\boxplus$ ) i szerokości (ikonka *Rozłóż kolumny*  $\boxplus$ ).

• wykorzystanie grupy *Rozmiar tabeli* w karcie *Układ:* .

Po rozwinięciu listy, użytkownik ma możliwość ustawienia wysokości i szerokości całej tabeli. Pole *Zablokuj współczynnik proporcji* pozwala na zmianę wielkości tabeli bez jej zniekształcania: .

#### **CZY WIESZ, ŻE?**

Komórki w tabeli można ze sobą łączyć lub dzielić na mniejsze części. Wykorzystuje się do tego celu narzędzia z grupy *Scalanie*  na karcie *Układ*.

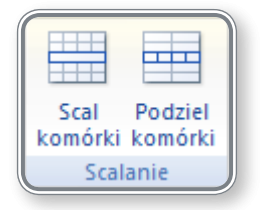

*Rysunek 39. Scalanie i dzielenie komórek tabeli*

## PAMIĘTAJ, ŻE!

Zmiany szerokości lub wysokości komórek tabeli można dokonać klikając kursorem linię łączącą dwie komórki, a przesuwając mysz z naciśniętym lewym przyciskiem można zmieniać wielkość komórki. Podobną operację przeprowadza się dla całej tabeli. Klikając dowolną krawędź tabeli zmienia się szerokość lub wysokość całej tabeli.

## **4. Wykresy**

#### **4.1. Praca <sup>z</sup> wykresami**

Wstawienia wykresu do slajdu można dokonać klikając ikonkę *Wstaw wykres:* w grupie *Ilustracje* na karcie *Wstawianie*. Innym sposobem jest kliknięcie ikonki *Wstaw wykres* w menu pojawiającym się po wstawieniu nowego slajdu.

#### **4.1.1. Tworzenie <sup>w</sup> prezentacji różnych rodzajów wykresów: kolumnowych, słupkowych, liniowych <sup>i</sup> kołowych**

## **PAMIĘTAJ!**

Wykresy wstawiane do programu *PowerPoint* powstają w arkuszu kalkulacyjnym *Excel*. To właśnie do arkusza wstawia się dane, opisy i wartości – w prezentacji pokazuje się tylko efekt końcowy, tzn. wykres. Wszystko dzieje się automatycznie po naciśnięciu ikonki *Wstaw wykres*, bez informowania użytkownika o konieczności pracy w dwóch programach. Na rysunku 40. pokazano okienka, które automatycznie uruchamiają się po wstawieniu wykresu.

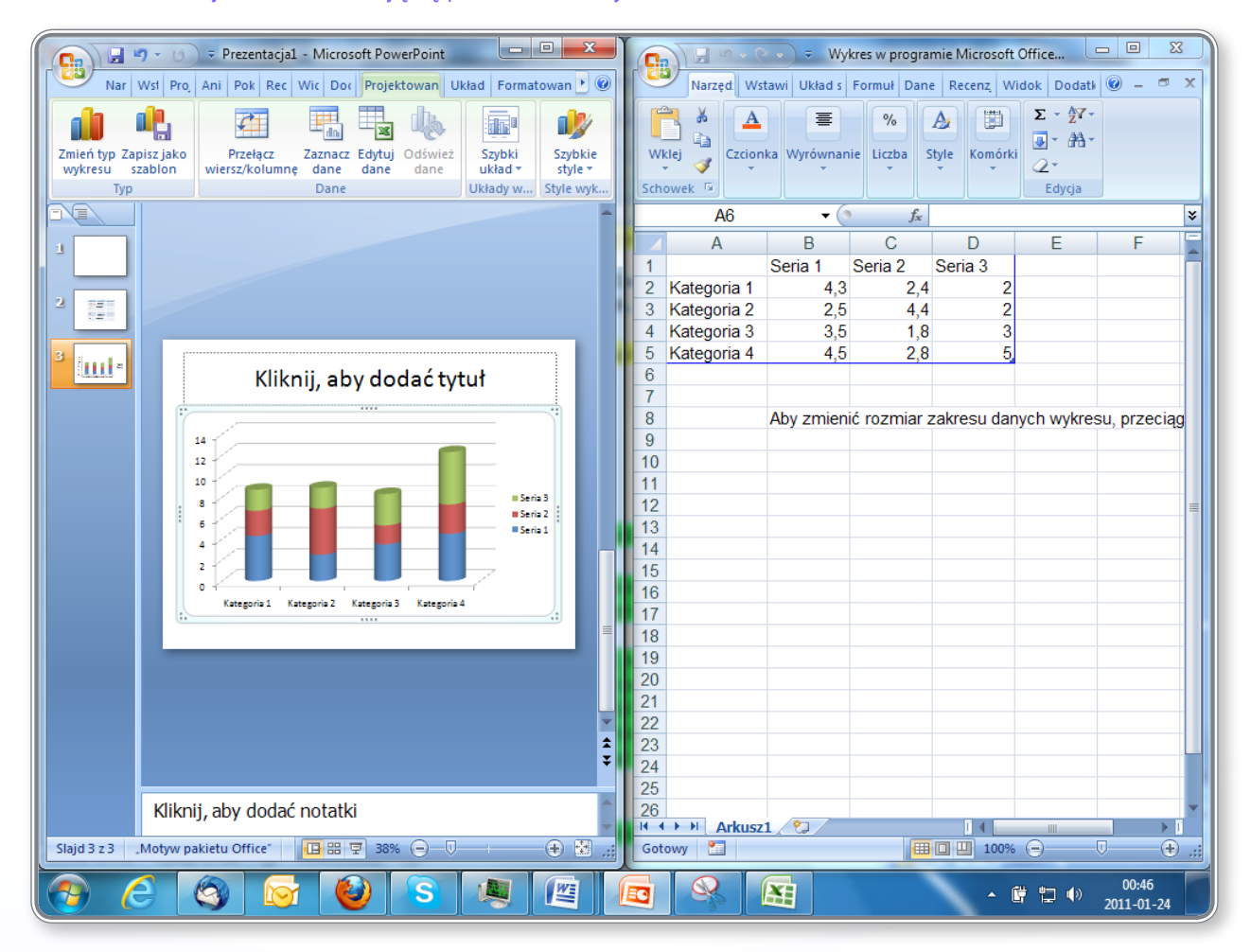

*Rysunek 40. Wstawianie wykresu do prezentacji*

Proces wstawiania do prezentacji różnych rodzajów wykresów został przedstawiony w lekcji 7. na ekranie 2.

#### **4.1.2. Zaznaczenie wykresu**

Po kliknięciu obszaru wykresu na *Wstążce* pojawiają się trzy dodatkowe karty, wcześniej niewidoczne, tj.: *Projektowanie*, *Układ* i *Formatowanie* (rysunek 41.).

| 村<br>Narzedzia główne<br>Wstawianie                                                                                                    | Projekt<br>Pokaz slajdów<br>Animacje                                               | Widok<br>Dodatki<br>Recenzja     | Projektowanie<br><b>Układ</b>                                                      | Formatowanie                               |  |
|----------------------------------------------------------------------------------------------------|------------------------------------------------------------------------------------|----------------------------------|------------------------------------------------------------------------------------|--------------------------------------------|--|
| 車<br>⊄<br>۴ġ<br>dh<br>Zmień typ Zapisz jako<br>Przełacz<br>Zaznacz Edvtui                                                                                                    | !a<br>≔ष्ट<br>ali<br>E<br>E<br>抽<br>Odśwież<br>$\equiv$                            | <b>Recited</b>                   |                                                                                    |                                            |  |
| szablon<br>wiersz/kolumne<br>dane<br>wykresu<br>Typ<br>Dane                                                                                                    | dane<br>dane<br>Układy wykresu                                                     |                                  | Style wykresu                                                                      |                                            |  |
|                                                                                                    |                                                                                    |                                  |                                                                                    |                                            |  |
| رتونا<br>Narzedzia główne<br>Wstawianie                                                                                                    | Projekt<br>Animacje<br>Pokaz slajdów                                               | Widok<br>Dodatki<br>Recenzja     | Projektowanie<br>Układ                                                             | Formatowanie                               |  |
| <b>A</b> Ściana wykresu ▼<br><b>I</b> Linie ▼<br><b>■</b> Legenda ▼<br>Obszar wykresu<br>P <sub>O</sub><br>$\overline{\overline{\mathbb{I}}\mathbb{I}}$<br>L <sub>山</sub><br>u,<br><b>d</b><br><u>st</u><br>黼<br>hi Etykiety danych *<br>b Podłoże wykresu *<br><b>DO Słupki wzrost-spadek *</b><br><b><i>Pe</i></b> Formatuj zaznaczenie<br>Wstawianie<br>Tytuły<br>Osie<br>Linie<br>Tytuł<br>Obszar<br>Linia<br>Tabela danych *<br>Obrót 3-W<br>M Słupki błędów *<br>Resetuj, aby dopasować do stylu<br>kreślenia »<br>osi +<br>siatki *<br>trendu<br>wykresu *<br>$\mathbf{w}$<br>Analiza<br>Osie<br>Tło |                                                                                    |                                  |                                                                                    |                                            |  |
| Bieżące zaznaczenie<br><b>Etykiety</b>                                                                                                    |                                                                                    |                                  |                                                                                    |                                            |  |
| new,<br>Narzedzia główne<br>Wstawianie                                                                                                    | Projekt<br>Animacje<br>Pokaz slajdów                                               | Widok<br>Dodatki<br>Recenzja     | <b>Układ</b><br>Projektowanie                                                      | Formatowanie                               |  |
| Obszar wykresu<br>Formatuj zaznaczenie<br>Abc<br>Resetuj, aby dopasować do stylu                                                                                                    | < Wypełnienie kształtu ▼<br>Kontury kształtu *<br>Abc<br>Abc<br>Efekty kształtów * | Szybkie<br>style *               | ¦≣ ∗<br>Przesuń na wierzch *<br>厨。<br>Przesuń na spód *<br>A Okienko zaznaczenia A | $\frac{1}{2}$<br>12,77 cm<br>帚<br>23,06 cm |  |
| Bieżace zaznaczenie                                                                                                    | Style kształtów                                                                    | <b>B</b><br>Style tekstu WordArt | Rozmieszczanie                                                                     | ы<br>Rozmiar                               |  |

*Rysunek 41. Tworzenie i modyfikowanie wykresu*

Narzędzia umieszczone na poszczególnych kartach pozwalają m.in. na zmienianie układu wykresu, styli wykresu czy określanie kolorystyki. Na kartach *Układ* oraz *Formatowanie* znajduje się grupa *Bieżące zaznaczenie*. Po rozwinięciu pola *Elementy wykresu* można wybrać z listy element, który ma zostać zaznaczony, a następnie podlegać modyfikacji.

| Obszar wykresu<br>۰                           |  |  |  |  |  |
|-----------------------------------------------|--|--|--|--|--|
| Legenda                                       |  |  |  |  |  |
| Obszar kreślenia                              |  |  |  |  |  |
| Obszar wykresu                                |  |  |  |  |  |
| Oś pionowa ((wartości))                       |  |  |  |  |  |
| Oś pionowa ((wartości)) - główne linie siatki |  |  |  |  |  |
| Oś pozioma ((kategorii))                      |  |  |  |  |  |
| Podłoga                                       |  |  |  |  |  |
| Ściana boczna                                 |  |  |  |  |  |
| Ściana tylna                                  |  |  |  |  |  |
| Ściany                                        |  |  |  |  |  |
| Seria danych "Seria 1"                        |  |  |  |  |  |
| Seria danych "Seria 2"                        |  |  |  |  |  |
| Seria danych "Seria 3"                        |  |  |  |  |  |

*Rysunek 42. Zaznaczanie elementów wykresu*

Po wybraniu elementu z listy, w celu zmiany jego wyglądu, należy kliknąć przycisk *Formatuj zaznaczenie*.

#### **4.1.3. Zmiana typu wykresu**

Sposób zmiany typu wykresu został przedstawiony w lekcji 7. na ekranie 3.

#### **4.1.4. Dodawanie, usuwanie, edycja tytułu wykresu**

Dodawanie, usuwanie i edycję tytułu wykresu przeprowadza się z użyciem narzędzi dostępnych w grupie *Etykiety* na karcie *Układ*.

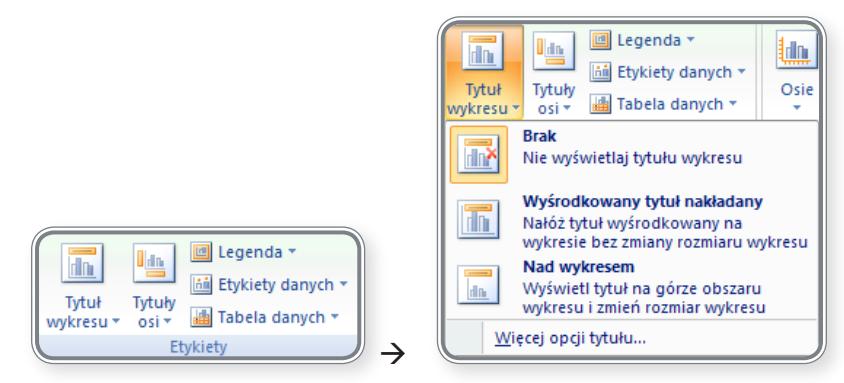

*Rysunek 43. Dodawanie tytułu wykresu*

W celu dodania tytułu wykresu, należy kliknąć ikonkę *Tytuł wykresu*, a następnie określić sposób umiejscowienia tytułu na wykresie jako: wyśrodkowany, nakładany lub nad wykresem.

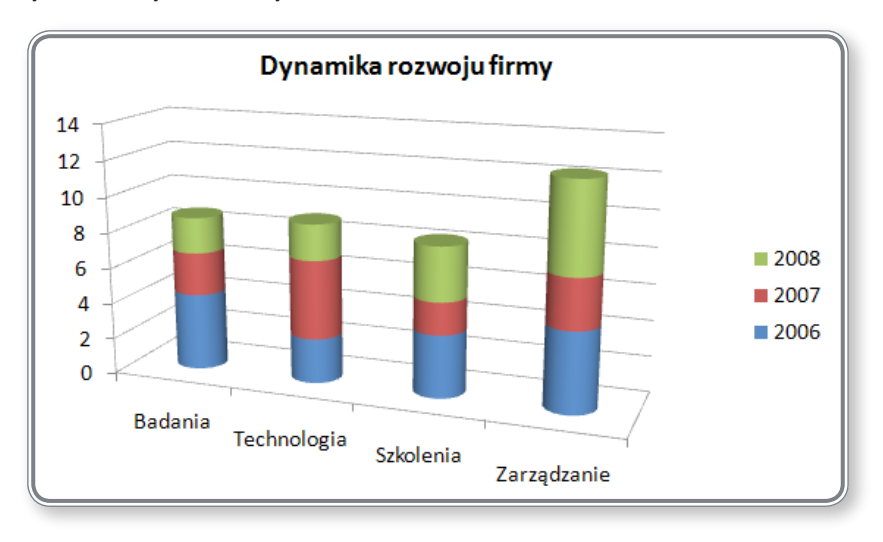

*Rysunek 44. Zmiana tytułu wykresu*

Na rysunku 44. pokazano wygląd wykresu po dodaniu do niego tytułu. Aby zmienić ten tytuł, należy kliknąć go dwukrotnie i wprowadzić nowy opis. Dostęp do zaawansowanych funkcji zmieniających m.in. kolor tytułu, kolor tła w tytule itp. uzyskuje się po wyborze polecenia *Więcej opcji tytułu*.

#### **4.1.5. Wprowadzanie do wykresu etykiet z danymi: wartościami/ liczbami, procentami**

Wprowadzanie do wykresu etykiet z danymi rozpoczyna się od kliknięcia obszaru wykresu i wybrania na karcie *Układ* z grupy *Etykiety* opcji *Etykiety danych*.

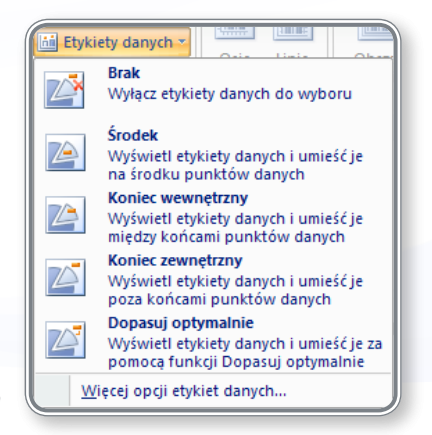

*Rysunek 45. Wprowadzanie etykiet danych*

W celu pokazania na wykresie wartości procentowych, należy kliknąć polecenie *Więcej opcji etykiet danych* i na liście *Opcje etykiet* zaznaczyć *Wartość procentowa*.

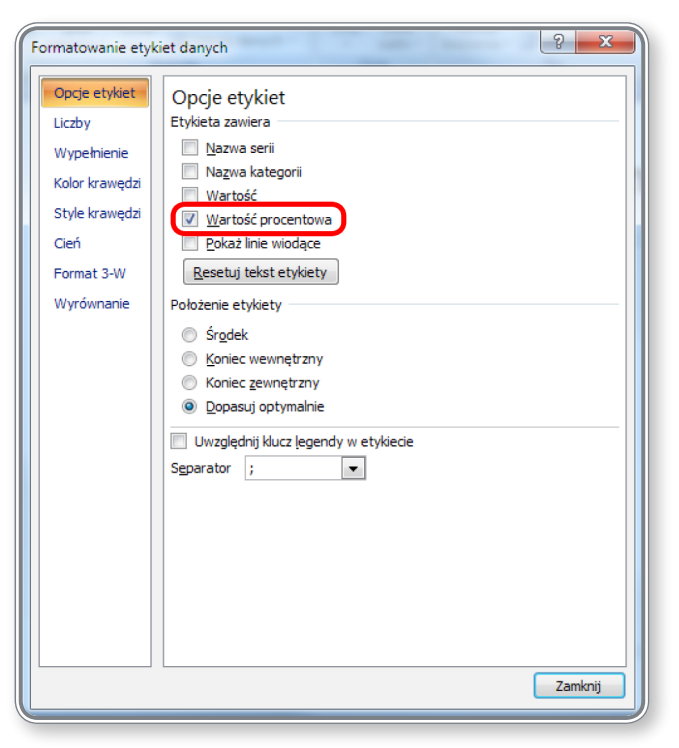

*Rysunek 46. Wstawianie wartości procentowej do wykresu*

Na wykresie pokażą się wówczas dane przeliczone na wartość procentową.

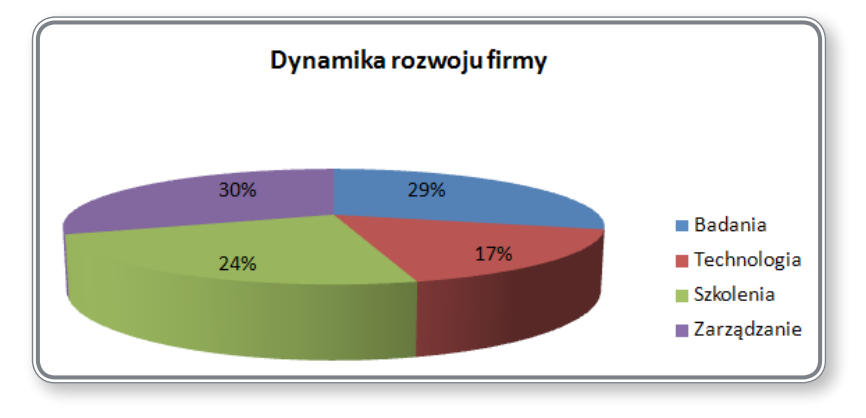

*Rysunek 47. Wartość procentowa na wykresie*

#### **4.1.6. Zmiana koloru tła wykresu**

Zmiana koloru tła wykresu została przedstawiona w lekcji 7. na ekranie 4.

**4.1.7. Zmiana kolorów słupków, kolumn, linii i wycinków koła w wykresach**

Formatowanie elementów wykresu zostało przedstawione w lekcji 7. na ekranach 3, 4 i 5.

#### **4.2. Schemat organizacyjny**

Podstawowe informacje na temat budowy i przeznaczenia schematów organizacyjnych przedstawiono w lekcji 7. na ekranie 7.

#### **4.2.1. Tworzenie hierarchicznego schematu organizacyjnego (z wykorzystaniem wbudowanego narzędzia do tworzenia schematów organizacyjnych)**

- Tworzenie schematu organizacyjnego przedstawiono w lekcji 7. na ekranie 8.
- **4.2.2. Zmiana struktury hierarchicznej schematu organizacyjnego**

 $\ddot{\mathbf{S}}$ 

 $\ddot{r}$ 

- $\ddot{r}$ Edycję elementów schematu organizacyjnego oraz zmianę struktury przedstawiono w lekcji 7. na ekranie 8.
- **4.2.3. Dodawanie, usuwanie współpracowników, podwładnych <sup>w</sup> strukturze schematu organizacyjnego**

Modyfikację struktury schematu organizacyjnego przedstawiono w lekcji 7. na ekranach 8, 9 i 10.

## **5. Obiekty graficzne**

#### **5.1. Wprowadzanie, manipulacja**

#### **5.1.1. Wprowadzenie obiektu graficznego (obraz, rysunek) do slajdu**

ł. W podobny sposób, jak przedstawiony w ww. lekcjach, do prezentacji wstawia się obiekty typu *SmartArt*. W tym celu należy kliknąć odpowiednią ikonkę w grupie *Ilustracje* na karcie *Wstawianie*.

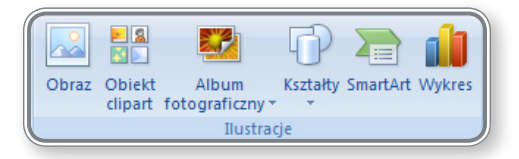

*Rysunek 48. Wstawianie obiektów do prezentacji*

#### **CZY WIESZ, ŻE?**

W programie *PowerPoint* bardzo łatwo można przygotować album fotograficzny. W tym celu należy kliknąć ikonkę *Album fotograficzny*, następnie *Nowy album fotograficzny*.

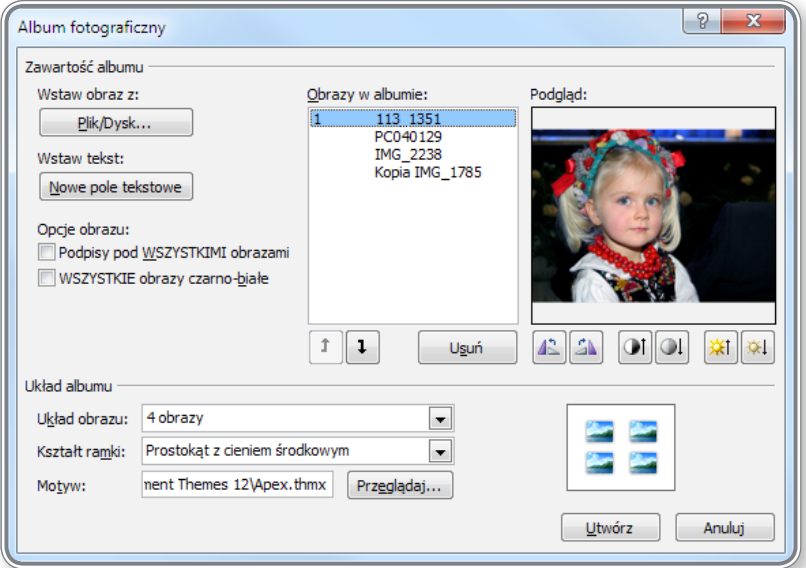

*Rysunek 49. Tworzenie albumu fotograficznego*

Wstawienie do albumu nowych zdjęć odbywa się przez kliknięcie przycisku *Plik/ Dysk* i wskazaniu lokalizacji właściwego obrazu. Opcja *Wstaw tekst* pozwala na dodanie opisów zdjęć. W okienku *Obrazy w albumie* pokazuje się lista obrazów, które zostaną wykorzystane do utworzenia albumu. Okienko *Podgląd* pozwala na podgląd obrazu w wersji oryginalnej oraz jak będzie wyglądał obraz poddany przekształceniom (ikonki pod podglądem obrazu).

W polu *Układ albumu* można wybrać liczbę obrazów, które mają pokazywać się na slajdzie (*Układ obrazu*), *Kształt ramki* oraz *Motyw* graficzny, jaki ma zostać wykorzystany w prezentacji.

Przykład slajdu z albumu fotograficznego utworzonego według danych z rysunku 49. pokazano na rysunku 50.

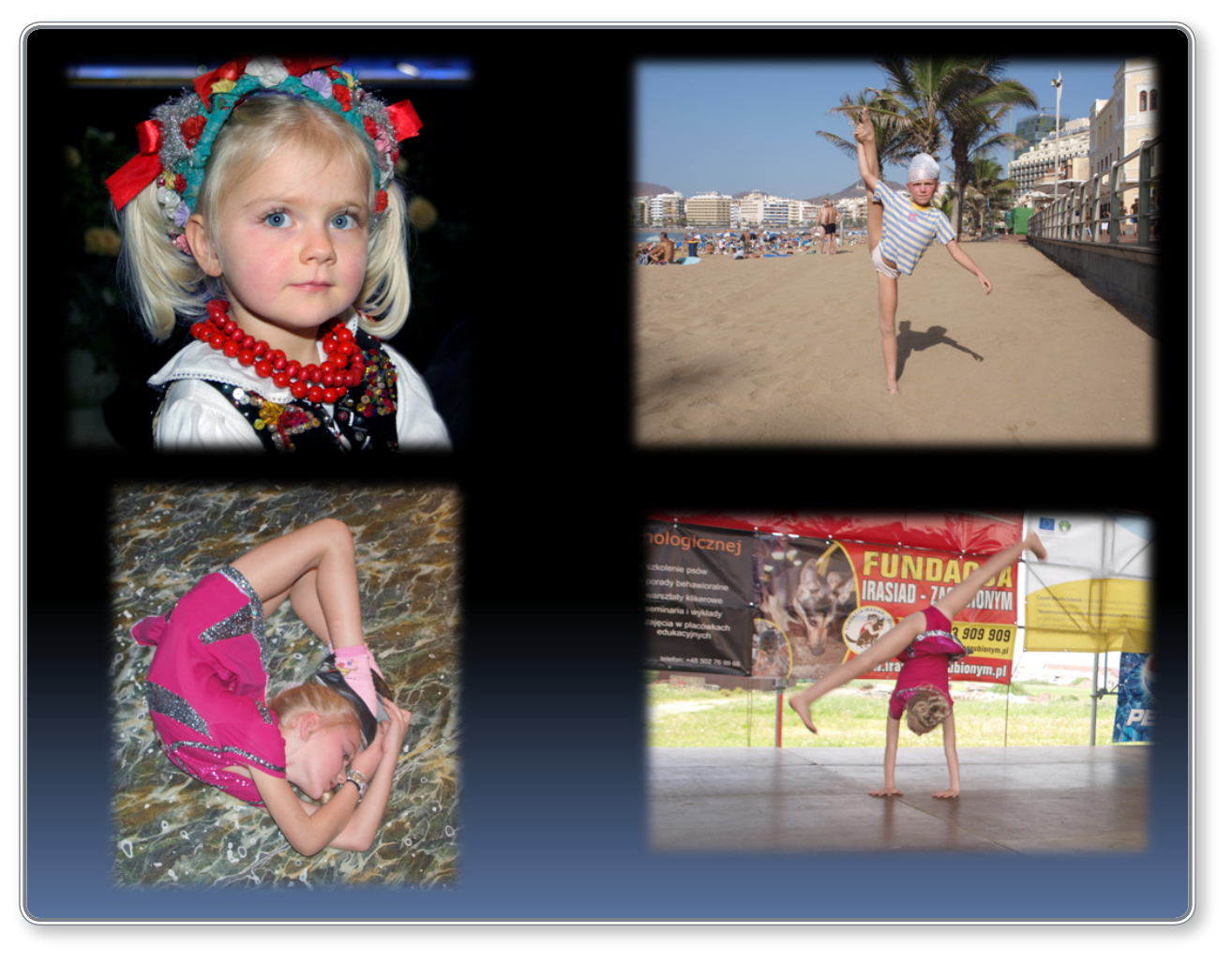

*Rysunek 50. Album fotograficzny*

Wstawianie obiektów graficznych do slajdu zostało przedstawione w lekcji 6. Na ekranie 6. zaprezentowano sposób wstawiania clipartów, ekran 7. dotyczy wstawiania obrazów z pliku, a ekran 8. – obiektów graficznych do slajdu. W lekcji 10. na ekranie 2 przedstawiono wstawianie kształtów i autokształtów do slajdu.

#### **5.1.2. Zaznaczanie obiektu graficznego**

W celu zaznaczenia obiektu, należy kliknąć go myszką. Ukażą się wówczas punkty wokół obiektu, dzięki którym można modyfikować jego rozmiar i położenie.

Zasady zaznaczania większości obiektów są identyczne – przykład zaznaczania obiektów zaprezentowano w lekcji 10. na ekranie 2.

#### **5.1.3. Kopiowanie, przenoszenie obiektów graficznych, wykresów w obrębie jednej prezentacji lub pomiędzy otwartymi prezentacjami**

Zasady kopiowania i przenoszenia obiektów niewiele różnią się od tych dotyczących tekstu, które zostały przedstawione w pkt. 3.1.4.

## **PAMIĘTAJ!**

Po wstawieniu wielu obiektów do dokumentu będą one układały się warstwowo tzn. każdy nowo wstawiony obiekt będzie przykrywał poprzedni. Użytkownik może zaplanować ułożenie obiektów w dokumencie, ustawiając odpowiednio ich warstwy.

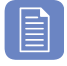

#### **CZY WIESZ, ŻE?**

Kopiowanie obrazka można również przeprowadzić z użyciem klawisza **Ctrl**. Należy zaznaczyć obrazek, kliknąć klawisz **Ctrl** i naciskając go jednocześnie przenieść myszą obiekt w nowe miejsce. Zostanie wówczas utworzona kopia obiektu we wskazanym miejscu.

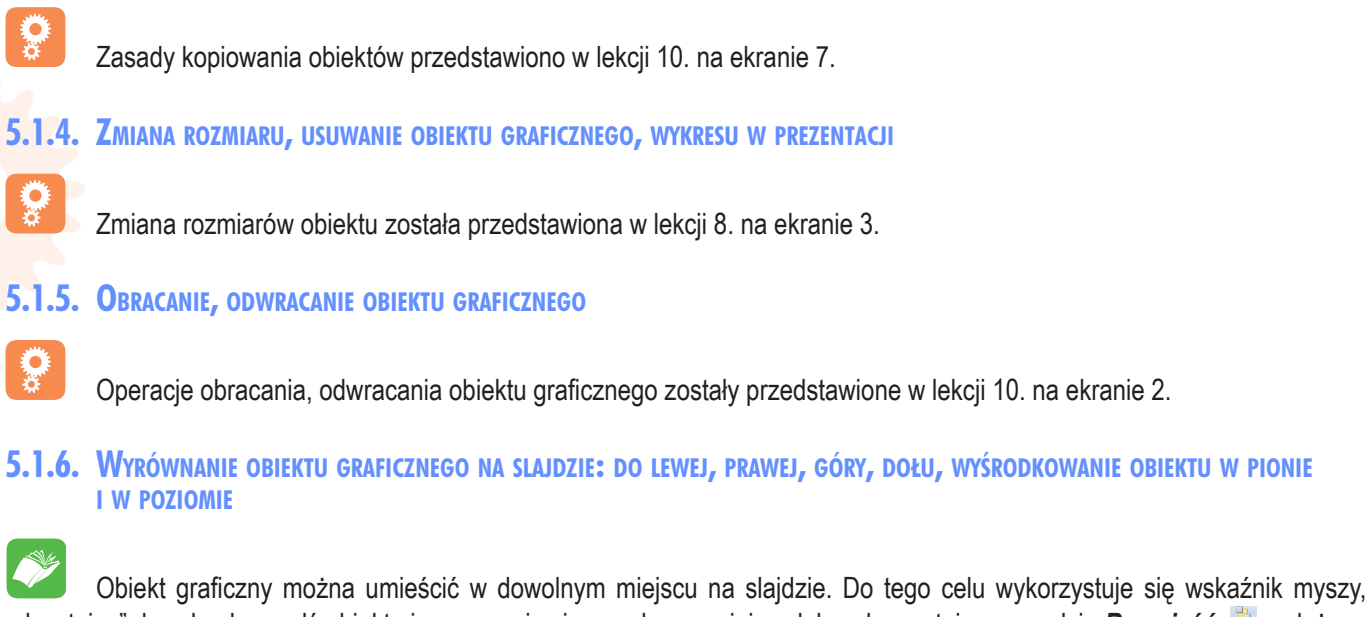

"chwytając" dowolną krawędź obiektu i przesuwając ją w wybrane miejsce lub wykorzystując narzędzie *Rozmieść:* , należące do grupy *Rysowanie* na karcie *Narzędzia główne*.

Po rozwinięciu listy *Rozmieść* pojawi się menu pokazane na rysunku 51.

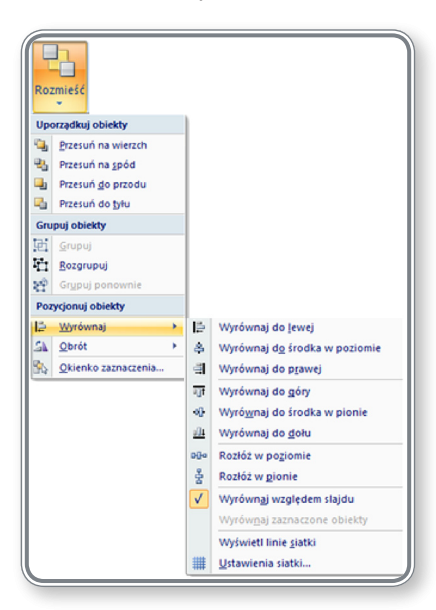

*Rysunek 51. Rozmieszczanie tabeli na slajdzie*

Kolejne ikonki pozwalają umieścić obiekt wyrównany w poziomie po lewej stronie slajdu, w środku lub po prawej stronie oraz w podobny sposób wyrównać go w pionie.

## **5.2. Rysowanie**

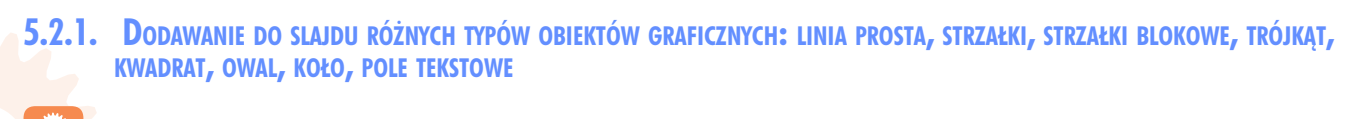

Dodawanie do slajdu różnego typu obiektów graficznych np. autokształtów zostało omówione w lekcji 8. na ekranie 7.

**5.2.2. Wprowadzanie tekstu do pola tekstowego, strzałki blokowej, trójkąta, kwadratu, owalu, koła**

Wprowadzenie tekstu do pola tekstowego oraz obiektów graficznych zostało pokazane w lekcji 8. na ekranach 9 i 10.

**5.2.3. Zmiana koloru tła obiektów graficznych, koloru linii, grubości <sup>i</sup> stylu linii**

#### **CZY WIESZ, ŻE?**

.

Ş

Zaznaczanie elementów można przeprowadzić za pomocą narzędzia *Zaznacz*, dostępnego w grupie *Edytowanie* na karcie *Narzędzia główne*. Po rozwinięciu listy *Zaznacz* pojawia się menu:

> Zaznacz wszystko Zaznacz obiekty Okienko zaznaczenia

Pozycja *Okienko zaznaczenia* uruchamia dodatkowe menu *Zaznaczanie i widoczność,* które pozwala na ukrywanie/ pokazywanie wybranych obiektów na slajdzie.

Na rysunku 52. pokazano przykład ukrywania wybranych obiektów. Jest to bardzo przydatne w przypadku dużego nagromadzenia obiektów – można wówczas pokazywać tylko te, które chce się zmodyfikować (zmieniać kolor tła, grubość linii itp.), a resztę ukryć.

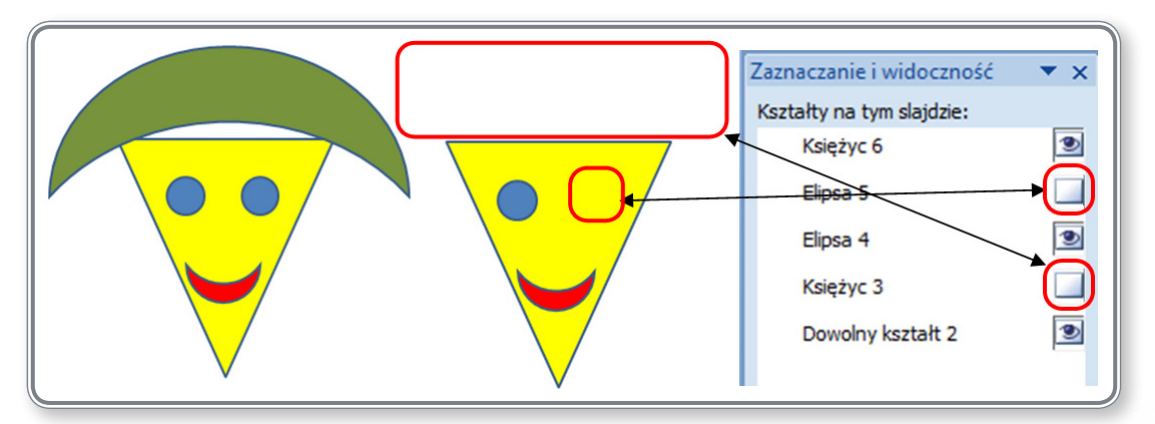

*Rysunek 52. Pokazywanie/ ukrywanie obiektów na slajdzie*

Zmianę parametrów obiektów graficznych tj. kolor tła, grubość linii itp. pokazano w lekcji 8. na ekranach 6 i 10.

#### **5.2.4. Zmiana stylu początku i końca obiektu graficznego typu strzałka**

Po wstawieniu do slajdu obiektu graficznego typu strzałka można zmienić jego wygląd za pomocą narzędzi znajdujących się w grupie *Rysowanie* na karcie *Narzędzia główne*.

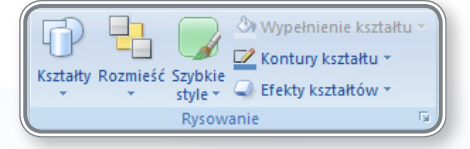

*Rysunek 53. Zmiana wyglądu strzałki*

Na przykład, aby zmienić zakończenie *strzałki*, należy kliknąć opcję *Kontury kształtu*, z listy rozwijanej wybrać opcję *Strzałki*, a następnie zaznaczyć jeden z układów na podręcznej liście lub kliknąć opcję *Więcej strzałek*.

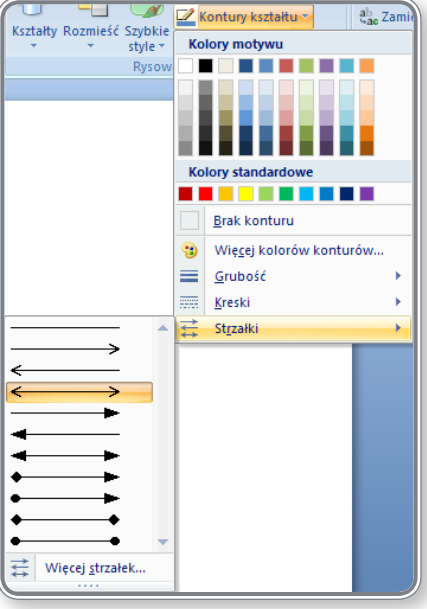

*Rysunek 54. Kontury kształtu strzałka*

W przypadku wybrania opcji *Więcej strzałek* otwarte zostanie okno *Formatowanie kształtu*, w którym można dowolnie dobrać zarówno początek, jak i koniec strzałki, określić rozmiar początku i końca grotu strzałki oraz szerokość linii.

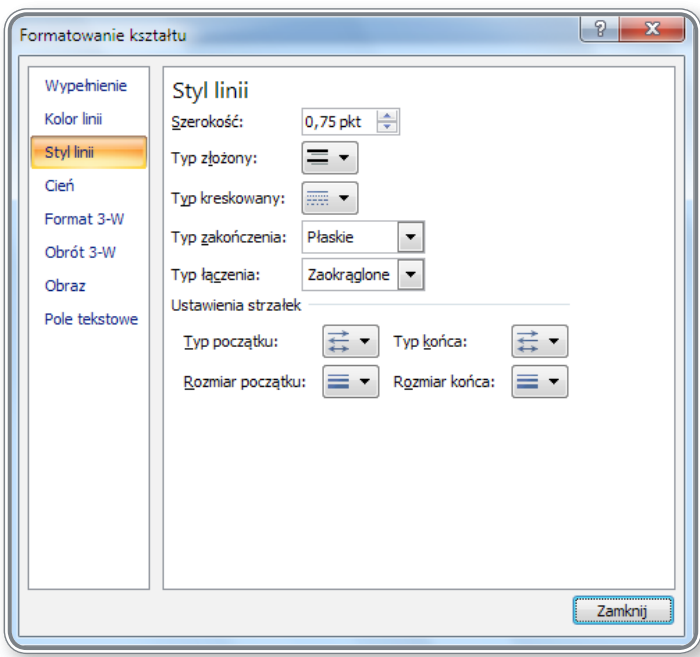

*Rysunek 55. Formatowanie stylu linii*

Dostęp do narzędzi formatowania wyglądu strzałki uzyskuje się również poprzez narzędzia dostępne na karcie *Formatowanie*, pojawiającej się po zaznaczeniu obiektu strzałki.

#### **5.2.5. Zastosowanie cieniowania do obiektów graficznych**

Cień dla obiektów graficznych wstawia się poprzez narzędzie *Efekty kształtów,* znajdujące się w grupie *Rysowanie* na karcie *Narzędzia główne*.

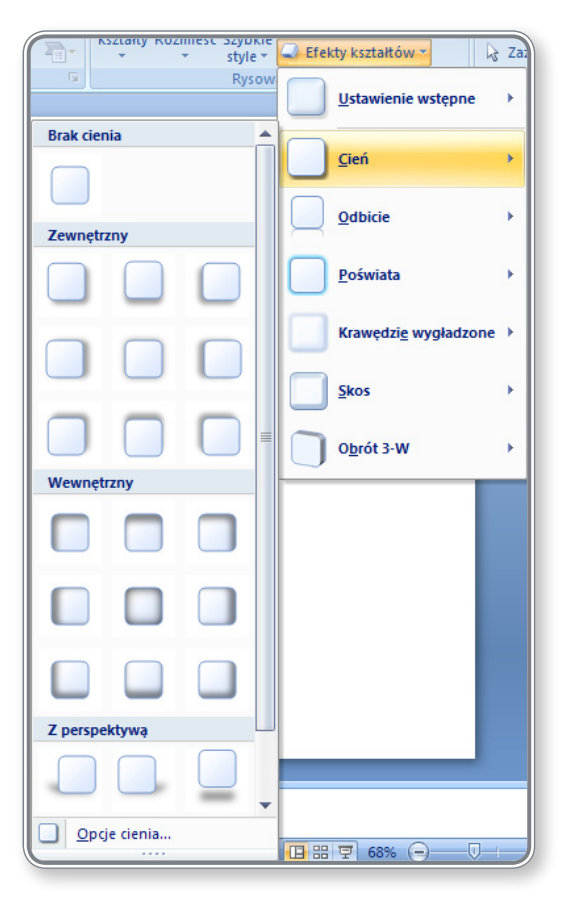

*Rysunek 56. Wstawianie cienia do obiektu*

Kliknięcie polecenia *Opcje cienia* otworzy okno *Formatowanie kształtu*, gdzie na zakładce *Cień* można ustawić m.in. kolor cienia, jego położenie, rozmiar, przeźroczystość itd.

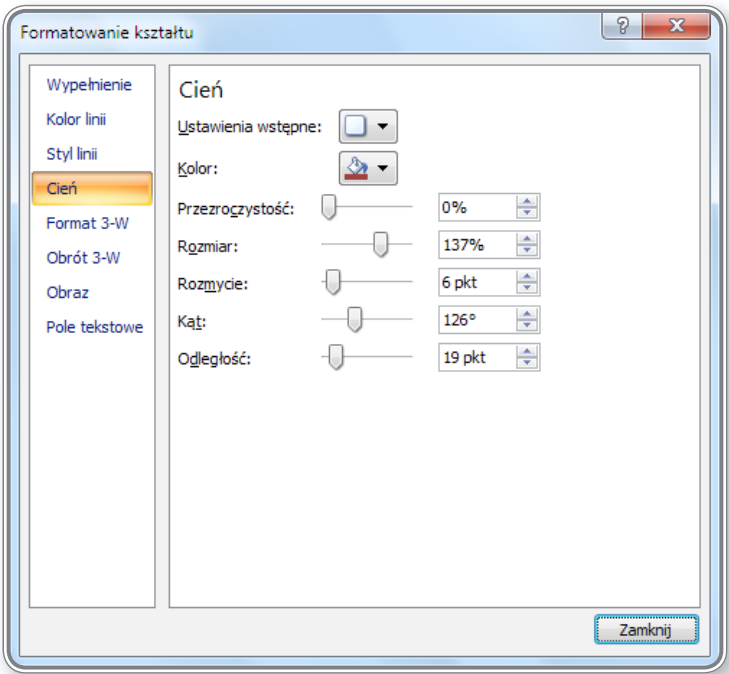

*Rysunek 57. Parametry cienia obiektu*

#### **5.2.6. Pogrupowanie, rozgrupowanie obiektów graficznych na slajdzie**

Proces grupowania i rozgrupowania obiektów graficznych na slajdzie przedstawiono w lekcji 10. na ekranach 6 i 8.

5.2.7. USTAWIENIE POŁOŻENIA OBIEKTU GRAFICZNEGO NAD, POD, NA WIERZCH, NA SPÓD W STOSUNKU DO INNYCH OBIEKTÓW GRA**ficznych**

Zmianę położenia obiektów graficznych w stosunku do innych obiektów zaprezentowano w lekcji 10. na ekranach 3 i 4.

**6. Przygotowanie pokazu slajdów**

#### **6.1. Przygotowanie prezentacji**

Przygotowując prezentację, należy wziąć pod uwagę wiele czynników. Wybrane z nich zostały omówione w lekcji 4. na ekranie 8.

#### **6.1.1. Dodawanie, usuwanie efektów przejść pomiędzy slajdami**

Przejścia na slajdzie oraz pomiędzy slajdami dodają prezentacji dynamiki. Prawidłowo dobrane potrafią ożywić pokaz i zaciekawić odbiorcę omawianymi zagadnieniami.

Tworzenie przejść pokazano w lekcji 4. na ekranach 2, 3, 4, 5 i 6.

#### **6.1.2. Dodawanie, usuwanie ustanowionych uprzednio efektów animacji dla różnych elementów slajdu**

Zarządzanie efektami zarówno na pojedynczych slajdach, jak i w całej prezentacji przedstawiono w lekcji 9. na ekranach 2, 3, 4, 5, 6, 7, 9 i 10.

#### **6.1.3. Dodawanie notatek do slajdów**

Prowadzenie notatek w czasie przygotowywania prezentacji ma podwójną korzyść. Przypomina autorowi prezentacji, czego dotyczy dany slajd i jakie zagadnienia ma w trakcie jego pokazywania poruszyć, a także może stanowić rodzaj notatki dla uczestników, którą można wydrukować i rozdać jako uzupełnienie prezentacji.

Proces tworzenia notatek oraz ich wydruku przedstawiono w lekcji 5. na ekranie 9.

**6.1.4. Wybór sposobu przedstawiania prezentacji: prezentacja na rzutniku, materiał informacyjny do wręczenia uczest nikom pokazu, prezentacja na monitorze**

Gdy prezentacja jest gotowa, kolejnym krokiem jest wybór sposobu jej przedstawiania. W tym celu należy kliknąć kartę *Pokaz slajdów* i zaznaczyć jedną ze znajdujących się tam opcji (rysunek 58.).

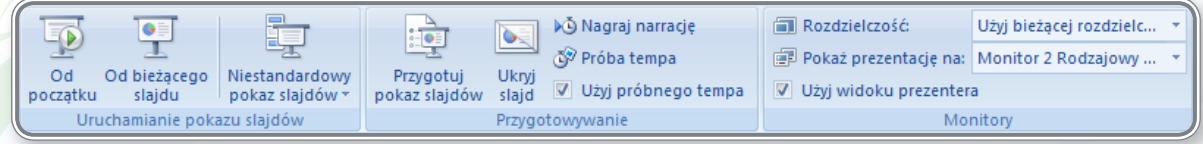

#### *Rysunek 58. Karta Pokaz slajdów*

Na karcie *Monitory* można ustawić także tryb wyświetlania prezentacji. Po podłączeniu projektora lub drugiego monitora do komputera, system powinien automatycznie wykryć dodatkowy monitor i dołożyć go do listy *Pokaż prezentację na:*. Użytkownik może wówczas wybrać, na jakim urządzeniu będzie wyświetlana prezentacja:

- *• Klonowanie obrazu* na ekranie komputera prelegenta i na projektorze wyświetlane będzie to samo pokaz slajdów,
- *• Ekran rozszerzony* na ekranie komputera wykładowcy widoczna będzie prezentacja w trybie projektowania, a na projektorze pokaz slajdów; w trakcie wyświetlania można na komputerze wykładowcy wprowadzać zmiany, które nie będą aktualnie wyświetlane na projektorze; daje to możliwość wprowadzenia np.: odpowiedzi na pytania uczestników, bez konieczności przerywania pokazu slajdów;
- *• Widok prezentera* po zaznaczeniu opcji *Użyj widoku prezentera*, na ekranie komputera pokaże się widok prezentacji z notatkami, czas trwania prezentacji, kolejność slajdów a na projektorze wyświetlany będzie pokaz slajdów (rysunek 59.).

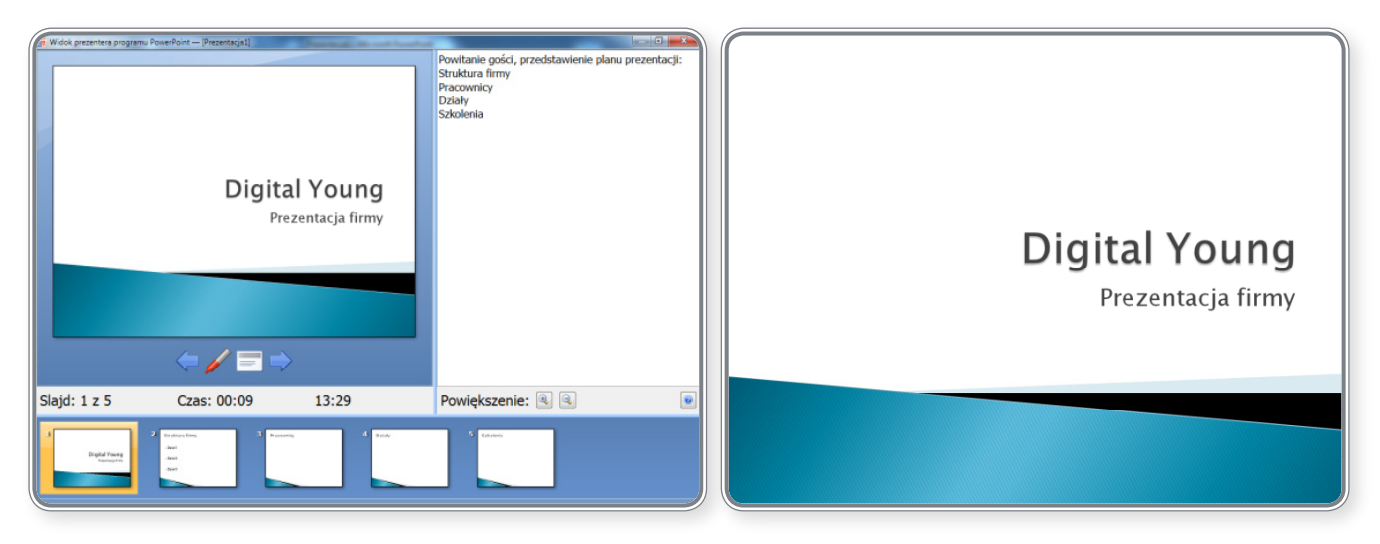

*Rysunek 59. Wyświetlanie prezentacji w Widoku prezentera: po lewej stronie widok na komputerze wykładowcy, po prawej widok wyświetlany na projektorze*

Dzięki *Widokowi prezentera* osoba prowadząca prezentację może kontrolować czas wyświetlania każdego slajdu, czas trwania prezentacji ,a także czytać notatki niewidoczne dla uczestników oraz rysować wirtualnym pisakiem po slajdach, zaznaczając ważne fragmenty.

Użytkownik może także dostosować *Rozdzielczość*, która będzie najbardziej optymalna dla danej prezentacji i pomoże w pełni wykorzystać możliwości zestawu prezentacyjnego.

#### **CZY WIESZ, ŻE?**

Wszystkie ustawienia dotyczące pokazu slajdów są zebrane w grupie *Przygotowywanie* na karcie *Pokaz slajdów*. Klikając opcję *Przygotuj pokaz slajdów,* można ustawić najważniejsze parametry dotyczące pokazu. Na rysunku 59. przedstawiono okienko, w którym można ustawić typ pokazu, sposób odtwarzania, kolor wirtualnego pióra, wydajność, slajdy, które mają zostać wyświetlone, sposób przełączania slajdów oraz rozdzielczość ekranu.

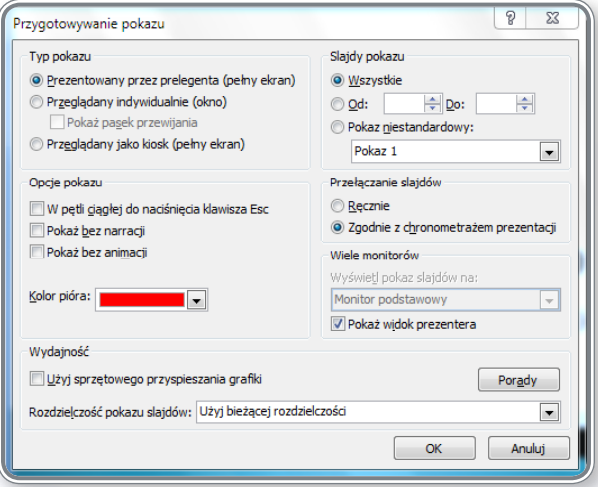

*Rysunek 60. Przygotowywanie pokazu*

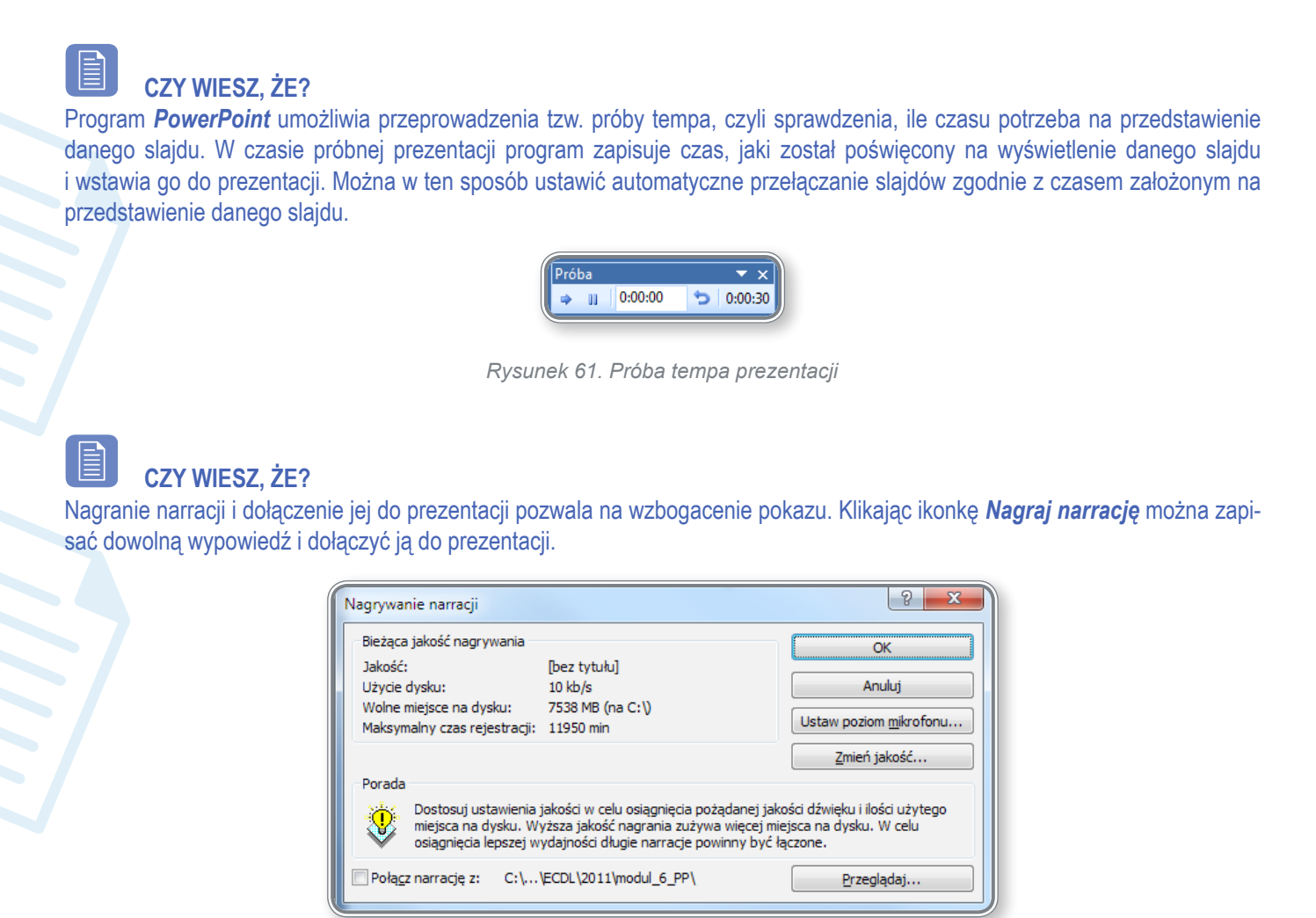

*Rysunek 62. Dodawanie narracji do prezentacji*

#### **CZY WIESZ, ŻE?**

Prezentację *PowerPoint* można odtworzyć także na komputerze, w którym nie zainstalowano pakietu *MS Office.* Przygotowanie takiego pokazu przedstawiono w lekcji 10. na ekranie 11. Do prezentacji dołącza się w takim przypadku dodatkowy program, umożliwiający wyłącznie odtworzenie prezentacji bez możliwości ingerowania w jej treść.

## **PAMIĘTAJ!**

Prezentacje wykonane w programie *PowerPoint* można obsługiwać również z poziomu tablicy interaktywnej. Klikając lub dotykając (w zależności od technologii wykonania) powierzchnię tablicy, można przełączać slajdy i zaznaczać ich ważne fragmenty.

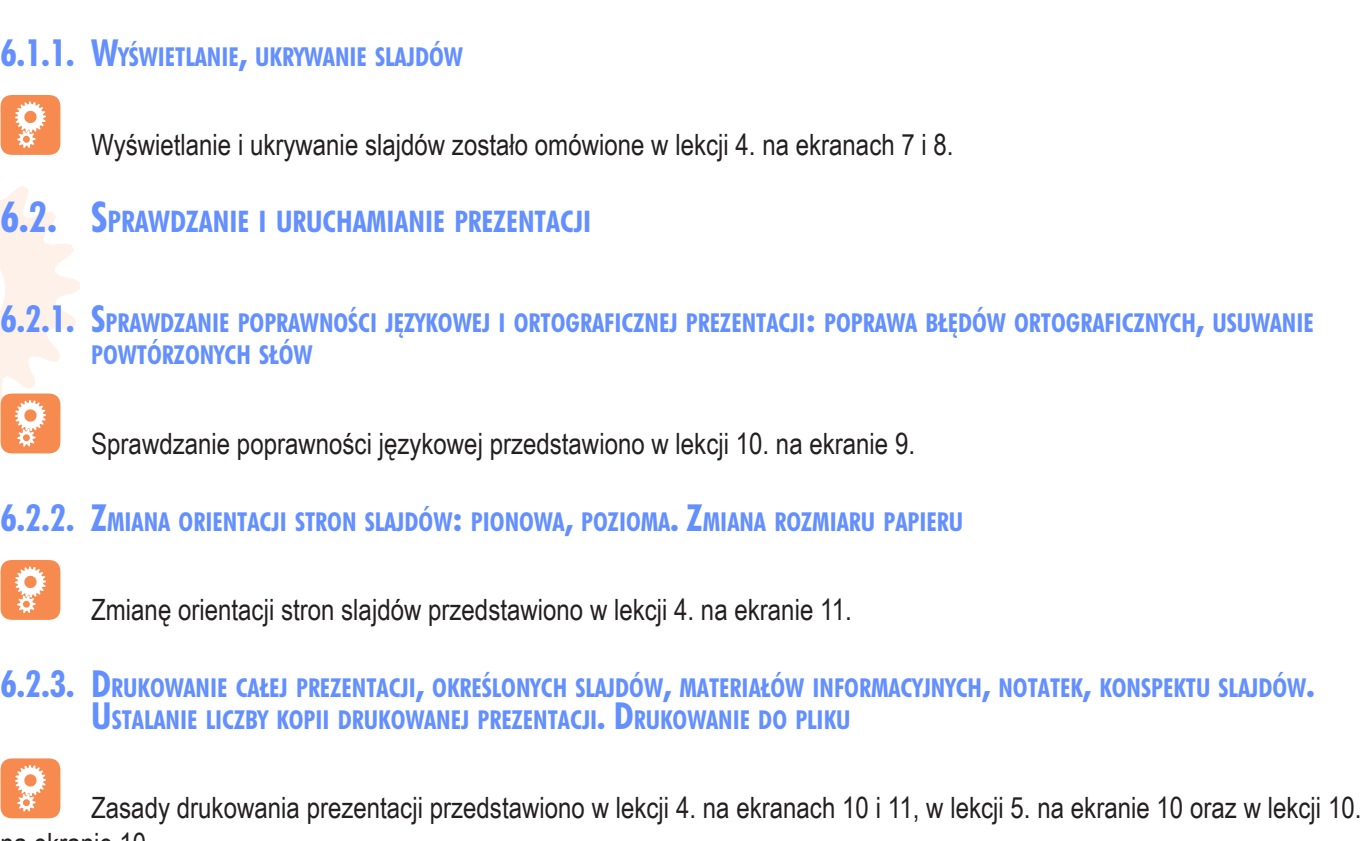

na ekranie 10.

#### **6.2.4. Uruchamianie pokazu slajdów od pierwszego slajdu, od bieżącego slajdu**

Grupa narzędzi *Uruchamianie pokazu slajdów* umożliwia uruchomienie slajdu *Od początku*, *Od bieżącego slajdu*, który aktualnie jest zaznaczony lub w formie *pokazu* niestandardowego. Opcja *Pokaz niestandardowy* pozwala na wybranie do prezentacji tylko tych slajdów, które mają zostać pokazane, podczas gdy reszta jest ukryta.

Po zastosowaniu opcji **Niestandardowy pokaz slajdów**, należy jeszcze wybrać **za Pokazy niestandardowe...**, a w okienku *Pokazy niestandardowe* zaznaczyć opcję *Nowy*. W okienku *Definiowanie pokazu niestandardowego* można przenieść z okna *Slajdy w prezentacji* do okienka *Slajdy w pokazie niestandardowym* te elementy, które będą wykorzystywane w pokazie. Następnie należy dodać *Nazwę pokazu slajdów* i zapisać zmiany, klikając przycisk *OK*. Na rysunku 63. przedstawiono przykład tworzenia pokazu niestandardowego, do którego został wybrany co drugi slajd prezentacji i nadano mu tytuł Pokaz 1.

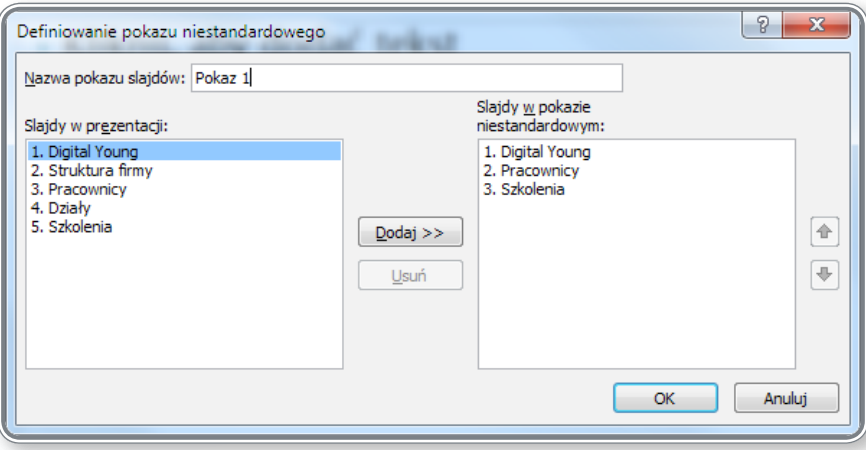

*Rysunek 63. Tworzenie pokazu niestandardowego*

Po zapisaniu pokazu niestandardowego jego nazwa dodaje się do listy widocznej po kliknięciu przycisku *Niestandardowy pokaz slajdów*. Uruchomienie polega wówczas po prostu na wybraniu z listy. Wykorzystując ww. narzędzie bardzo łatwo jest przygotować na bazie jednej prezentacji kilka jej wersji, np. 20-, 30- lub 40-minutową.

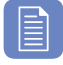

### **CZY WIESZ, ŻE?**

Prezentację można uruchomić, klikając ikonkę *Pokaz slajdów*, znajdującą się w prawym dolnym rogu okna: 모. Spowoduje to uruchomienie prezentacji od bieżącego slajdu.

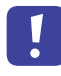

₹,

#### **PAMIĘTAJ!**

Prezentację można uruchomić, klikając przycisk funkcyjny **F5***.* Spowoduje to uruchomienie prezentacji o pierwszego slajdu.

 $\ddot{y}$ Standardowe uruchamianie pokazu slajdów przeprowadza się na karcie *Pokaz slajdów*, wybierając narzędzia z grupy *Uruchamianie pokazu slajdów* – zagadnienie to zostało omówione w lekcji 1. na ekranach 7 i 8.

**6.2.5. Przechodzenie do następnego slajdu, poprzedniego slajdu, konkretnego slajdu podczas pokazu slajdów**

Zasady przełączania pomiędzy slajdami przedstawiono w lekcji 1. na ekranach 7 i 8.

# **7. ĆWICZENIA**

## **Ćwiczenia do rozdziału 1**

#### **Ćwiczenie 1.**

- 1. Uruchom program *Microsoft Office PowerPoint 2007*.
- 2. Włącz kartę *Deweloper na Wstążce*.
- 3. Zapisz prezentację i nadaj jej nazwę *MojaPrezentacja.pptx*.

#### **Ćwiczenie 2.**

- 1. Otwórz prezentację *kraje.pptx*.
- 2. Zapisz prezentację jako plik *RTF*, nadając mu nazwę *kraje.rtf*.
- 3. Zapisz slajdy 1-4 prezentacji jako plik *PDF* i nadaj im nazwę *kosmos.pdf*.

#### **Ćwiczenie 3.**

- 1. Utwórz nową prezentację, na bazie szablonu *KWIZ*.
- 2. Ukryj *Wstążkę* w prezentacji.
- 3. Wprowadź jako domyślną nazwę użytkownika: *Tomasz*.
- 4. Zapisz prezentację jako *Tomasz*.*pptx*.

## **Ćwiczenia do rozdziału 2**

Ćwiczenie 1.

- 1. Otwórz prezentację *sauna.pptx*.
- 2. Dopasuj rozmiar wyświetlanych slajdów do wielkości okna.
- 3. Przełącz widok prezentacji na sortowanie slajdów.
- 4. Zapisz prezentację jako *sauna\_1.pptx*

#### **Ćwiczenie 2.**

- 1. Otwórz prezentację *sauna.pptx*
- 2. W widoku normalnym ustaw powiększenie prezentacji na 90%.
- 3. Zastosuj wbudowany szablon projektu o nazwie *Bogaty*.
- 4. Zapisz prezentacją jako *sauna\_2.pptx*

#### **Ćwiczenie 3**

- 1. Otwórz prezentację *sauna\_2.pptx*
- 2. Zmień układ slajdu 1 na *Slajd tytułowy*.
- 3. Przenieś slajd 3 na koniec prezentacji.
- 4. Wstaw numer slajdu w stopce, na każdym slajdzie.
- 5. Zapisz prezentację jako *sauna pptx*

## **Ćwiczenia do rozdziału 3**

#### **Ćwiczenie 1.**

- 1. Otwórz plik *sauna.pptx*.
- 2. Na slajdzie 4, wprowadź punktory do listy.
- 3. Wyrównaj listę do lewej krawędzi.
- 4. Zapisz zmiany jako *sauna\_4.pptx*

#### **Ćwiczenie 2.**

- 1. W prezentacji *sauna\_4.pptx* na slajdzie 2, zmień napis *Schemat organizacyjny na Ośrodki*.
- 2. Następnie zmień kolor czcionki na zielony oraz jej rozmiar na 54.
- 3. Ukryj slajd nr 6.
- 4. Zapisz zmiany jako *sauna\_5.pptx*

#### **Ćwiczenie 3.**

- 1. W prezentacji *sauna\_5.pptx* na slajdzie 7, dopisz 2 nowe punkty do listy: *Napoje oraz Przekąski*.
- 2. Na slajdzie 3 usuń napis *Wejściówki*.
- 3. Na slajdzie 3, używając narzędzia *WordArt*, wprowadź napis *Karnety*.
- 4. Zapisz zmiany jako *sauna\_6.pptx*.

## **Ćwiczenia do rozdziału 4**

#### **Ćwiczenie 1**

- 1. Otwórz plik *pensjonat.pptx* i dodaj nowy slajd na końcu prezentacji.
- 2. Wprowadź tytuł nowego slajdu: *Plan wydatków*.
- 3. Wstaw do slajdu wykres *kolumnowy grupowany*. Wykorzystaj do jego utworzenia poniższą tabelkę:

|         | Krajowe              | Zagraniczne          |
|---------|----------------------|----------------------|
| Napoje  | 43,00 zł             | 24,78 zł             |
| Owoce   | 25,00 zł             | 44,00 zł             |
| Warzywa | 25,00 z <sub>1</sub> | 18,00 zł             |
| Dodatki | 45,00 zł             | 28,20 z <sub>1</sub> |

4. Zapisz prezentację jako *pensjonat\_1.pptx*

### **Ćwiczenie 2**

- 1. Otwórz plik *pensjonat\_1.pptx* i dodaj nowy slajd na końcu prezentacji.
- 2. Przenieś wykres ze slajdu nr 9 na slajd nr 5.
- 3. Na wykresie zmień nazwę *Warzywa na Drinki*.
- 4. Zmień styl wykresu na Styl 48.
- 5. Zapisz prezentację jako *pensjonat\_2.pptx*

#### **Ćwiczenie 3.**

- 1. Otwórz plik *pensjonat\_2.pptx* i w slajdzie nr 9 zmień napis *Plan wydatków* na Struktura.
- 2. Na slajdzie 9 wstaw schemat organizacyjny według wzoru zamieszczonego poniżej:

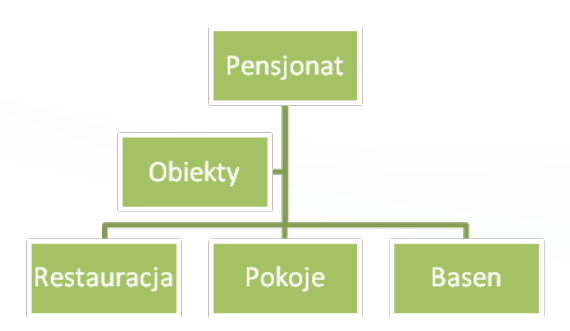

- 3. Dodaj *Asystenta* do *Restauracja* i nazwij go *Godziny otwarcia*.
- 4. Zmień napis *Basen* na *Sale*.
- 5. Zmień układ na hierarchę poziomą oraz styl grafiki na *Scena oka ptaka*.
- 6. Zapisz prezentację jako *pensjonat\_3.pptx*

## **Ćwiczenia do rozdziału 5**

#### **Ćwiczenie 1**

- 1. Otwórz plik *szkolenia.pptx* i zmień motyw projektu na *Energetyczny*.
- 2. Do slajdu nr 1 wstaw obraz *mozg.jpg*.
- 3. Umieść obraz w lewym, dolnym rogu ekranu i nadaj mu rozmiar 8 cm wysokości i 8,2 cm szerokości.
- 4. Zastosuj styl obrazu o nazwie *Metalowy owal*.

#### **Ćwiczenie 2**

1. Do slajdu nr 3 wstaw kształt *Prostokąt z rogami zaokrąglonymi po przekątnej* tak aby jego rozmiar obejmował całe pole tekstowe.

- 2. Ustaw kolor wypełnienia kształtu na zielony.
- 3. Ustaw przeźroczystość wypełnienia kształtu na 50%.
- 4. Dodaj do kształtu kontury w kolorze ciemnoniebieskim o grubości linii

### **Ćwiczenie 3**

- 1. Do slajdu nr 4 wstaw obraz lacze.*jpg* i ustaw go w prawym dolnym rogu.
- 2. Ustaw jasność obrazu na *+10%*
- 3. Zmień kolor obrazu na *czarno-biały*.
- 4. Zmień kształt obrazu na *chmurka*.
- 5. Zapisz prezentacje pod nazwą *szkolenia\_1.pptx*

## **Ćwiczenia do rozdziału 6**

#### **Ćwiczenie 1**

- 1. Otwórz prezentację *kraje.pptx*
- 2. Ustaw przejście slajdu nr 1 jako *Rozpraszanie*.
- 3. Ustaw przejście slajdu nr 2 jako *Ścieranie w prawo*.
- 4. Ustaw przejścia pozostałych slajdów jako *Czworokąt od środka*.

### **Ćwiczenie 2**

- 1. Ustaw sposób przełączania slajdów na *Automatyczny po 5 sekundach*.
- 2. Ustaw animacje dla elementów znajdujących się na slajdzie 3 jako *Przylot, Akapitami poziomu pierwszego*.
- 3. Na slajdzie nr 5 ustaw następujące efekty:

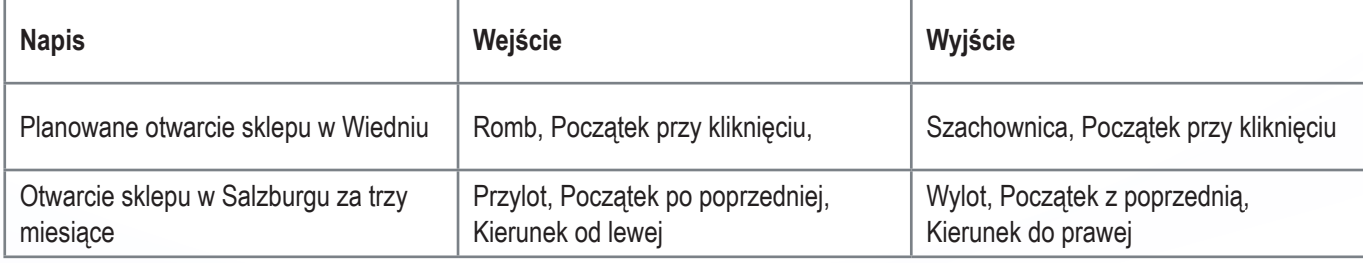

#### **Ćwiczenie 3**

- 1. Ustaw szerokość slajdów na 25 cm, a wysokość na 18 cm.
- 2. Zmień orientację slajdów na pionową.
- 3. Ustaw wzorzec materiałów informacyjnych tak, aby wyświetlał 4 slajdy na stronie.
- 4. Ustaw obramowanie slajdów, które będzie drukowane razem ze slajdami.
- 5. Zapisz prezentację jako *kraje\_1.pptx*.

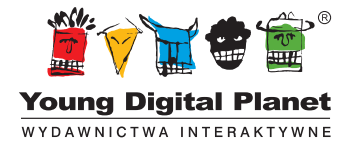

www.ydp.com.pl © Young Digital Planet SA 2011 ul. Słowackiego 175, 80-298 Gdańsk tel. 58 768 22 22, 58 349 44 44, fax 58 768 22 11, 58 349 44 11, e-mail: ydpmm@ydp.com.pl